HOCHEFFIZIENZ-LUFT/WASSER-WÄRMEPUMPEN

# BEDIENUNGSANLEITUNG

 $\frac{1}{2}$ 

四三乙卯五〇

# **AIR HAWK 518**

**ORIGINALANLEITUNG** GÜLTIG AB OTS-APP SOFTWARE-VERSION V03.01.XXX

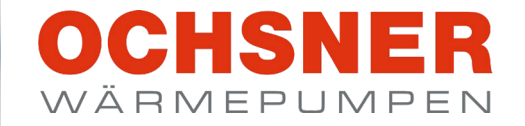

 $1122$ 

OBERGESCHOSS >

 $21.0^\circ$ 

 $\sqrt{54}$ 

 $\frac{1}{3} \int_{0}^{\frac{\pi}{2}} e^{2} \int_{0}^{\frac{\pi}{2}} e^{2} \int_{0}^{\frac{\pi}{2}} e^{2} \int_{0}^{\frac{\pi}{2}} e^{2} \int_{0}^{\frac{\pi}{2}} e^{2} \int_{0}^{\frac{\pi}{2}} e^{2} \int_{0}^{\frac{\pi}{2}} e^{2} \int_{0}^{\frac{\pi}{2}} e^{2} \int_{0}^{\frac{\pi}{2}} e^{2} \int_{0}^{\frac{\pi}{2}} e^{2} \int_{0}^{\frac{\pi}{2}} e^{2} \int_{0}^{\frac{\pi}{2}} e^{2} \int_{0}^{\frac{\$ 

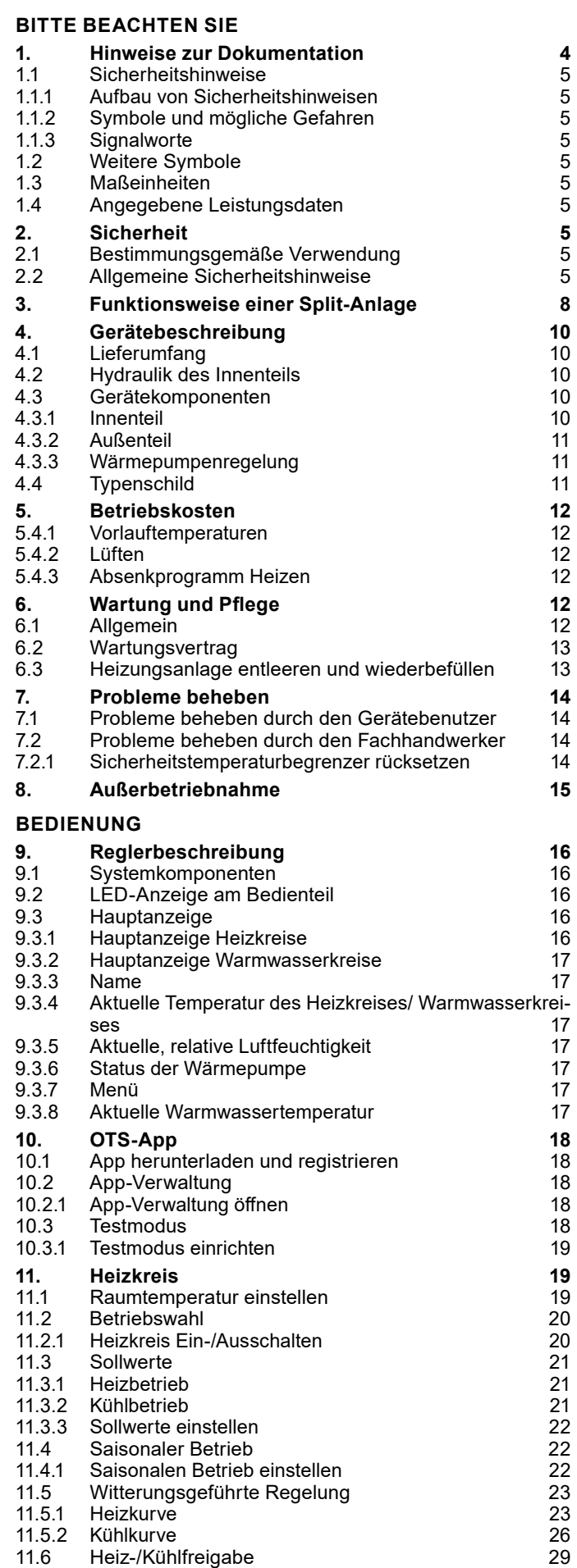

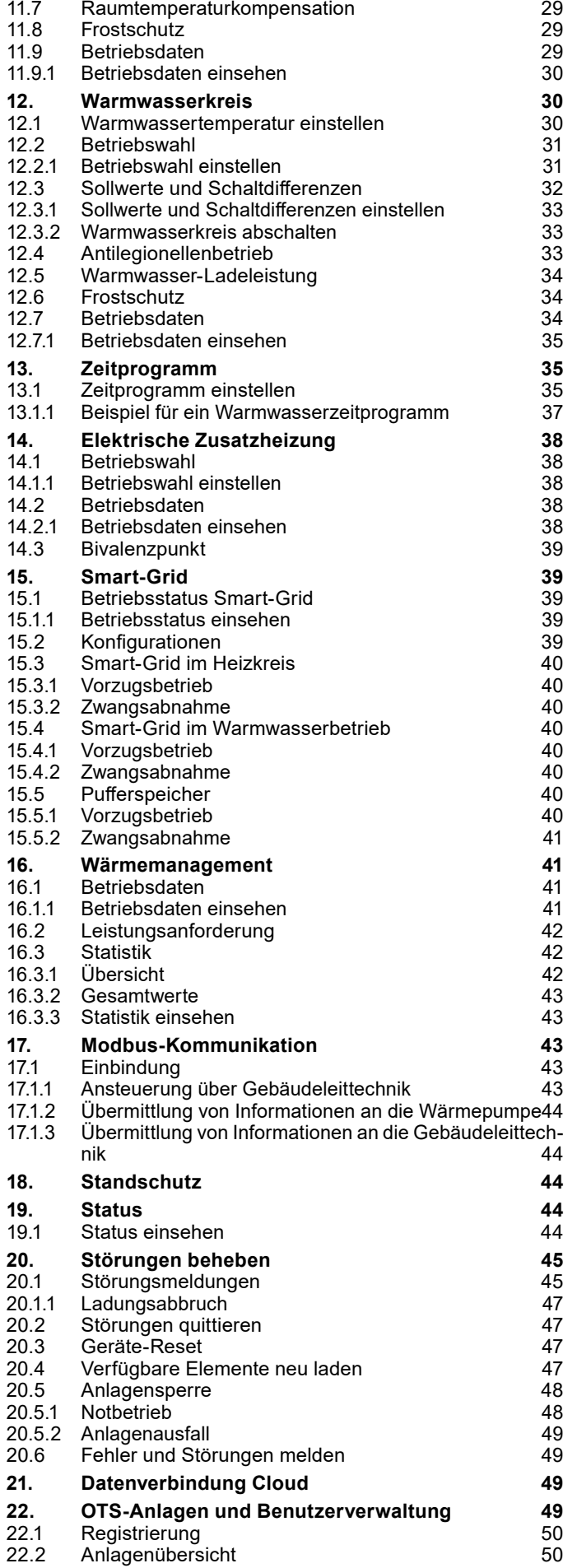

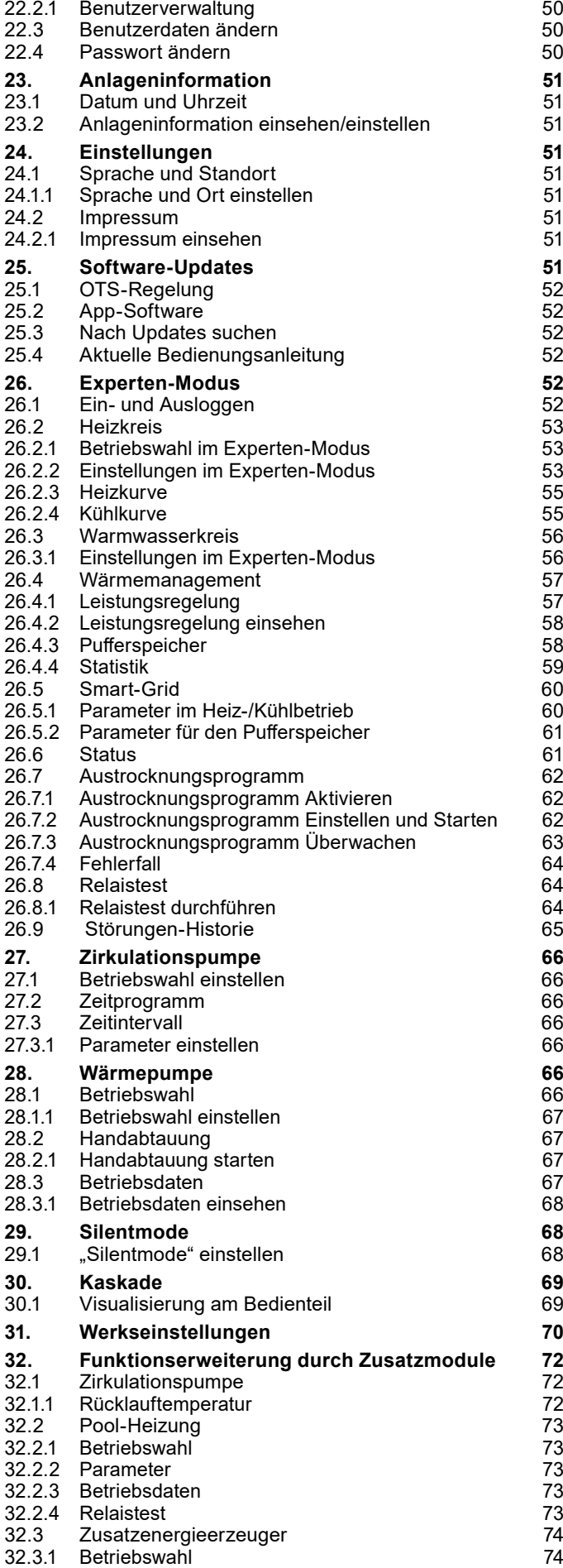

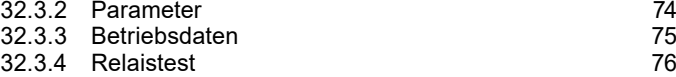

#### **[ERP-DATEN](#page-77-0)**

#### **[UMWELT UND RECYCLING](#page-83-0)**

# <span id="page-3-0"></span>BITTE BEACHTEN SIE

- ► Der Anschluss an das Stromnetz ist nur als fester Anschluss erlaubt. Das Gerät muss über eine Trennstrecke von mindestens 3 mm allpolig vom Netzanschluss getrennt werden können.
- ► Die Spannungsversorgung dürfen Sie auch außerhalb der Heizperiode nicht unterbrechen. Bei unterbrochener Spannungsversorgung ist der aktive Frostschutz der Anlage nicht gewährleistet.
- ► Halten Sie die Mindestabstände ein, um einen störungsfreien Betrieb des Gerätes zu gewährleisten und Wartungsarbeiten am Gerät zu ermöglichen.
- ► Wartungsarbeiten, zum Beispiel die Prüfung der elektrischen Sicherheit, dürfen nur durch einen Fachhandwerker erfolgen.
- ► Wir empfehlen, jährlich eine Inspektion (Feststellen des Ist-Zustandes) und bei Bedarf eine Wartung (Herstellung des Soll-Zustandes) vom Fachhandwerker durchführen zu lassen.
- ► Wir gewährleisten eine einwandfreie Funktion und Betriebssicherheit nur, wenn das für das Gerät bestimmte Original-Zubehör und die originalen Ersatzteile verwendet werden.
- ► Beachten Sie alle nationalen und regionalen Vorschriften und Bestimmungen.
- ► Das Gerät ist mit einer elektrischen Zusatzheizung ausgestattet. Die Zuschaltung der Zusatzheizung erfolgt im Normalfall erst, wenn der Bivalenzpunkt unterschritten wurde. In Ausnahmefällen kann sich die Zusatzheizung aber auch unabhängig vom Bivalenzpunkt zuschalten:
	- Die Zusatzheizung wird zugeschaltet, wenn die Wärmepumpe als Wärmeerzeuger nicht freigegeben ist. Das kann der Fall sein, wenn eine Störung vorliegt oder eine Einsatzgrenze überschritten ist.
	- Die Zusatzheizung wird zugeschaltet, wenn mehr Leistung angefordert wird, als die Wärmepumpe erbringen kann. Das kann der Fall sein, wenn sich die Wärmepumpe schon zu nahe an einer Einsatzgrenze befindet.

# 1. Hinweise zur Dokumentation

Diese Dokumentation richtet sich an den Gerätebenutzer und den Fachhandwerker.

Wenn nicht anders angegeben, sind alle Inhalte dieser Dokumentation für die folgenden Maschinen gültig:

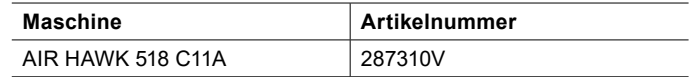

Diese Dokumentation beschreibt Geräte, die nicht immer serienmäßiger Lieferumfang sind. Abweichungen zu Ihrem Gerät sind daher möglich.

Die Dokumentation entspricht der auf der Titelseite beschriebenen Software-Version. Die Software der Wärmepumpenanlage wird automatisch upgedatet, solange eine ausreichend schnelle Internetverbindung besteht. Den aktuellen Stand der Bedienungsanleitung finden Sie auf der OCHSNER-Homepage im Download-Bereich.

[https://www.ochsner.com/de-de/service/download](https://www.ochsner.com/de-de/service/download )

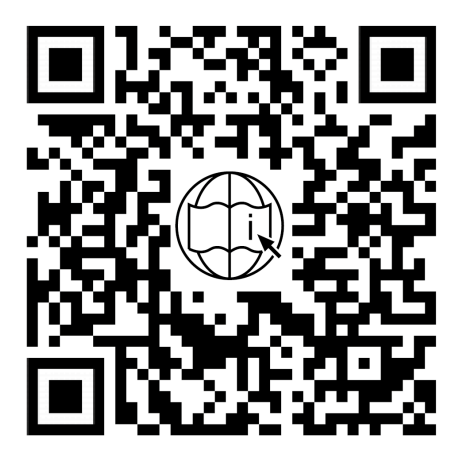

#### **Hinweis**

Lesen Sie diese Dokumentation vor dem Gebrauch des Gerätes sorgfältig durch und bewahren Sie diese Dokumentation auf. Geben Sie diese Dokumentation gegebenenfalls an einen nachfolgenden oder neuen Benutzer weiter.

## **Hinweis**

Für die Planung und Installation der Anlage gibt es eine eigene Planungs- und Installationsanleitung. Dieses Dokument ist in gedruckter Form der Maschine beigelegt oder in digitaler Form auf der OCHSNER-Homepage im Download-Bereich zu finden.

## <span id="page-4-0"></span>11 Sicherheitshinweise

#### 1.1.1 Aufbau von Sicherheitshinweisen

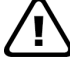

**SIGNALWORT: Art der Gefahr**

Hier stehen mögliche Folgen bei Nichtbeachtung des Sicherheitshinweises.

» Hier stehen Handlungsanweisungen zum Umgehen oder Beseitigen der Gefahrenquelle.

## 1.1.2 Symbole und mögliche Gefahren

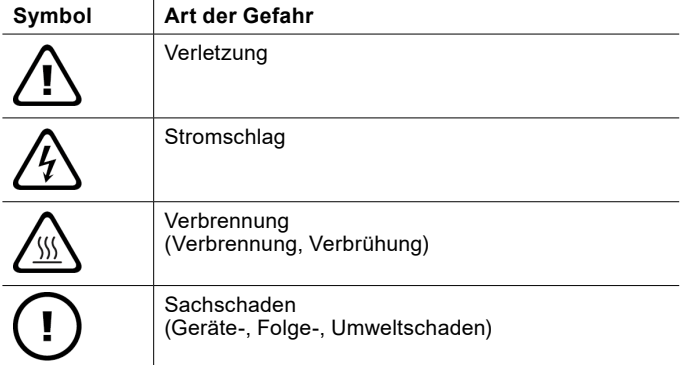

## 1.1.3 Signalworte

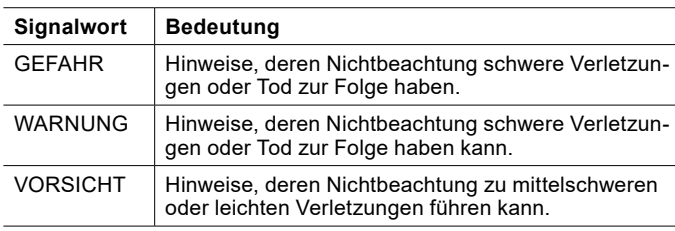

## 1.2 Weitere Symbole

- ► Dieses Dreieck-Symbol wird als Aufzählungszeichen verwendet.
- » Diese beiden Pfeile bilden das Symbol für eine Handlungsanweisung. Es zeigt Ihnen, dass Sie etwas tun müssen. Die erforderlichen Handlungen werden Schritt für Schritt beschrieben.

OOODiese Symbole zeigen Ihnen die Ebene eines Software-Menüs an. In diesem Beispiel sind 3 Menüebenen dargestellt.

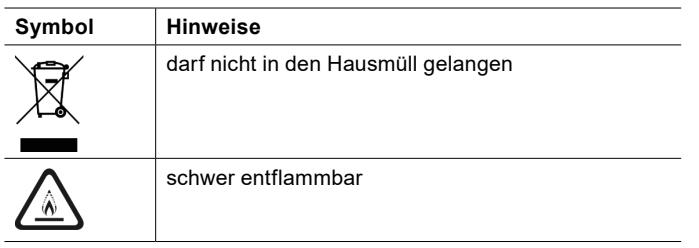

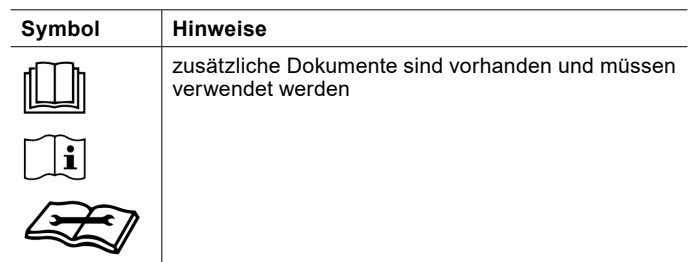

## 1.3 Maßeinheiten

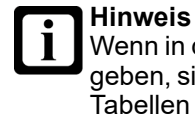

Wenn in dieser Dokumentation nicht anders angegeben, sind alle Längenmaße in Millimeter (z. B. in Tabellen oder Abbildungen).

## 1.4 Angegebene Leistungsdaten

Die in dieser Dokumentation angegebenen Leistungsdaten (Text, Tabellen und Diagramme) des Gerätes wurden nach genormten Messbedingungen ermittelt. Diese Messbedingungen entsprechen jedoch oftmals nicht vollständig den anlagenspezifischen Bedingungen beim jeweiligen Anlagenbetreiber. Beeinflussende anlagenspezifische Faktoren sind z. B. der spezifische Anlagenaufbau, das Alter der Anlage und die auftretenden Volumenströme. Aus diesem Grund können sich die angegebenen Leistungsdaten von den anlagenspezifischen Leistungsdaten unterscheiden.

Eine Bestätigung der angegebenen Leistungsdaten ist nur möglich, wenn die für das Gerät vorgenommenen Messungen nach den entsprechenden genormten Messbedingungen durchgeführt werden.

# 2. Sicherheit

## 2.1 Bestimmungsgemäße Verwendung

Das Gerät ist für den Einsatz im häuslichen Umfeld vorgesehen. Es kann von nicht eingewiesenen Personen sicher bedient werden. In nicht häuslicher Umgebung, z. B. im Gewerbe, kann das Gerät ebenfalls verwendet werden, sofern die Benutzung in gleicher vorgesehener Weise erfolgt.

Eine andere oder darüber hinausgehende Benutzung des Gerätes gilt als nicht bestimmungsgemäß. Zum bestimmungsgemäßen Gebrauch gehört auch das Beachten dieser Dokumentation sowie der Dokumentation für die Planung, Installation und eingesetztes Zubehör.

## 2.2 Allgemeine Sicherheitshinweise

Beachten Sie die nachfolgenden Sicherheitshinweise und Vorschriften für das Gerät.

► Die Elektroinstallation und die Installation des Gerätes dürfen nur von einem Fachhandwerker durchgeführt werden. Das Gerät darf nur von einem Fachhandwerker geöffnet werden.

- ► Die Inbetriebnahme des Gerätes darf nur vom OCHS-NER-Kundendienst oder von OCHSNER autorisierten Kundendienst-Partnern durchgeführt werden.
- ► Der Fachhandwerker ist bei der Installation und der Erstinbetriebnahme verantwortlich für die Einhaltung der geltenden Vorschriften.
- ► Betreiben Sie das Gerät nur vollständig installiert und mit allen Sicherheitseinrichtungen.
- ► Schützen Sie das Gerät während der Bauphase vor Staub und Schmutz.
- ► Veränderungstätigkeiten am Gerät dürfen nur vom OCHSNER-Kundendienst oder von OCHSNER autorisierten Kundendienst-Partnern durchgeführt werden.
- Mit dem Regler können Schutzfunktionen für die Wärmepumpe aktiviert werden. Da der Regler aber nicht als Sicherheitsgerät zertifiziert ist, muss die Sicherheit gegen Ausfälle oder Beschädigungen an der Wärmepumpe den lokalen Vorschriften (z. B. durch zusätzliche externe Beschaltung der eingesetzten Sicherheitsgeräte) angepasst werden.
- ► Die Wärmepumpe besitzt keinen separaten Hauptschalter. Im Notfall muss die Anlage über die vorgeschriebenen Sicherheitseinrichtungen abgeschaltet werden.
- ► Bevor Sie mit den elektrischen Anschluss- und Installationsarbeiten beginnen, ist die Wärmepumpenanlage spannungsfrei zu schalten.
- ► Das Gerät darf nicht als Trittstufe oder Podest verwendet werden. Klettern Sie nicht auf das Gerät und stellen Sie keine Lasten darauf ab.
- ► Das Gerät kann von Kindern ab 8 Jahren sowie von Personen mit verringerten physischen, sensorischen oder mentalen Fähigkeiten oder Mangel an Erfahrung und Wissen benutzt werden, wenn sie beaufsichtigt werden oder bezüglich des sicheren Gebrauchs des Gerätes unterwiesen wurden und die daraus resultierenden Gefahren verstanden haben. Kinder dürfen nicht mit dem Gerät spielen. Reinigung und Benutzer-Wartung dürfen nicht von Kindern ohne Beaufsichtigung durchgeführt werden.
- ► Sollte die Anlage offensichtliche Schäden aufweisen, auffällige Geräusche machen oder Rauch absondern, schalten Sie die Anlage ab und kontaktieren Sie umgehend den OCHSNER-Kundendienst.
- ► Der Kontakt mit Kältemittel kann zu schweren Verletzungen führen.
	- Vermeiden Sie bei einer Leckage den Kontakt mit dem Kältemittel.
	- Beachten Sie, dass Kältemittel geruchlos sein kann.

► Halten Sie potentielle Zündquellen von Bereichen fern, wo Kältemittel austreten könnte.

#### **Hinweis**

Ť

Ein an- und abschwellender Ton der Wärmepumpe deutet nicht auf einen Fehler hin. Das Geräusch entsteht durch die Drehzahländerungen des Verdichters.

► Das verwendete Kältemittel ist der Sicherheitsklasse A2L zugeordnet. Es verursacht keine toxische Umweltbelastung und ist schwer entflammbar.

## **WARNUNG**

Durch die Wärmenutzungsanlage könnte im Fehlerfall Kältemittel in den Arbeitsraum gelangen.

- » Verwenden Sie im Umkreis von 20 cm um Schnellentlüfter und die Austrittsöffnung des Sicherheitsventils keine offene Flamme.
- » Lüften Sie den Aufstellungsraum beim Betreten gut durch.

## <span id="page-7-0"></span>3. Funktionsweise einer Split-Anlage

Eine Luft/Wasser-Wärmepumpe entzieht der Umgebungsluft (niedrige Temperatur) thermische Energie und überträgt diese zusammen mit elektrischer Antriebsenergie in Form von Nutzwärme (höhere Temperatur) an einen Heizungs- und/oder Warmwasserkreislauf.

Die Wärmepumpe besteht aus getrennten Kreisläufen, welche über Wärmetauscher miteinander gekoppelt sind:

- ► Wärmequellenkreis (Aufnahme der Wärme)
- **Kältekreis**
- ► Wärmenutzungskreis (Abgabe der Wärme an die Heizung und/oder das Warmwasser)

Außenluft ist eine Wärmequelle, die überall unbegrenzt verfügbar und ohne jede Genehmigung nutzbar ist. Sie eignet sich besonders gut für Nachrüstungen.

Eine Split-Anlage besteht aus einem Innenteil und einem getrennt aufgestellten Außenteil. Die Außenluft wird mittels Ventilator durch das Außenteil geblasen. Die Verbindung zwischen Innen- und Außenteil erfolgt mittels Kältemittelleitungen.

Durch die bei OCHSNER Luft/Wasser-Wärmepumpen integrierte Abtaueinrichtung ist eine einwandfreie Funktion auch unter -15°C gegeben.

Für Luft/Wasser-Wärmepumpen ist die effizienteste und daher übliche Betriebsweise der Bivalent-Parallel-Betrieb.

Durch die integrierte Abtaueinrichtung wäre auch ein monovalenter Betrieb möglich. Da die Heizleistung einer Luft/Wasser-Wärmepumpe bei einer Außentemperatur von +15°C ca. das Dreifache der Heizleistung bei -15°C beträgt, sind solche Anlagen für die Übergangszeit jedoch sehr stark überdimensioniert und daher nicht zu empfehlen.

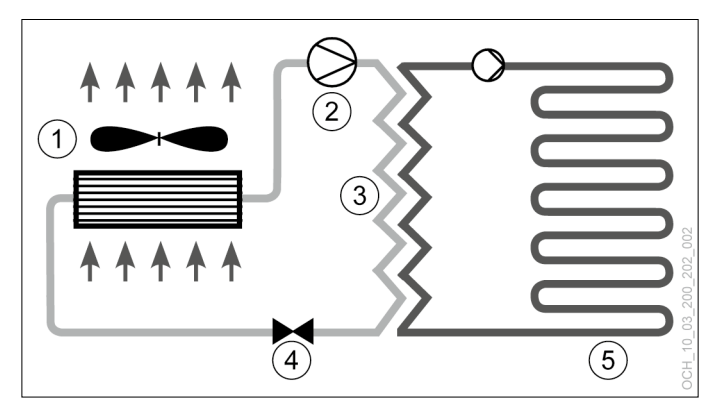

- 1 Verdampfer (Außenteil)
- Verdichter
- 3 Kondensator (Plattenwärmetauscher)
- 4 Expansionsventil
- 5 Wärmenutzung (Heizung, Warmwasser)

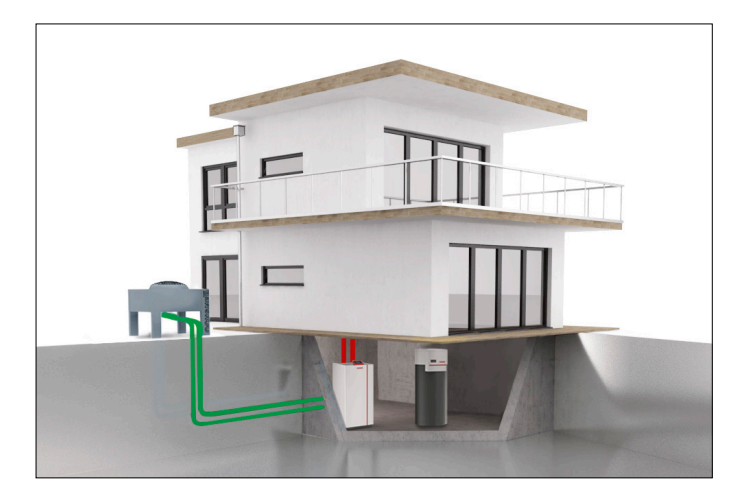

# <span id="page-9-0"></span>4. Gerätebeschreibung

## 4.1 Lieferumfang

Der Lieferumfang Ihres Gerätes umfasst die nachfolgenden Komponenten.

## ► **1 Stk. Innenteil**

Im Innenteil sind folgende Komponenten verbaut:

- Volumenstrommessteil (Wärmenutzungsseite)
- Wärmeerzeugerpumpe (Umwälzpumpe)
- Interne Flexschläuche
- Bedienteil
- OTS-Wärmepumpenregelung
- 3-Wege-Umschaltmodul (Warmwasser)
- Elektrische Zusatzheizung
- Hydraulik-Bypass

## ► **1 Stk. Außenteil:**

Im Außenteil sind folgende Komponenten verbaut:

- Verdampfer
- Expansionsventil
- Ventilator
- Schneedach

## ► **4 Stk. Anschlussrohr:**

Für den Anschluss an die Heizungsanlage

#### ► **1 Stk. Außentemperaturfühler**

- ► **1 Stk. Anlegefühler:** Für einen Mischkreis
- ► **3 Stk. Kabeltemperaturfühler**
- ► **1 Stk. Fundament-Befestigungsset:** Für das Außenteil

#### ► **1 Stk. 90°-Hochtemperaturrohr-Bogen**

## 4.2 Hydraulik des Innenteils

Die Planung der Anlage muss mittels eines OCHS-NER-Hydraulik-Standardschemas bzw. einer OCHSNER-Sonderhydraulik erfolgen.

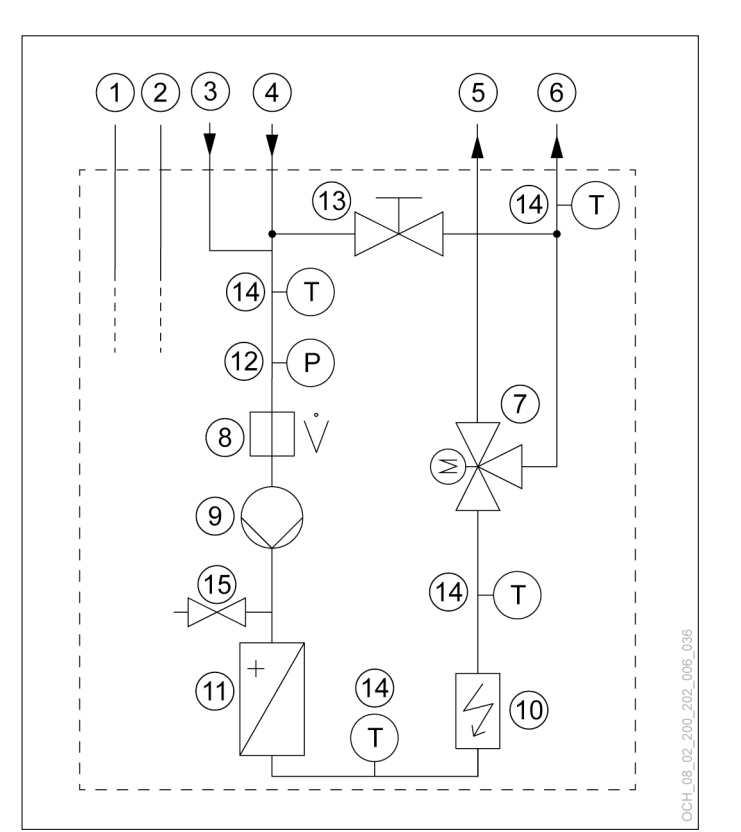

- 1 Sauggasleitung<br>2 Flüssigkeitsleitu
- 2 Flüssigkeitsleitung<br>3 Warmwasser-Rück
- 3 Warmwasser-Rücklauf<br>4 Heizungswasser-Rückl
- 4 Heizungswasser-Rücklauf<br>5 Warmwasser-Vorlauf
- 5 Warmwasser-Vorlauf<br>6 Heizungswasser-Vorla
- 6 Heizungswasser-Vorlauf<br>7 3-Wege-Umschaltmodul
- 7 3-Wege-Umschaltmodul (Warmwasser)
- 8 Volumenstrommessteil (Wärmenutzungsseite)<br>9 Wärmeerzeugernumpe (Umwälznumpe)
- 9 Wärmeerzeugerpumpe (Umwälzpumpe)
- 10 Elektrische Zusatzheizung
- 11 Wärmetauscher (Wärmenutzungsseite)
- 12 Anlagendrucksensor
- 13 Kugelhahn (Hydraulik-Bypass)
- 14 Temperatursensor
- 15 Füll-/Entleerungshahn

#### 4.3 Gerätekomponenten

4.3.1 Innenteil

Das Innenteil ist ausschließlich für die Aufstellung im Gebäudeinneren vorgesehen. Das Innenteil beinhaltet den Verdichter, welcher schalltechnisch mehrfach vom Gehäuse entkoppelt ist. Das Gehäuse ist schalltechnisch optimiert und ermöglicht einen besonders geräuscharmen Betrieb.

Verdichter (Kompressor):

Der vollhermetische Verdichter ist für hocheffiziente Wärmepumpenanwendungen konzipiert.

#### <span id="page-10-0"></span>Elektrische Zusatzheizung:

Das Gerät ist mit einer elektrischen Zusatzheizung (E-Heizstab) ausgestattet. Bei tiefen Außentemperaturen arbeitet das Gerät im bivalent-parallelen Betrieb. Zusätzlich kann das Gerät auch mit einem weiteren Wärmeerzeuger kombiniert werden.

#### Kondensator:

Der Kondensator ist als Plattenwärmetauscher ausgeführt. Der Plattenwärmetauscher ist aus Edelstahl gefertigt und allseitig gegen Kondenswasser und Wärmeverlust isoliert.

#### 4.3.2 Außenteil

Das Außenteil ist für die Aufstellung im Freien vorgesehen. Das Außenteil ist als Horizontal-Split-Verdampfer ausgeführt. Das Innenteil ist mit dem Außenteil über Kältemittelleitungen sowie elektrische Steuer- und Versorgungsleitungen verbunden.

#### Verdampfer:

Der Verdampfer ist Teil des Außenteils und besteht aus Kupferrohren in einem Aluminium-Lamellenpaket.

#### **Hinweis**

Bei einer Luft/Wasser-Wärmepumpe kommt es in Abhängigkeit von der Lufttemperatur (unter ca. +7°C), der Luftfeuchtigkeit und des Betriebspunktes zur Reifbildung an den Verdampfer-Lamellen des Außenteils. Im zyklischen Abtaubetrieb der Wärmepumpe werden die Verdampfer-Lamellen automatisch wieder abgetaut.

#### Ventilator:

Die Außenluft wird mit einem geräuscharmen Ventilator durch den Verdampfer gesaugt.

#### 4.3.3 Wärmepumpenregelung

Die Wärmepumpenregelung OTS beinhaltet Geräte zur automatisierten Regelung von Wärmepumpen-Heizungsanlagen mit Kühlfunktion sowie mit Warmwasserbereitung.

Alle Einstellungen, die im System erforderlich sind, können über das Bedienteil an der Wärmepumpe oder über die App vorgenommen werden.

Der OTS-Regler kann folgende Anlagenkreise bzw. Wärmeerzeuger regeln:

- ► 2x gemischter Kreis (heizen und/oder kühlen)
- 1x direkt beheizter Warmwasserspeicher
- 1x Wärmepumpe (heizen und kühlen)

## 4.4 Typenschild

Zum Identifizieren Ihrer Wärmepumpe ist am Innenteil und am Außenteil je ein Typenschild angebracht.

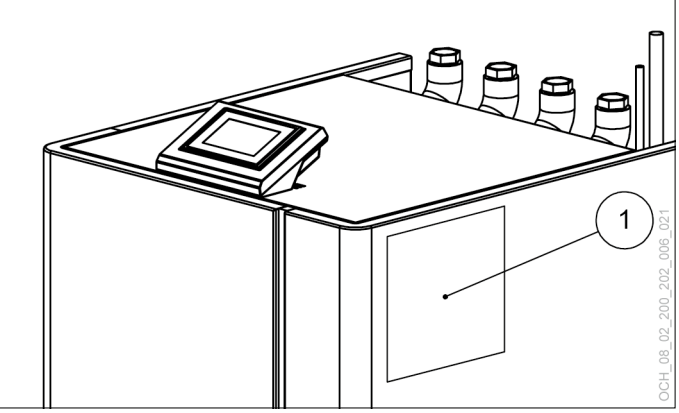

**Typenschild am Innenteil** 

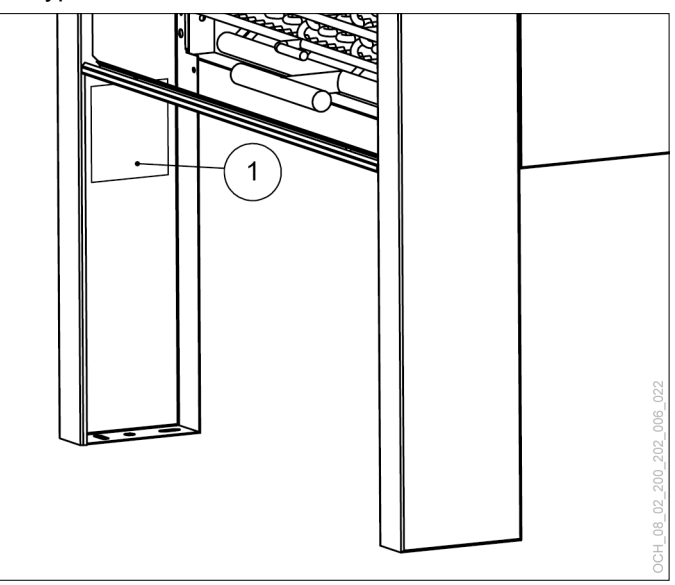

1 Typenschild am Außenteil

# <span id="page-11-0"></span>5. Betriebskosten

In den ersten beiden Heizsaisonen sind erhöhte Betriebskosten zu erwarten, je nach Baurestfeuchte bis zu 50%.

#### 5.4.1 Vorlauftemperaturen

Für einen optimalen Betrieb Ihrer Wärmepumpe sind geringstmögliche Heizungsvorlauftemperaturen (auch Warmwassertemperaturen) anzustreben. Die max. Systemtemperatur ist bei Ihrer Wärmepumpe auf max. 60°C zu begrenzen.

## **Hinweis**

Eine Erhöhung der Raumtemperatur um 1°C bedeutet eine Verbrauchserhöhung um 5-7%.

#### 5.4.2 Lüften

Stoßlüften sollte vor allem während der Heizperiode nach den eigenen Bedürfnissen durchgeführt werden. Stoßlüften ist gegenüber Dauerlüften wesentlich energieeffizienter und damit auch sparsamer.

#### » Vermeiden Sie Dauerlüften.

#### 5.4.3 Absenkprogramm Heizen

#### **Hinweis**

Ein Absenken des Heizungs-Vorlaufes mittels eines Zeitprogrammes ist bei Niedertemperatur-Heizungen (wie z. B. Fußbodenheizung) speziell mit Luft/ Wasser-Wärmepumpen aus energieeffizienter Sicht nicht zu empfehlen. Die Systeme reagieren sehr träge und aufgrund der erforderlichen Mehrleistung des Systems nach Ende der Absenkphase kann es sein, dass sich der 2. Wärmeerzeuger (Kessel, E-Heizstab) zuschaltet. Dies kann höhere Betriebskosten hervorrufen.

# 6. Wartung und Pflege

#### **Sachschaden**

Wartungsarbeiten an elektrischen Komponenten der Wärmepumpe dürfen nur durch Fachhandwerker erfolgen.

# **Hinweis**

Sorgen Sie dafür, dass einmal jährlich der Kältekreis Ihrer Wärmepumpe auf Dichtheit geprüft wird (gemäß Verordnung (EU) Nr. 517/2014). » Ermöglichen Sie ganzjährig den Zugang zu Lötstellen im Kältekreis.

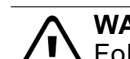

#### **WARNUNG**

Folgende Wartungsarbeiten dürfen nur vom OCHSNER-Kundendienst oder durch einen von OCHSNER autorisierten Kundendienst-Partner durchgeführt werden:

- Wartungsarbeiten, die nicht im Kapitel Gerätewartung beschrieben sind
- Wartungsarbeiten an der Kältetechnik

#### **WARNUNG: Stromschlag**

Unterbrechen Sie für Wartungstätigkeiten die Stromversorgung zum Innenteil und zum Außenteil Ihrer Wärmepumpe.

#### **WARNUNG**

Benutzen Sie bei der Suche nach Leckagen im Kältekreis keinesfalls eine potentielle Zündquelle.

## **Vorsicht: Schallemission**

Bei geöffnetem Gehäuse kann es durch den laufenden Verdichter zu erhöhten Schallemissionen kommen.

» Tragen Sie einen Gehörschutz

## 6.1 Allgemein

Wir empfehlen, einmal pro Jahr eine Inspektion und gegebenenfalls eine Wartung der Wärmepumpe durch den OCHSNER-Kundendienst durchführen zu lassen. Wir weisen darauf hin, dass gesetzliche Regelungen die regelmäßige Überprüfung von Heizungsanlagen durch den Anlagenbetreiber fordern.

Die in OCHSNER-Wärmepumpen verwendeten Kältemittel sind nicht entflammbar, nicht giftig und ozonneutral. Wärmepumpen sind kältetechnische Geräte und unterliegen den Bestimmungen der F-Gas-Verordnung (Verordnung (EU) Nr. 517/2014). Der OCHSNER-Kundendienst steht Ihnen zur Durchführung von Wartungen bzw. Überprüfungen, insbesonders nach F-Gas-Verordnung, gerne zur Verfügung. Weitere Informationen hierzu finden Sie auf www.ochsner.com.

Wir empfehlen, den Heizungswasser-Systemdruck zu überprüfen und bei Abweichung (zu hoher/niedriger Druck) richtigzustellen.

Wir empfehlen, den Vordruck im Membranausdehnungsgefäß (MAG) der Anlage entsprechend einzustellen (Anlagenhöhe).

Wir empfehlen, die Volumenströme der Wärmenutzungsanlage (WNA) und gegebenenfalls der Wärmequellenanlage (WQA) mit den von OCHSNER vorgeschriebenen Volumenstrommessteilen zu überwachen.

Wir empfehlen, bei außergewöhnlichen Nachfüllarbeiten (z. B. Umbau oder Rohrbruch) ein aktuelles Wassergutachten zu erstellen und anhand dessen eine Wiederbefüllung der Wärmenutzungsanlage durchzuführen.

<span id="page-12-0"></span>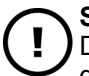

#### **Sachschaden**

Das Lamellenpaket des Außenteils darf nicht mit grobem Werkzeug gereinigt werden.

- » Blasen Sie die Verunreinigungen im Lamellenpaket in normaler Luftströmungsrichtung mit Druckluft aus (max. 8 bar, min. 30 cm Entfernung).
- » Kontaktieren Sie bei starker Verschmutzung des Lamellenpakets den OCHSNER-Systempartner oder den OCHSNER-Kundendienst.
- » Verwenden Sie im Bedarfsfall zur Reinigung der Verkleidungsteile des Innenteils und des Außenteils lediglich ein feuchtes Tuch (mit Wasser oder schwacher Seifenlauge). Verwenden Sie keine scheuernden oder aggressiven Reinigungsmittel.
- » Verwenden Sie keinen Hochdruckreiniger.
- » Schützen Sie das Innenteil und das Außenteil während der Bauphase mit einer geeigneten Abdeckung vor Schmutz und Staub.
- » Stellen Sie sicher, dass der Heizungskreislauf mit ausreichend normgerechten Heizungswasser gefüllt ist.
- » Sorgen Sie für einen ganzjährig frostsicheren Ablauf für das anfallende Kondenswasser unter dem Außenteil.
- » Achten Sie vor allem im Bereich von Gehflächen und Eingängen um das Außenteil darauf, dass es nicht zu Vereisungen kommt.
- » Stellen Sie sicher, dass das Außenteil frei von Schnee, Laub/Ästen oder sonstigen Fremdkörpern ist (Ober- und Unterseite des Außenteils).

#### **Hinweis**

Ein stark verschneites Außenteil kann die Anlageneffizienz reduzieren.

» Entfernen Sie im Bedarfsfall den Schnee auf und rund um das Außenteil.

## 6.2 Wartungsvertrag

Die Fa. OCHSNER bietet eine breite Produktpalette an Wartungsverträgen an.

## **Vorteile des Wartungsvertrages**

- ► Durch die jährliche Überprüfung werden die gesetzlichen Bestimmungen (z. B. F-Gas-Verordnung) erfüllt.
- ► Eine ordnungsgemäß durchgeführte Wartung hilft nicht nur dabei Energie zu sparen, sondern schont zusätzlich die Umwelt.
- ► Darüber hinaus ist die richtige Pflege der Heizungsanlage notwendige Voraussetzung, um die angesetzte Lebensdauer von vielen Jahren zu sichern und zu erhöhen.

► Für den Anlagenbetreiber ergibt sich dadurch eine erhöhte Ausfallsicherheit der Anlage.

Weitere Informationen zum Kundendienst und zu den Leistungen der Wartungsverträge finden Sie auf [www.ochsner.](http://www.ochsner.com) [com](http://www.ochsner.com).

6.3 Heizungsanlage entleeren und wiederbefüllen

#### Heizungsanlage entleeren

- » Bringen Sie das 3-Wege-Umschaltmodul in die Stellung "Heizbetrieb".
- » Öffnen Sie die Versiegelung an der A2L-Box in der sich der Befüllungs- und Entleerungshahn befindet.
- » Entleeren Sie die Anlage über den Befüllungs- und Entleerungshahn. Verwenden Sie dazu die der Maschine beigelegte Schlauchverschraubung.

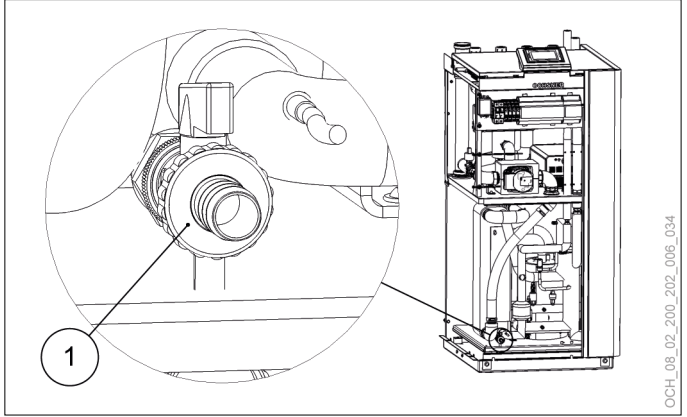

1 Befüllungs- und Entleerungshahn mit Schlauchverschraubung

#### Heizungsanlage wiederbefüllen

- » Bringen Sie das 3-Wege-Umschaltmodul in die Stellung "Heizbetrieb".
- » Befüllen Sie die Heizungsanlage mit geeignetem Füllwasser über den Befüllungs- und Entleerungshahn.
- » Lassen Sie die A2L-Box in der sich der Befüllungs- und Entleerungshahn befindet durch den OCHSNER-Kundendienst oder einen von OCHSNER autorisierten Kundendienst-Partnern neu versiegeln.

**Hinweis**

Das neu Versiegeln der A2L-Box durch den Kundendienst ist kostenpflichtig.

# <span id="page-13-0"></span>7. Probleme beheben

## 7.1 Probleme beheben durch den Gerätebenutzer

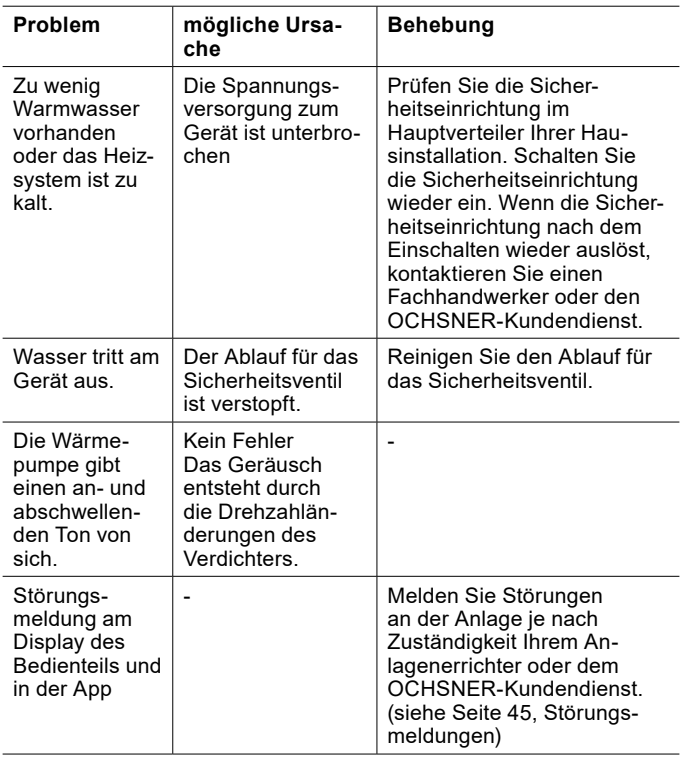

Wenn Sie das vorliegende Problem nicht beheben können, kontaktieren Sie Ihren Anlagenerrichter, einen Fachhandwerker oder den OCHSNER-Kundendienst.

## 7.2 Probleme beheben durch den Fachhandwerker

Eine Störungsbehebung oder Einstellungstätigkeiten an der Wärmepumpenanlage dürfen nur von Fachhandwerkern durchgeführt werden. Die Regler-Grundeinstellung erfolgt im Rahmen der Inbetriebnahme durch den OCHS-NER-Kundendienst. Für weitere Korrekturen und Programmeinstellungen ist der Anlagenbetreiber und dessen Vertragspartner zuständig.

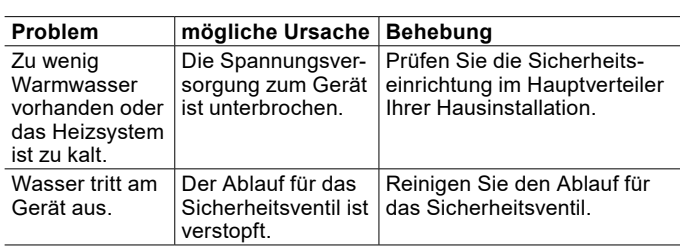

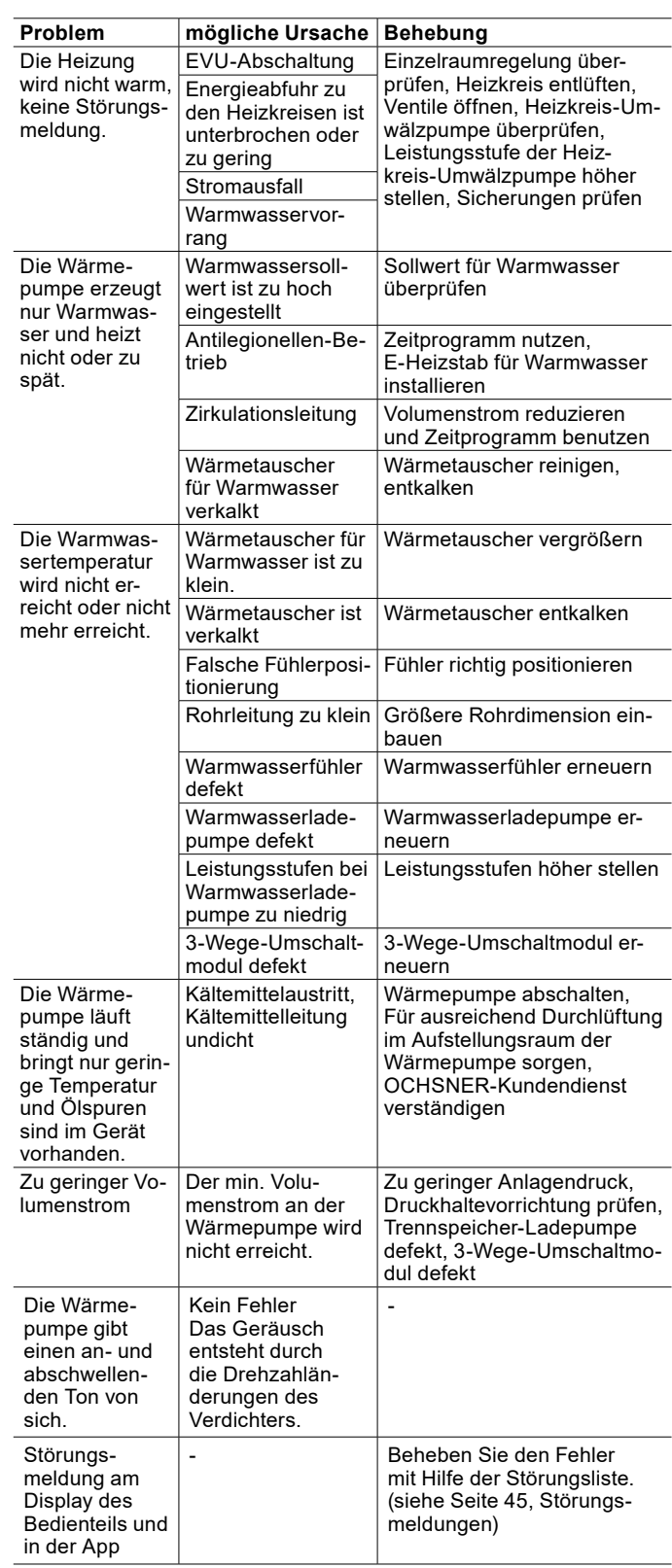

#### 7.2.1 Sicherheitstemperaturbegrenzer rücksetzen

Wenn der Temperaturfühler des Sicherheitstemperaturbegrenzers eine Heizungswassertemperatur von über 85°C misst, wird die Spannungsversorgung für die interne elektrische Zusatzheizung unterbrochen.

**Hinweis**

## <span id="page-14-0"></span>Außerbetriebnahme

- » Prüfen Sie, ob der Sicherheitstemperaturbegrenzer ausgelöst hat.
- » Prüfen Sie den Volumenstrom des Heizungswassers.
- » Beseitigen Sie die Fehlerquelle.
- » Betätigen Sie den Reset-Taster an der Geräterückseite zum Rücksetzen des Sicherheitstemperaturbegrenzers. Der Reset-Taster ist von der linken Seite mit der Hand erreichbar.

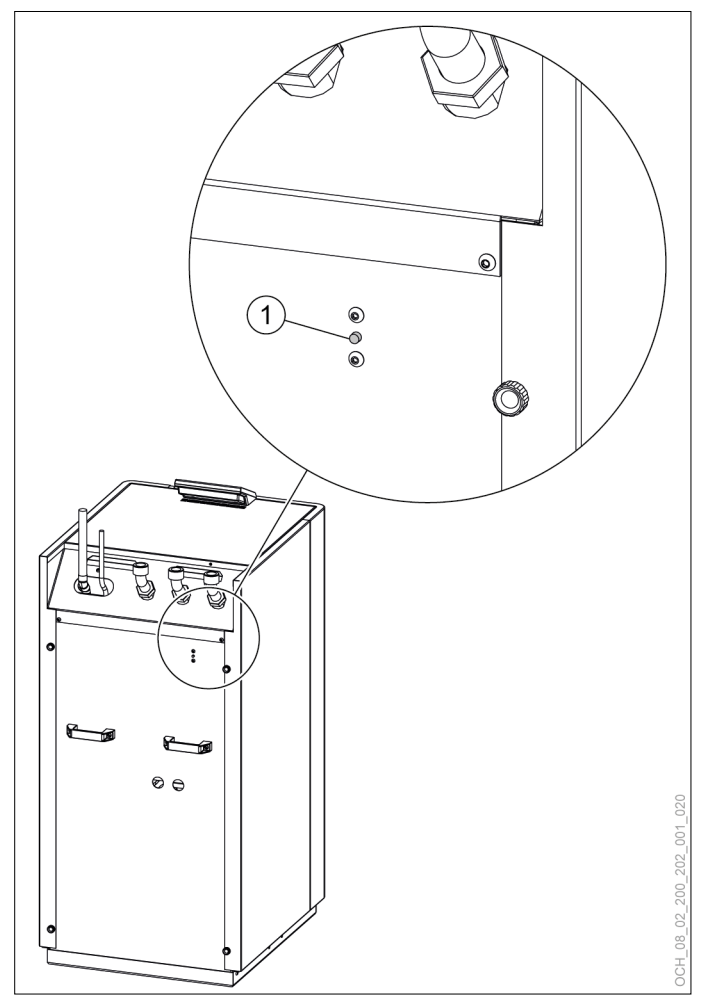

1 Reset-Taster des Sicherheitstemperaturbegrenzers an der Geräterückseite

# 8. Außerbetriebnahme

Sie müssen Ihre Wärmepumpenanlage im Sommer nicht abschalten.

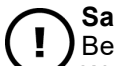

#### **Sachschaden**

Bei abgeschalteter Spannungsversorgung Ihrer Wärmepumpenanlage ist der Frostschutz der Anlage nicht gewährleistet.

» Schalten Sie die Spannungsversorgung für Ihre Wärmepumpe auch außerhalb der Heizperiode nicht ab.

Möchten Sie dennoch Ihre Wärmepumpenanlage außer Betrieb nehmen, dann schalten Sie Ihre Wärmepumpen-

## **Sachschaden**

Entleeren Sie bei unterbrochener Spannungsversorgung der Wärmepumpenanlage und Frostgefahr die Anlage wasserseitig.

# <span id="page-15-0"></span>BEDIENUNG

# 9. Reglerbeschreibung

Die Wärmepumpenregelung OTS beinhaltet Software zur automatisierten Regelung von Wärmepumpen-Heizungsanlagen mit Kühlfunktion sowie mit Warmwasserbereitung.

Alle Einstellungen, die im System erforderlich sind, können über das Bedienteil an der Wärmepumpe oder über die App vorgenommen werden.

## 9.1 Systemkomponenten

Das Standardsystem besteht immer aus folgenden Komponenten:

- ► OTS-Regler
- ► Bedienteil

## 9.2 LED-Anzeige am Bedienteil

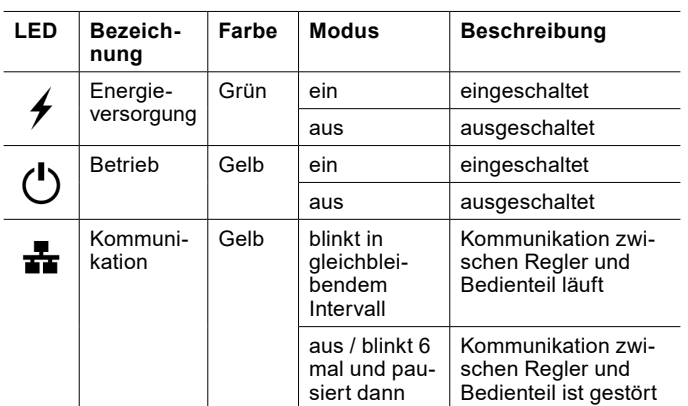

## 9.3 Hauptanzeige

In der Hauptanzeige werden aktuelle Temperaturen und der Status der Wärmepumpe dargestellt. Für jeden Heizkreis und jeden Warmwasserkreis gibt es eine eigene Hauptanzeige. Durch seitliches "Wischen" über das Touch-Display kann zwischen den einzelnen Kreisen gewechselt werden.

#### 9.3.1 Hauptanzeige Heizkreise

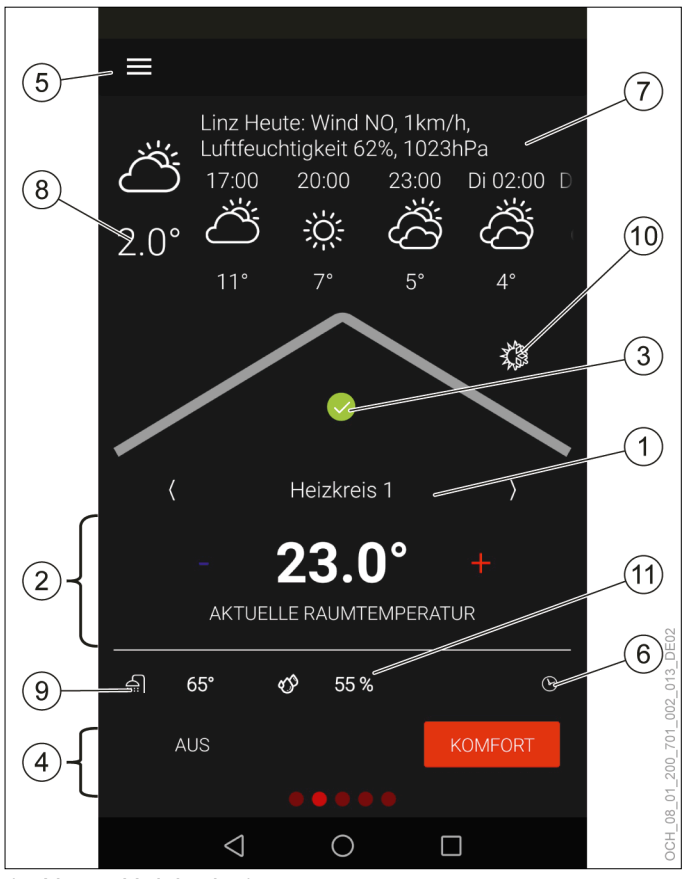

- 1 Name Heizkreis 1<br>2 Aktuelle Temperat
- 2 Aktuelle Temperatur des Heizkreises<br>3 Status der Wärmenumne
- 3 Status der Wärmepumpe<br>4 Betriebswahl
- 4 Betriebswahl<br>5 Menü
- 5 Menü<br>6 Zeitpr
- 6 Zeitprogramm<br>7 Wettervorhers
- Wettervorhersage/Standort
- 8 Aktuelle Außentemperatur (Messwert des Reglers)
- 9 Aktuelle Warmwassertemperatur
- 10 Saisonaler Betrieb
- 11 Aktuelle, relative Luftfeuchtigkeit (Messwert des Raumtemperatur- und Feuchtigkeitsfühlers)

#### <span id="page-16-0"></span>9.3.2 Hauptanzeige Warmwasserkreise

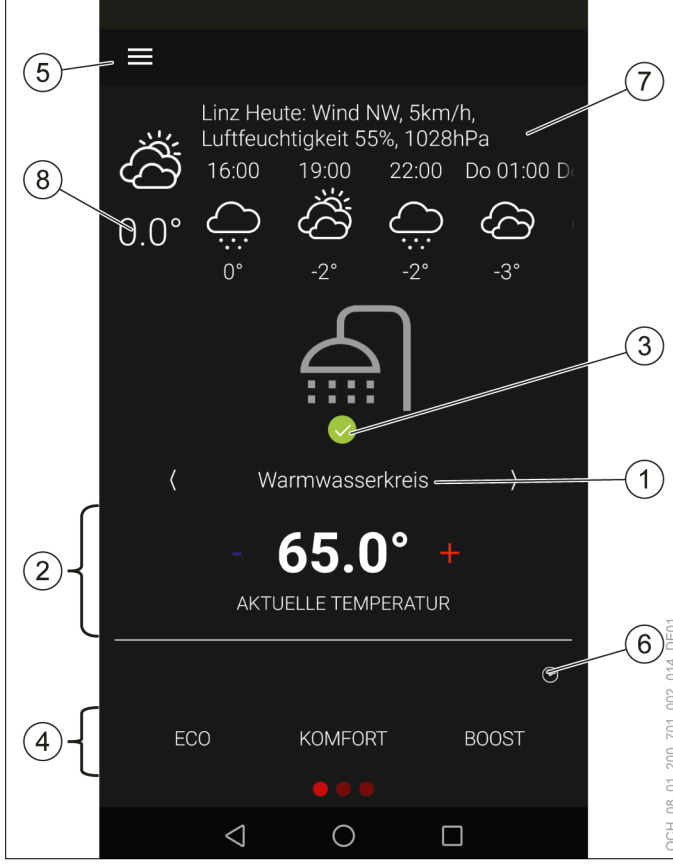

- 1 Name Warmwasserkreis<br>2 Aktuelle Temperatur des
- 2 Aktuelle Temperatur des Warmwasserkreises<br>3 Status der Wärmepumpe
- 3 Status der Wärmepumpe<br>4 Betriebswahl
- 4 Betriebswahl<br>5 Menü
- 5 Menü<br>6 Zeitpr
- 6 Zeitprogramm<br>7 Wettervorhers
- 7 Wettervorhersage/Standort
- 8 Aktuelle Außentemperatur (Messwert des Reglers)

#### 9.3.3 Name

Für jeden Heizkreis und jeden Warmwasserkreis kann ein eigener Name vergeben werden. Der Name wird auf der Hauptanzeige des Kreises und im Menü angezeigt.

» Drücken und halten Sie den Namen, um ihn zu ändern.

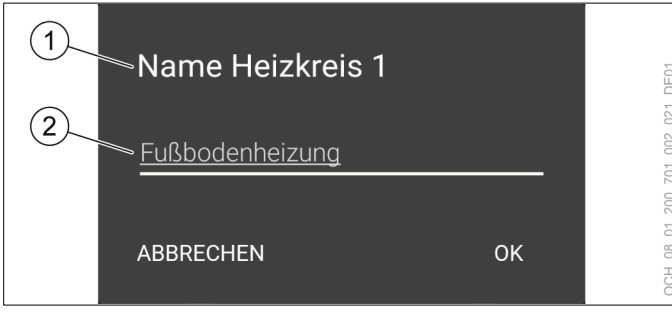

- 1 Kreis-Identifikator
- **Name**

9.3.4 Aktuelle Temperatur des Heizkreises/ Warmwasserkreises

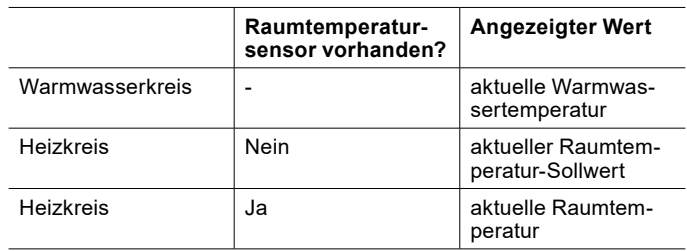

#### 9.3.5 Aktuelle, relative Luftfeuchtigkeit

Ist ein Sensor zur Messung der aktuellen, relativen Luftfeuchtigkeit vorhanden, so wird der gemessene Wert auf der Hauptanzeige des jeweiligen Heizkreises angezeigt.

- 9.3.6 Status der Wärmepumpe
- » Drücken Sie das Status-Symbol, um Informationen über Störungen und den Status Ihrer Wärmepumpe zu erhalten.

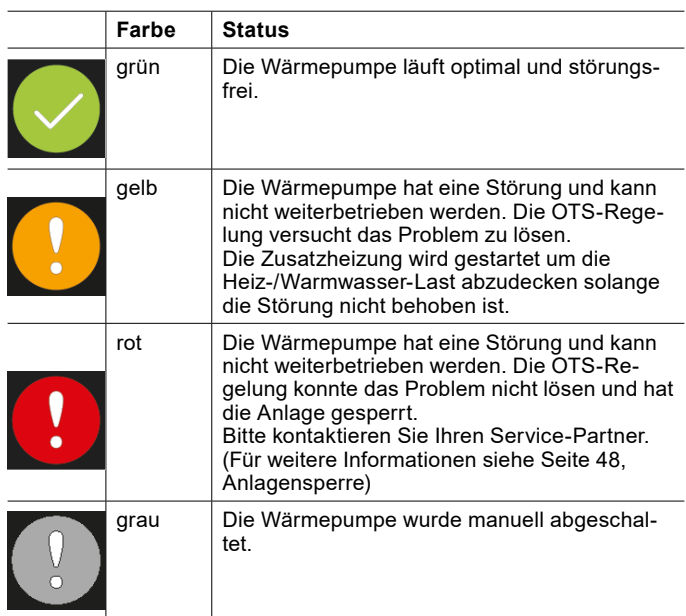

#### 9.3.7 Menü

Durch Drücken des Menü-Symbols wird das Hauptmenü aufgerufen. Die Heizungsanlage wird im Hauptmenü abgebildet. Dabei hat jeder Wärmeverbraucher (Heizkreise, Warmwasserkreise) und jeder Wärmeerzeuger (Wärmepumpe, Elektroheizstab, Kessel, etc.) sein eigenes Untermenü.

#### 9.3.8 Aktuelle Warmwassertemperatur

Im Heizkreis wird, zusätzlich zur aktuellen Temperatur des Heizkreises, auch die aktuelle Temperatur des Warmwasserkreises angezeigt.

# <span id="page-17-0"></span>10. OTS-App

Die OTS-App ist für alle Geräte mit Android-Betriebssystem und iOS-Betriebssystem erhältlich.

## 10.1 App herunterladen und registrieren

#### **Sachschaden**

Die OTS-App wird von OCHSNER im "Google Play Store" und im "App Store" zur Verfügung gestellt. Apps aus dem "Google Play Store" und aus dem "App Store" werden regelmäßigen Sicherheitskontrollen unterzogen. Das Installieren von Apps aus anderen Quellen, zum Beispiel durch direkten Download, kann die Sicherheit Ihres Gerätes beeinträchtigen und damit die Daten Ihrer Heizung gefährden.

- » Installieren Sie keine Apps aus unsicheren Quellen.
- » Halten Sie die OCHSNER-App auf dem aktuellsten Stand.
- » Öffnen Sie den "Google Play Store" auf Ihrem Gerät mit Android-Betriebssystem.
- » Öffnen Sie den "App Store" auf Ihrem Gerät mit iOS-Betriebssystem.
- » Suchen Sie nach OCHSNER.

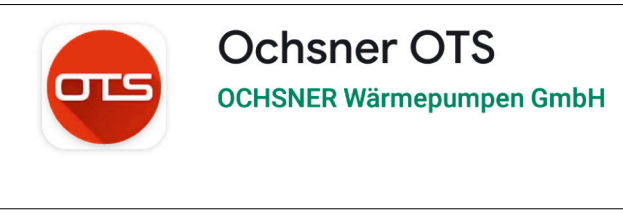

- » Installieren Sie die App.
- » Öffnen Sie die App.
- » Wählen Sie "Registrieren".
- » Wählen Sie "QR-Code scannen".

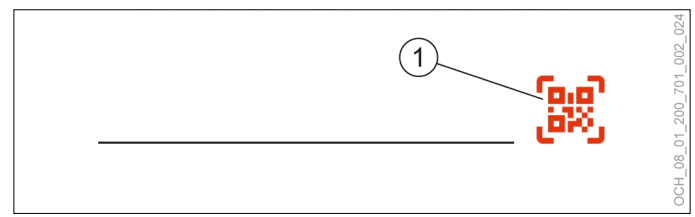

- 1 QR-Code scannen
- » Scannen Sie den QR-Code aus dem mitgelieferten Prüfbuch.

## **Hinweis**

Um den QR-Code scannen zu können, braucht die OTS-App Zugriff auf die Kamera Ihres Geräts. » Erlauben Sie den Zugriff auf die Kamera.

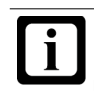

**Hinweis**

Falls keine Kamera vorhanden ist oder das Scannen des QR-Codes nicht funktioniert, können Sie den Code auch händisch eingeben.

» Füllen Sie das Registrierungsformular aus.

Nach der erfolgreichen Registrierung erhalten Sie eine Bestätigungs-E-Mail.

- » Bestätigen Sie die Registrierung.
- » Loggen Sie sich mit den bei der Registrierung erstellten Login-Daten in der App ein.
- 10.2 App-Verwaltung

In der "App-Verwaltung" werden die Regler aller Wärmepumpen angezeigt, die in Ihrer App aktiviert sind. Hier können Sie neue Regler hinzufügen oder nicht mehr verwendete löschen. Zusätzlich können Sie den Testmodus starten.

#### 10.2.1 App-Verwaltung öffnen

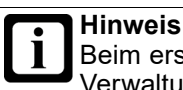

Beim erstmaligen Starten der App wird die "App-Verwaltung" automatisch geöffnet.

» Öffnen Sie in der Hauptanzeige der App das Menü.

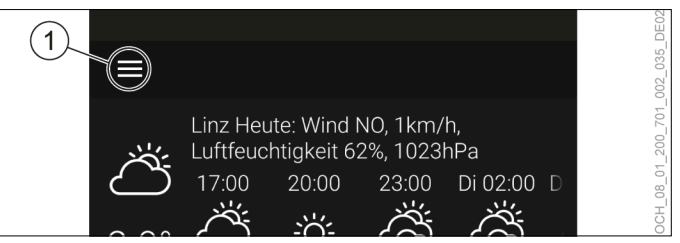

Menü

#### » Klappen Sie das Dropdown-Menü aus.

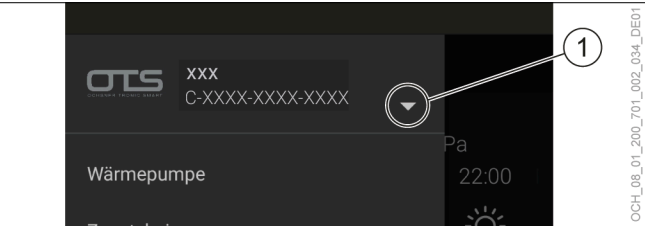

- Dropdown-Menü
- » Wählen Sie "App-Verwaltung".

#### 10.3 Testmodus

Die OTS-App beinhaltet einen Testmodus mit dem die App bereits vor der Inbetriebnahmen der Anlage getestet werden kann.

## <span id="page-18-0"></span>**Hinweis**

Im Testmodus getätigte Einstellungen haben keinerlei Einfluss auf Ihre Wärmepumpe. Der Testmodus ist durch den Text "Diese App ist nicht lizensiert für Endkunden" erkennbar.

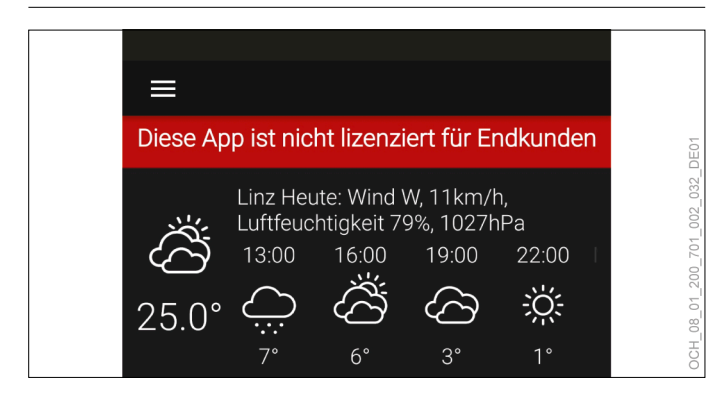

#### 10.3.1 Testmodus einrichten

#### » Öffnen Sie die "App-Verwaltung".

#### » Öffnen Sie das Menü.

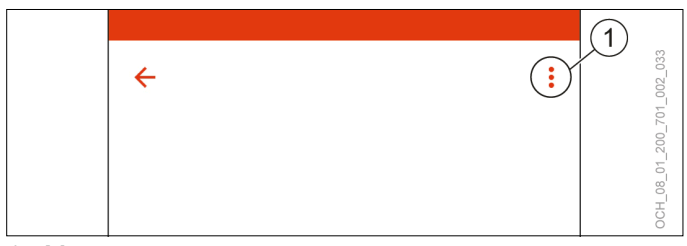

1 Menü

- >> Wählen Sie "Test-App".
- » Vergeben Sie einen Benutzernamen.

## 11. Heizkreis

Die Funktion "Heizkreis" regelt die Raumtemperatur einer Heizzone im Heiz- und Kühlbetrieb. Die Regelung der Raumtemperatur kann beim Heizen und Kühlen witterungsgeführt über eine Heiz- und Kühlkurve erfolgen. Zusätzlich kann die Regelung über eine Raumtemperaturkompensation erfolgen, sofern eine solche vorhanden ist.

## <span id="page-18-1"></span>11.1 Raumtemperatur einstellen

Der aktuelle "Raumtemperatur-Sollwert" kann direkt in der Hauptanzeige des jeweiligen Heizkreises angepasst werden.

- » Öffnen Sie die Hauptanzeige des Heizkreises, dessen Temperatur Sie ändern wollen.
- » Drücken Sie die Plus- oder Minustaste, um den "Raumtemperatur-Sollwert" anzupassen.

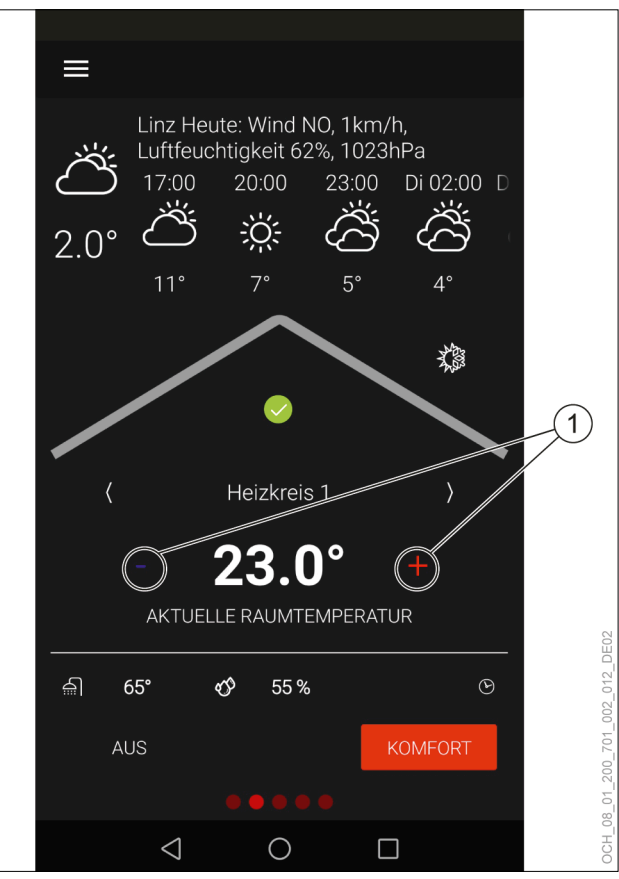

1 Plus-/Minustaste

Über die Hauptanzeige können ein oder zwei Sollwerte eingestellt werden. (siehe Seite [20, Betriebswahl\)](#page-19-1)

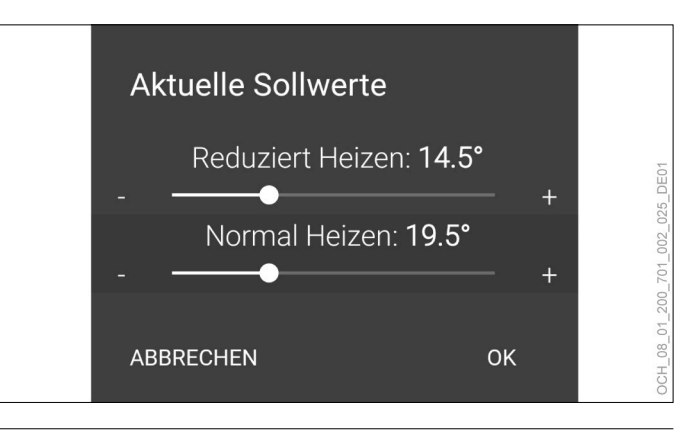

#### **Hinweis**

Eine Änderung des Raumtemperatur-Sollwertes ergibt automatisch eine Verschiebung der Heiz- und Kühlkurve. (siehe Seite [23, Witterungsgeführte](#page-22-1) [Regelung\)](#page-22-1)

**Hinweis**

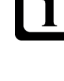

Durch die Trägheit des Heizsystems, wirken sich Einstellungsänderungen erst zeitverzögert auf die Raumtemperatur aus.

» Führen Sie pro Tag nur eine Anpassung durch.

## <span id="page-19-0"></span>**Hinweis**

Ist ersichtlich, dass die Raumtemperatur besonders bei eher höheren oder eher niedrigen Außentemperaturen nicht Ihrer Wunschtemperatur entspricht, empfiehlt es sich die Heiz- oder Kühlkurve entsprechend anzupassen. (siehe Seite [23, Witterungsgeführte Regelung\)](#page-22-1)

#### **Hinweis**

Eine Veränderung des Raumtemperatur-Sollwertes verändert auch den Energieverbrauch der Wärmepumpenanlage.

## <span id="page-19-1"></span>11.2 Betriebswahl

Für jeden Heizkreis kann zwischen mehreren Betriebswahlen gewechselt werden.

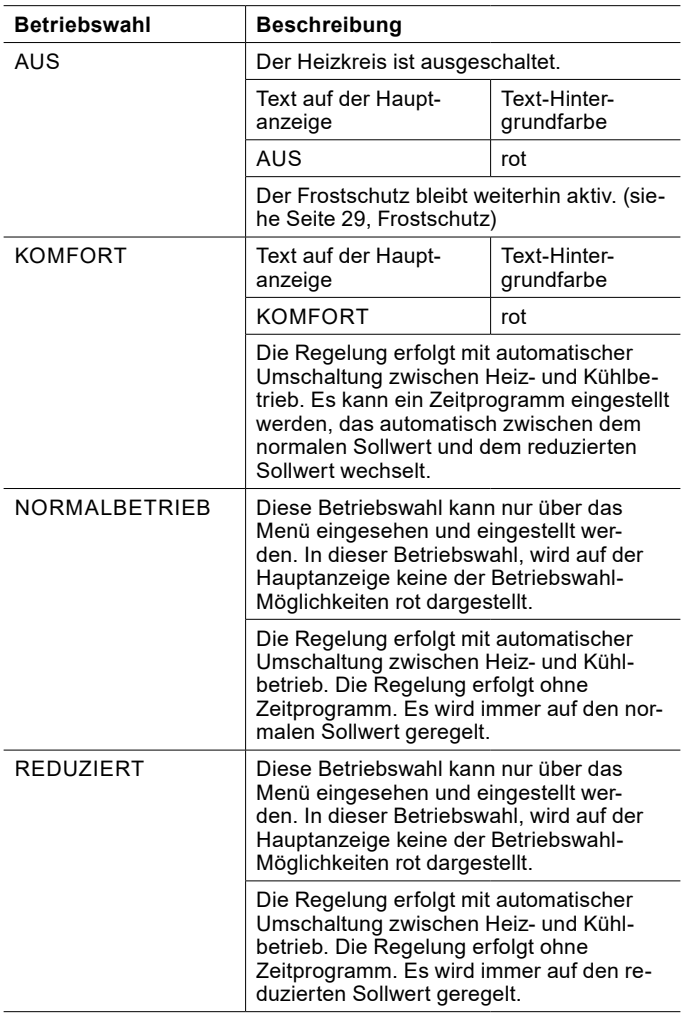

#### 11.2.1 Heizkreis Ein-/Ausschalten

Über die Hauptanzeige kann, für jeden Heizkreis, zwischen folgenden Möglichkeiten gewählt werden:

#### ► AUS

#### ► KOMFORT

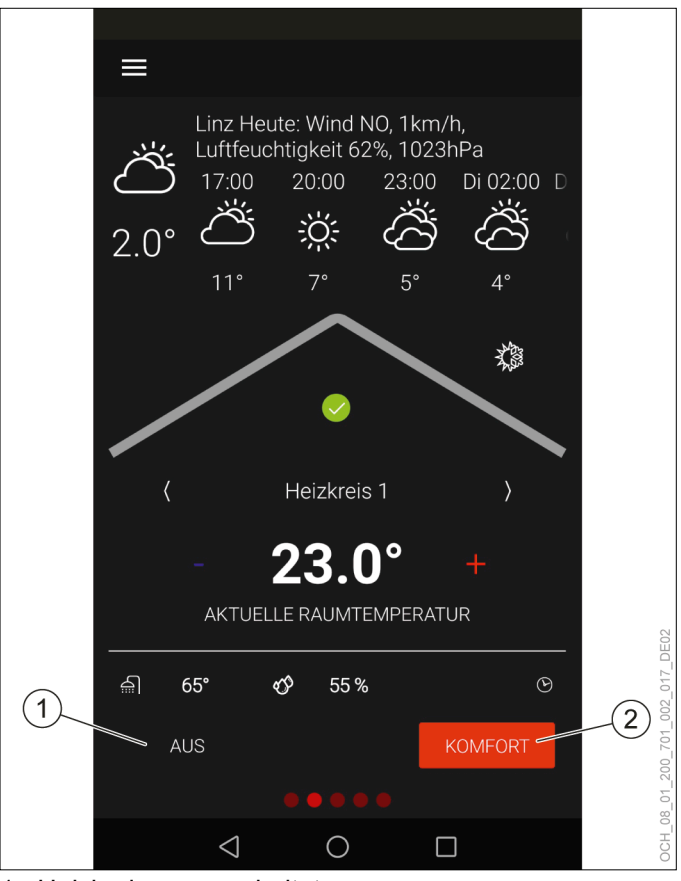

1 Heizkreis ausgeschaltet

2 Komfort-Betrieb

Das Ausschalten des Heizkreises kann sinnvoll sein um, sicherzustellen, dass in der Übergangszeit, wo es zu starken Temperaturschwankungen zwischen Tag und Nacht kommen kann, nicht geheizt oder gekühlt wird. Generell sollten Heiz-/ Kühlgrenze und die Gebäudeträgheit aber richtig eingestellt sein und somit diese Funktion übernehmen.

#### **Hinweis**

Wenn Sie einen Heizkreis ausschalten möchten, dann verwenden Sie dazu die Betriebswahl des Heizkreises. Trennen Sie die Wärmepumpe nicht von der Spannungsversorgung.

Der Komfort-Betrieb ist die Standard-Betriebswahl des Heizkreises. In diesem Modus kann ein Zeitprogramm verwendet werden. (siehe Seite [35, Zeitprogramm\)](#page-34-1)

## <span id="page-20-0"></span>**Hinweis**

Niedertemperatur-Heizungen (z. B. Fußbodenheizungen) reagieren sehr träge auf Änderungen des Raumtemperatur-Sollwertes. Aufgrund der erforderlichen Mehrleistung des Systems nach dem Ende einer Absenkphase kann es sein, dass sich der zweite Wärmeerzeuger (Kessel, E-Heizstab) zuschaltet. Dadurch kann es zu höheren Betriebskosten kommen.

» Stellen Sie, vor allem bei Luft/Wasser-Wärmepumpen, für Niedertemperatur-Heizungen kein Zeitprogramm ein.

Falls Sie eine andere Betriebswahl wünschen, die nicht in der Hauptanzeige dargestellt ist, so ist diese über das Menü erreichbar.

- » Öffnen Sie das Menü.
- » Wählen Sie den Heizkreis, in dem Sie eine Änderung vornehmen wollen.
- » Wählen Sie "Betriebswahl".
- » Wählen Sie "Betriebswahl Heizkreis".
- » Nehmen Sie die gewünschten Einstellungen vor.
- » Kehren Sie auf die Hauptanzeige zurück.

#### 11.3 Sollwerte

Für die verschiedenen Betriebswahlen können verschiedene Raumtemperatur-Sollwerte eingestellt werden. Es wird zwischen normalem Sollwert und reduziertem Sollwert unterschieden.

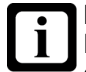

#### **Hinweis**

Eine Änderung des Raumtemperatur-Sollwertes ergibt automatisch eine Verschiebung der Heizund Kühlkurve.

#### **Hinweis**

Durch die Trägheit des Heizsystems, wirken sich Einstellungsänderungen erst zeitverzögert auf die Raumtemperatur aus.

» Führen Sie pro Tag nur eine Anpassung durch.

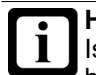

## **Hinweis**

Ist ersichtlich, dass die Raumtemperatur besonders bei eher höheren oder eher niedrigen Außentemperaturen nicht Ihrer Wunschtemperatur entspricht, empfiehlt es sich, die Heiz- und Kühlkurve entsprechend anzupassen.

(siehe Seite [23, Witterungsgeführte Regelung\)](#page-22-1)

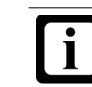

## **Hinweis**

Eine Veränderung der Raumtemperatur-Sollwerte verändert auch den Energieverbrauch der Wärmepumpenanlage.

#### 11.3.1 Heizbetrieb

#### KOMFORT

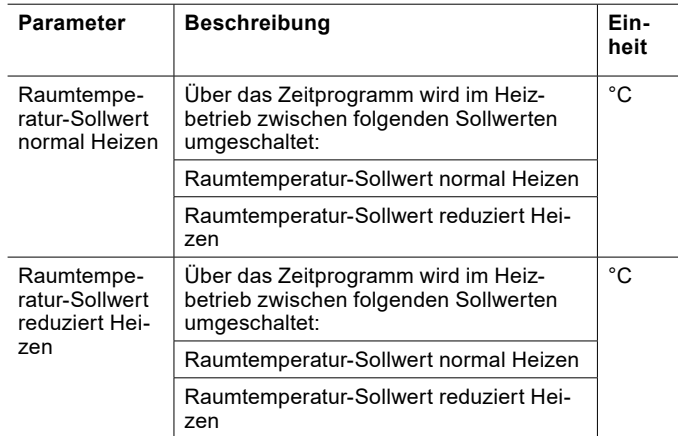

#### Normalbetrieb

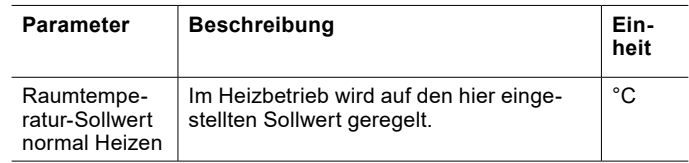

#### Reduziert

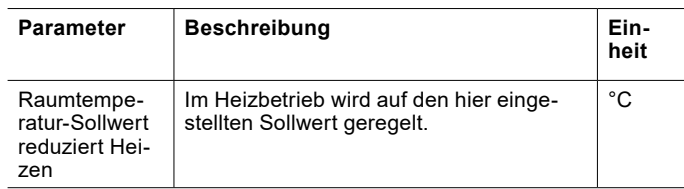

#### 11.3.2 Kühlbetrieb

#### KOMFORT

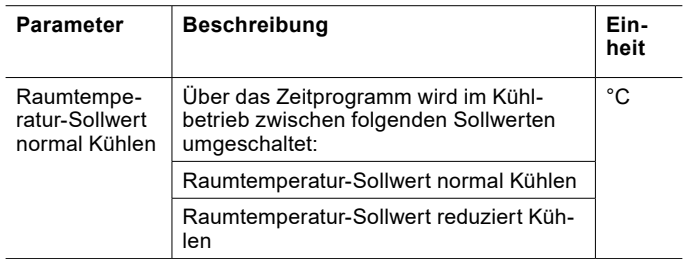

<span id="page-21-0"></span>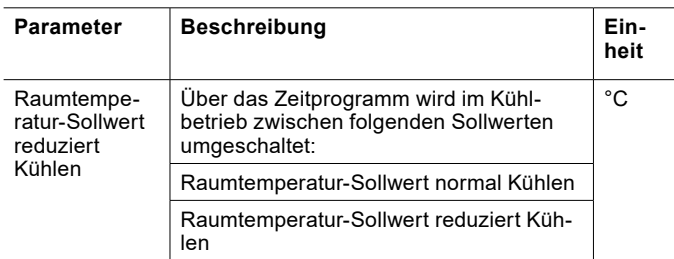

#### Normalbetrieb

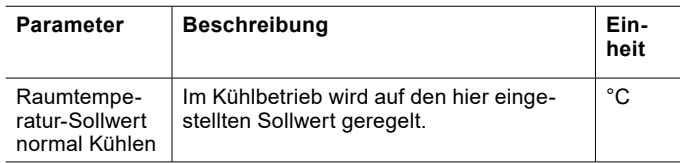

#### Reduziert

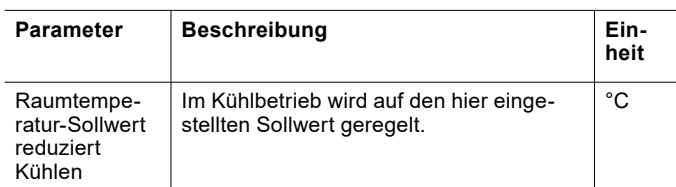

#### 11.3.3 Sollwerte einstellen

Die Raumtemperatur-Sollwerte, für die eingestellte Betriebswahl, können direkt in der Hauptanzeige des jeweiligen Heizkreises angepasst werden. (siehe Seite [19,](#page-18-1) [Raumtemperatur einstellen\)](#page-18-1)

Falls Sie den Sollwert einer anderen Betriebswahl oder Betriebsart ändern wollen, sind diese über das Menü erreichbar.

- » Öffnen Sie das Menü.
- » Wählen Sie den Heizkreis, in dem Sie eine Änderung vornehmen wollen.
- » Wählen Sie "Einstellungen".
- » Nehmen Sie die gewünschten Einstellungen vor.
- » Kehren Sie auf die Hauptanzeige zurück.

## 11.4 Saisonaler Betrieb

Es kann zwischen folgenden Möglichkeiten umgeschaltet werden:

- ► Nur Kühlen freigegeben
- ► Nur Heizen freigegeben

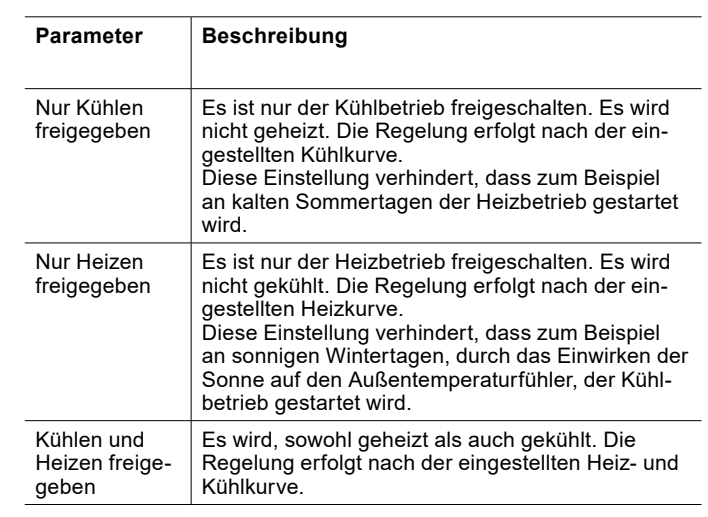

#### 11.4.1 Saisonalen Betrieb einstellen

Der "Saisonale Betrieb,, kann direkt in der Hauptanzeige des jeweiligen Heizkreises aktiviert werden.

- » Öffnen Sie die Hauptanzeige des Heizkreises, den Sie ändern wollen.
- » Drücken Sie das Sonnen/Schneeflocken-Symbol.

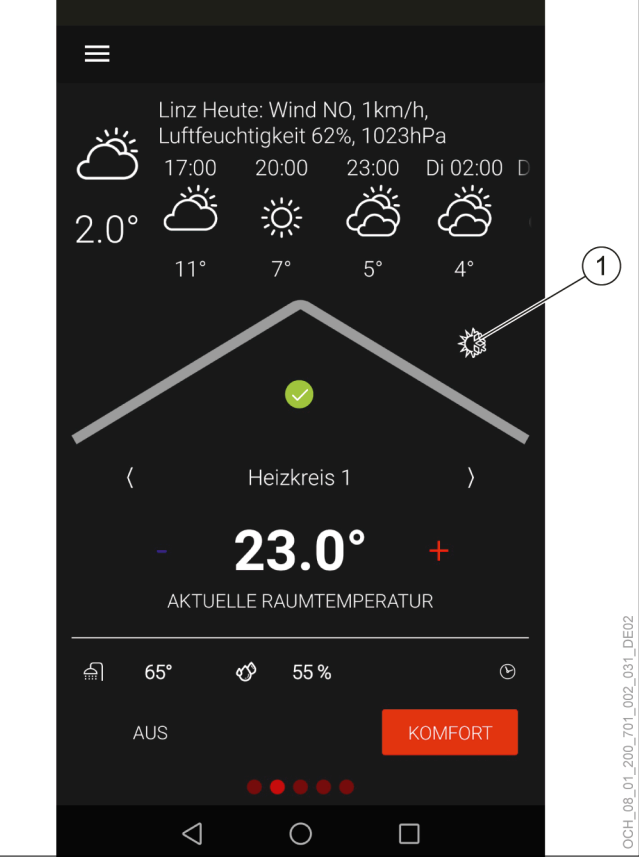

- 1 Sonnen/Schneeflocken-Symbol
- » Nehmen Sie die gewünschten Einstellungen vor.
- » Kehren Sie auf die Hauptanzeige zurück.

## <span id="page-22-1"></span><span id="page-22-0"></span>11.5 Witterungsgeführte Regelung

Bei witterungsgeführten Heizungsregelungen wird für die Heiz- und Kühlgrenze die gemittelte Außentemperatur he-

#### 11.5.1 Heizkurve

Die Heizkurve ist die ausschlaggebende Funktion, damit der Heizkreis abhängig vom Raumtemperatur-Sollwert und der Außentemperatur richtig erwärmt wird.

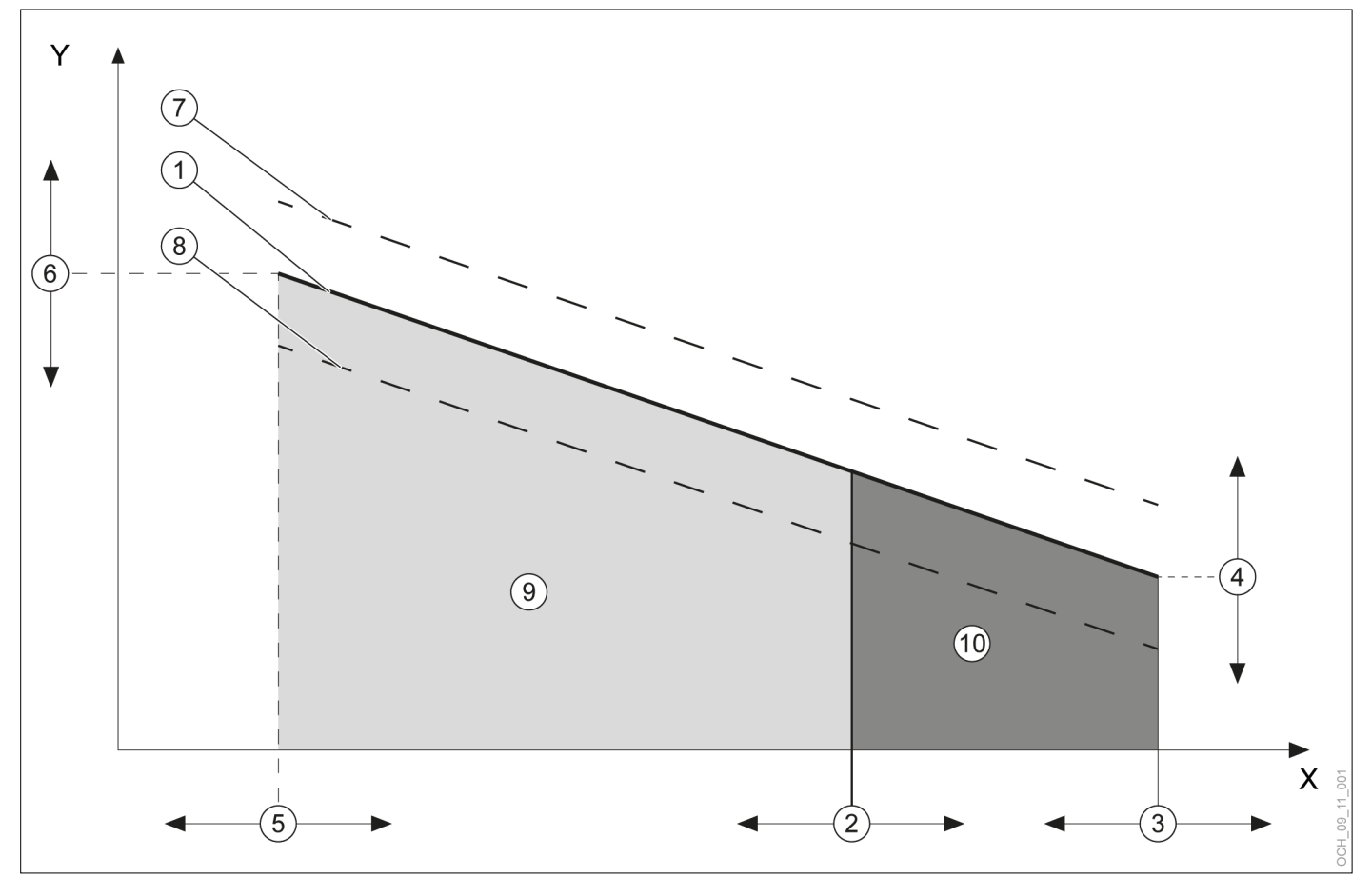

- X Gemittelte Außentemperatur
- Vorlauftemperatur
- 1 über die Parameter eingestellte Heizkurve (gültig wenn Raumtemperatur-Sollwert = Heizkurven-Bezugsraumtemperatur)
- 2 Parameter: Heizgrenze<br>3 Parameter: Fußpunkt A
- 3 Parameter: Fußpunkt Außentemperatur
- 4 Parameter: Vorlauftemperatur bei Fußpunkt<br>5 Parameter: Norm-Außentemperatur
- 5 Parameter: Norm-Außentemperatur
- 6 Parameter: Vorlauftemperatur bei Norm-Außentemperatur
- 7 vom Regler berechnete Heizkurve (gültig wenn Raumtemperatur-Sollwert größer Heizkurven-Bezugsraumtemperatur)
- 8 vom Regler berechnete Heizkurve (gültig wenn Raumtemperatur-Sollwert kleiner Heizkurven-Bezugsraumtemperatur)
- 9 Heizfunktion ist aktiv
- 10 Heizfunktion ist nicht aktiv

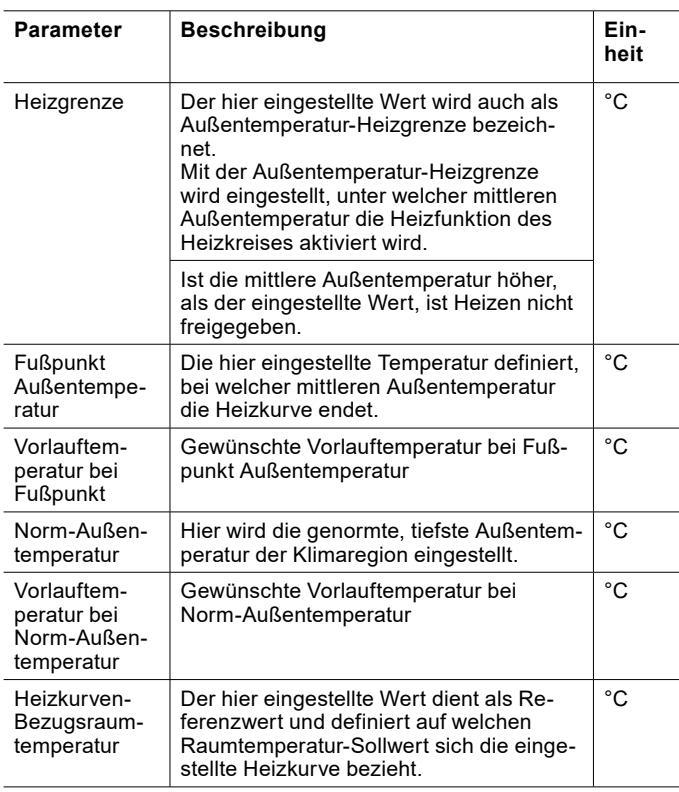

Heizkurve einstellen

- » Öffnen Sie das Menü.
- » Wählen Sie den Heizkreis, in dem Sie eine Änderung vornehmen wollen.
- » Wählen Sie "Heizkurve".

Variante 1: Es ist eine Wunsch-Heizkurve von einem früheren Heizsystem vorhanden.

- » Stellen Sie die Heizkurve ein.
- » Definieren Sie die Temperatur auf die Sie mit Ihrer bestehenden Heizkurve geheizt haben. Parameter: "Heizkurven-Bezugsraumtemperatur"
- » Stellen Sie folgenden Parameter auf die selbe Temperatur ein: "Raumtemperatur-Sollwert normal Heizen"

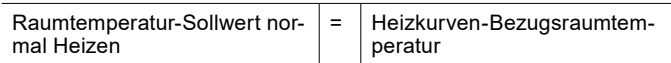

- » Tragen Sie die Werte der initialen Einstellung in die Änderungsliste ein. (siehe Seite [25,](#page-24-0)  [Änderungsliste\)](#page-24-0)
- » Kehren Sie auf die Hauptanzeige zurück.

Variante 2: Es ist keine Wunsch-Heizkurve von einem früheren Heizsystem vorhanden.

- » Belassen Sie alle Parameter für die Einstellung der Heizkurve auf den Werkseinstellungen.
- » Verwenden Sie die folgenden Parameter, um die Raumtemperatur Ihren Bedürfnissen anzupassen:
- ► Raumtemperatur-Sollwert normal Heizen
- ► Raumtemperatur-Sollwert reduziert Heizen
- » Tragen Sie die Werte der initialen Einstellung in die Änderungsliste ein. (siehe Seite [25,](#page-24-0)  [Änderungsliste\)](#page-24-0)
- » Kehren Sie auf die Hauptanzeige zurück.

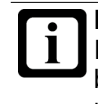

#### **Hinweis** Ist ersichtlich, dass die Raumtemperatur besonders bei eher höheren oder eher niedrigen Außentemperaturen nicht Ihrer Wunschtemperatur entspricht, können Sie, auch nach der initialen Einstellung der Heizkurve, noch kleine Änderungen vornehmen.

## **Hinweis**

Unsachgemäße Einstellungen der Heizkurve können zu einem Fehlverhalten des Heizkreises und damit zu einem Komfortverlust führen.

» Nehmen Sie nur kleine Anpassungen vor. » Tragen Sie die Anpassungen in der dafür vorgesehenen Änderungsliste ein.

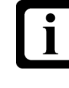

#### **Hinweis**

Durch die Trägheit des Heizsystems, wirken sich Einstellungsänderungen erst zeitverzögert auf die Raumtemperatur aus.

» Führen Sie pro Tag nur eine Anpassung durch.

#### **Hinweis**

Wir empfehlen zwischen Heiz- und Kühlgrenze eine Differenz von mindestens 5 K.

- Beispiel:
- Heizgrenze = 13°C
- Kühlgrenze =  $25^{\circ}$ C

#### **Hinweis**

Kommt es, durch eine fehlerhafte Einstellung, zu einer Überschneidung von Heiz- und Kühlgrenze, dann werden folgende Parameter bevorzugt behandelt:

- Heizgrenze
- Heizkurve

## <span id="page-24-0"></span>Änderungsliste

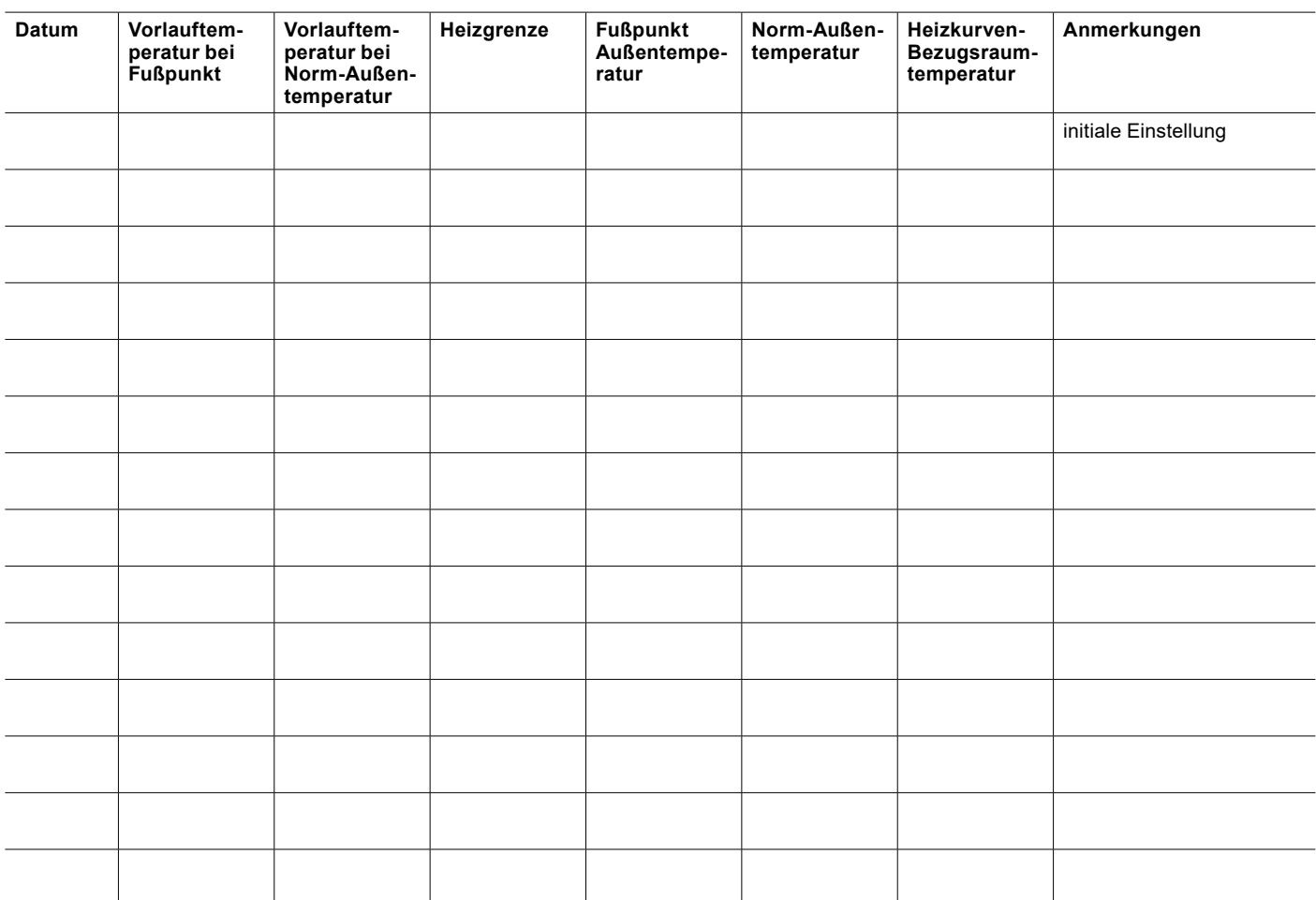

## <span id="page-25-0"></span>11.5.2 Kühlkurve

Die Kühlkurve ist die ausschlaggebende Funktion, damit der Heizkreis abhängig vom Raumtemperatur-Sollwert und der Außentemperatur richtig gekühlt wird.

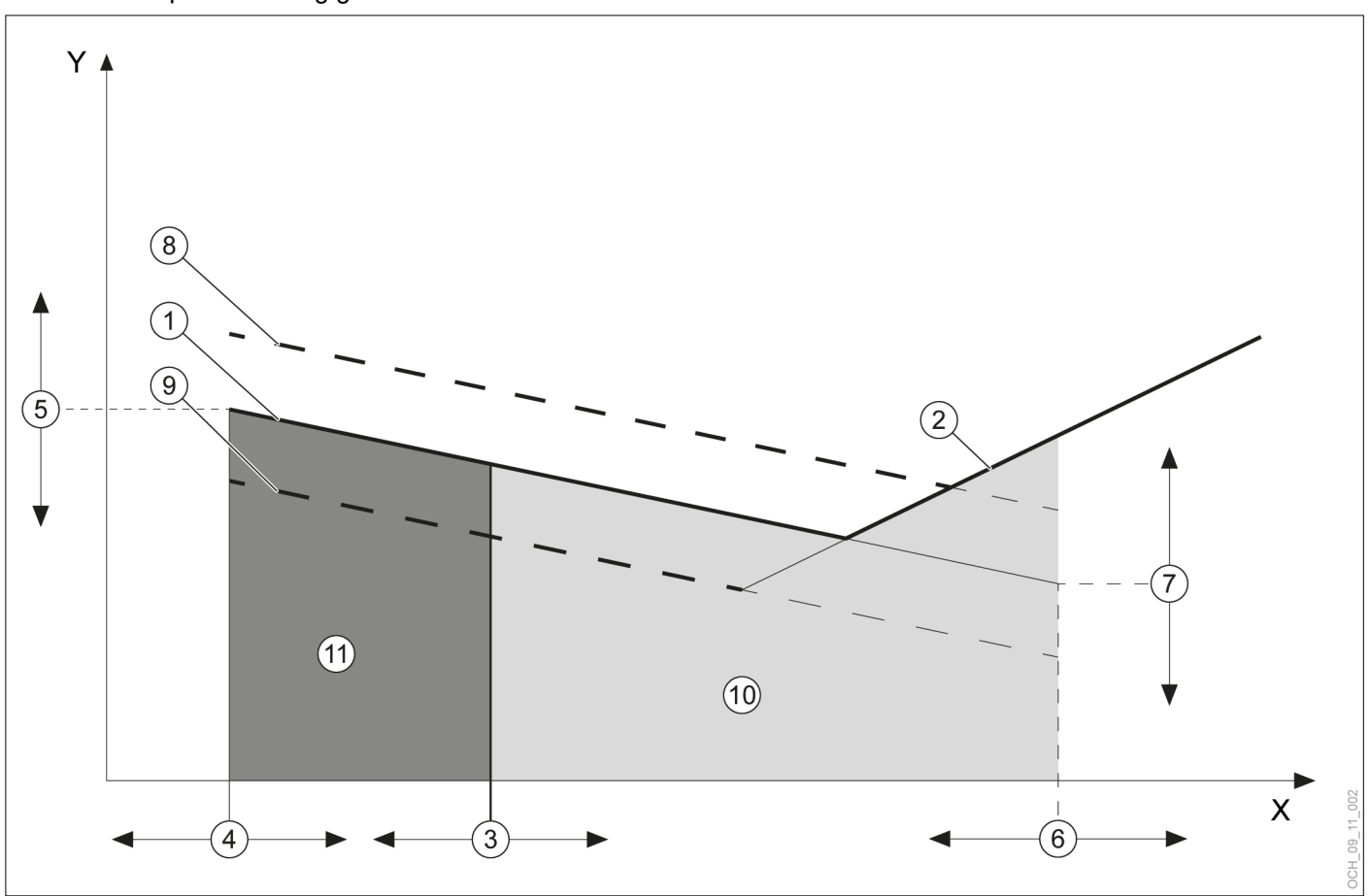

- X Gemittelte Außentemperatur
- Y Vorlauftemperatur<br>1 über Parameter ei
- über Parameter eingestellte Kühlkurve (gültig wenn Raumtemperatur-Sollwert = Kühlkurven-Bezugsraumtemperatur)
- 2 Taupunktbegrenzung
- 3 Parameter: Kühlgrenze
- 4 Parameter: Fußpunkt Außentemperatur
- 5 Parameter: Vorlauftemperatur bei Fußpunkt
- 6 Parameter: Norm-Außentemperatur<br>7 Parameter: Vorlauftemperatur bei
- Parameter: Vorlauftemperatur bei Norm-Außentemperatur
- 8 vom Regler berechnete (Kühlkurve gültig wenn Raumtemperatur-Sollwert größer Kühlkurven-Bezugsraumtemperatur)
- 9 vom Regler berechnete (Kühlkurve gültig wenn Raumtemperatur-Sollwert kleiner Kühlkurven-Bezugsraumtemperatur)
- 10 Kühlfunktion ist aktiv
- 11 Kühlfunktion ist nicht aktiv

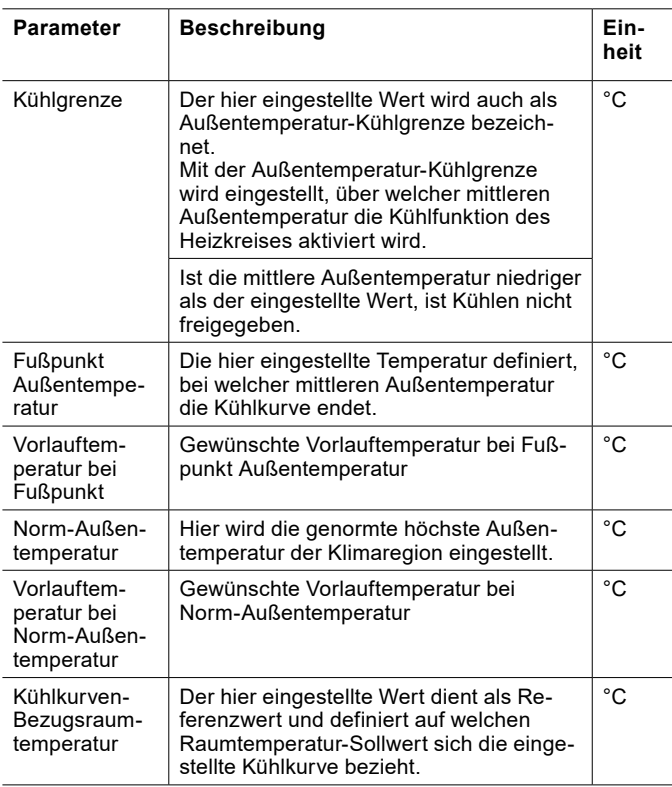

#### Taupunktbegrenzung

Um die Bildung von Tauwasser an den kühlenden Oberflächen zu verhindern, wird die minimale Vorlauftemperatur in der Betriebsart "Kühlen", durch den Taupunkt begrenzt. Die Begrenzung wird durch folgende Größen vom Regler berechnet:

- ► aktuelle Raumtemperatur
- ► aktuelle relative Luftfeuchtigkeit im Raum

Bei Fehlen der Raumtemperatur wird der Ersatzwert 26°C herangezogen. Bei Fehlen der relativen Luftfeuchtigkeit wird die Taupunktbegrenzung mit einem Ersatzwert von 60 % berechnet.

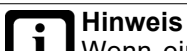

Wenn eine Taupunktbegrenzung, aufgrund des Aufbaus des Heizsystems nicht nötig ist, kontaktieren Sie Ihren Service-Partner um diese deaktivieren zu lassen.

Kühlkurve einstellen

- » Öffnen Sie das Menü.
- » Wählen Sie den Heizkreis, in dem Sie eine Änderung vornehmen wollen.
- » Wählen Sie "Kühlkurve".

Variante 1: Es ist eine Wunsch-Kühlkurve von einem früheren Heizsystem vorhanden.

- » Stellen Sie die Kühlkurve ein
- » Definieren Sie die Temperatur auf die Sie mit Ihrer bestehenden Kühlkurve gekühlt haben. Parameter: "Kühlkurven-Bezugsraumtemperatur"
- » Stellen Sie folgenden Parameter auf die selbe Temperatur ein: "Raumtemperatur-Sollwert normal Kühlen"

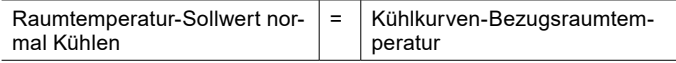

- » Tragen Sie die Werte der initialen Einstellung in die Änderungsliste ein. (siehe Seite [28,](#page-27-0)  [Änderungsliste\)](#page-27-0)
- » Kehren Sie auf die Hauptanzeige zurück.

Variante 2: Es ist keine Wunsch-Kühlkurve von einem früheren Heizsystem vorhanden.

- » Belassen Sie alle Parameter für die Einstellung der Kühlkurve auf den Werkseinstellungen.
- » Verwenden Sie die folgenden Parameter, um die Raumtemperatur Ihren Bedürfnissen anzupassen:
- ► Raumtemperatur-Sollwert normal Kühlen
- ► Raumtemperatur-Sollwert reduziert Kühlen
- » Tragen Sie die Werte der initialen Einstellung in die Änderungsliste ein. (siehe Seite [28,](#page-27-0)  [Änderungsliste\)](#page-27-0)
- » Kehren Sie auf die Hauptanzeige zurück.

#### **Hinweis**

Ist ersichtlich, dass die Raumtemperatur besonders bei eher höheren oder eher niedrigen Außentemperaturen nicht Ihrer Wunschtemperatur entspricht, können Sie, auch nach der initialen Einstellung der Kühlkurve, noch kleine Änderungen vornehmen.

#### **Hinweis**

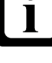

Unsachgemäße Einstellungen der Kühlkurve können zu einem Fehlverhalten des Heizkreises und damit zu einem Komfortverlust führen.

- » Nehmen Sie nur kleine Anpassungen vor.
- » Tragen Sie die Anpassungen in der dafür vorgesehenen Änderungsliste ein.

#### **Hinweis**  $\overline{\mathbf{i}}$

Durch die Trägheit des Heizsystems, wirken sich Einstellungsänderungen erst zeitverzögert auf die Raumtemperatur aus.

» Führen Sie pro Tag nur eine Anpassung durch.

#### **Hinweis**

 $\overline{\mathbf{i}}$ 

Wir empfehlen zwischen Heiz- und Kühlgrenze eine Differenz von mindestens 5 K.

- Beispiel:
- Heizgrenze = 13°C
- Kühlgrenze = 25°C

#### <span id="page-27-0"></span>Änderungsliste

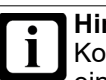

## **Hinweis**

Kommt es, durch eine fehlerhafte Einstellung, zu einer Überschneidung von Heiz- und Kühlgrenze, dann werden folgende Parameter bevorzugt behandelt:

- Heizgrenze<br>- Heizkurve
- **Heizkurve**

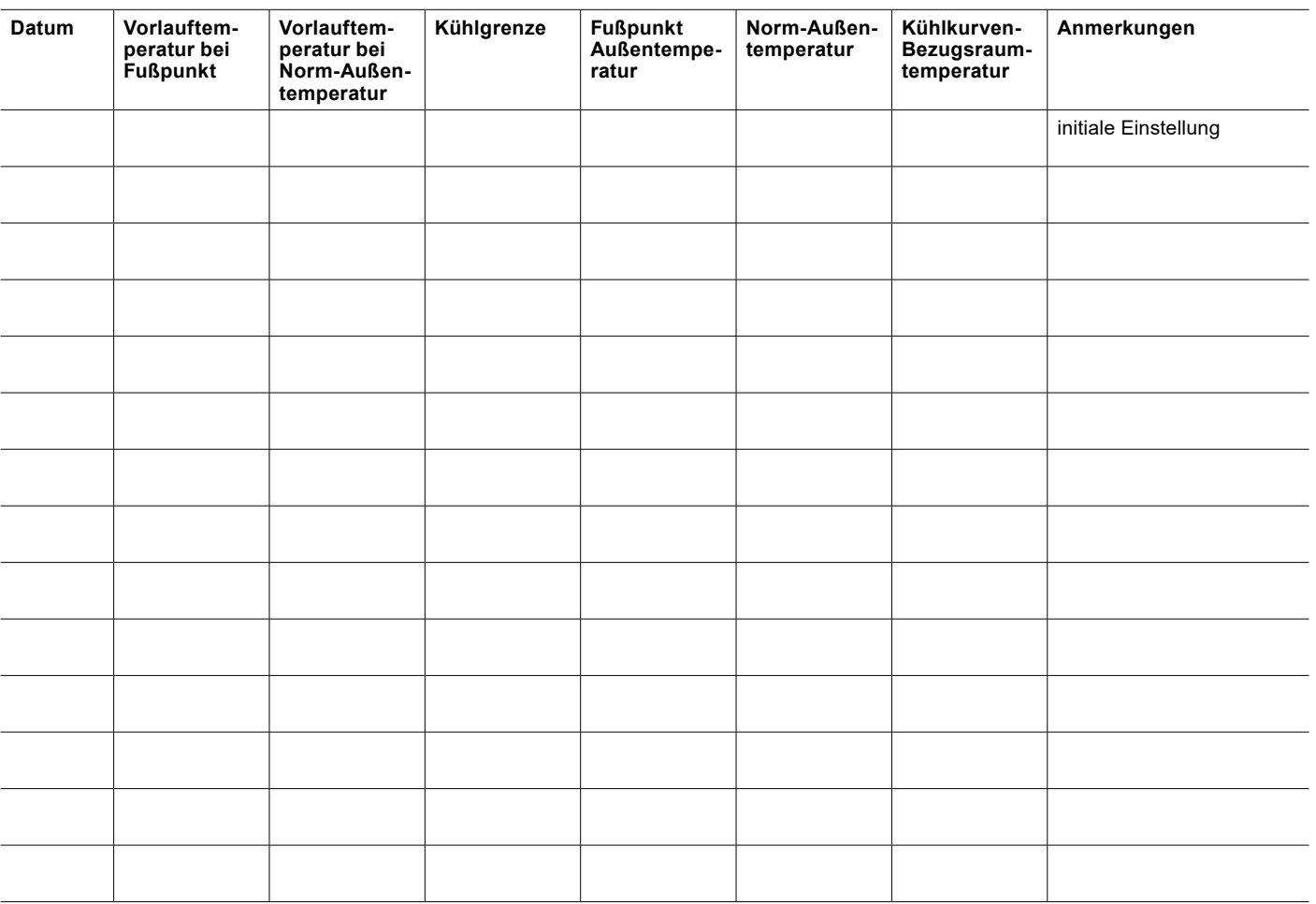

## <span id="page-28-0"></span>11.6 Heiz-/Kühlfreigabe

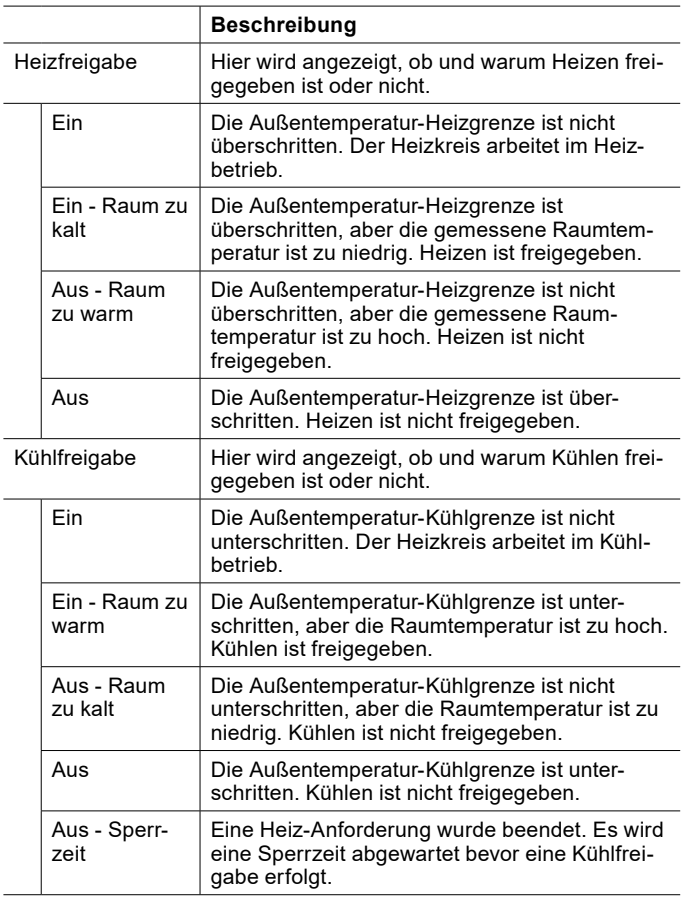

Heizfreigabe einsehen

- » Öffnen Sie das Menü.
- » Wählen Sie den Heizkreis, in dem Sie die Heizfreigabe einsehen wollen.
- » Wählen Sie "Heizkurve".

Kühlfreigabe einsehen

- » Öffnen Sie das Menü.
- » Wählen Sie den Heizkreis, in dem Sie die Kühlfreigabe einsehen wollen.
- » Wählen Sie "Kühlkurve".

## 11.7 Raumtemperaturkompensation

Bei dieser Regelung, wird die Vorlauf-Solltemperatur durch die Raumtemperatur beeinflusst. Voraussetzung dafür ist eine gültige Raumtemperatur, welche über einen Raumtemperatursensor erfasst wird.

» Sollten Sie eine Raumtemperaturkompensation wünschen, wenden Sie sich an Ihren Systempartner oder gehen Sie in den Expertenmodus.

## <span id="page-28-1"></span>11.8 Frostschutz

Der Frostschutz verhindert, bei abgeschaltetem Heizkreis, ein Einfrieren der Wärmenutzungsanlage.

Fällt die Temperatur in der Wärmenutzungsanlage oder die Raumtemperatur unter die Frostschutztemperatur, schaltet die Wärmepumpe in den Frostschutzbetrieb.

Der Frostschutzbetrieb läuft, bis:

- ► die Raumtemperatur um 1 K höher ist, als die eingestellte Frostschutztemperatur. Diese kann im Experten-Modus über folgenden Parameter eingestellt werden: "Raumtemperatur-Sollwert Frostschutz"
- ► die Vorlauftemperatur um 2 K höher ist, als die eingestellte Vorlauf-Frostschutztemperatur. Diese kann im Experten-Modus über folgenden Parameter eingestellt werden: "Vorlauftemperatur-Sollwert Frostschutz"

Ist keine gültige Raumtemperatur vorhanden, wird dieser Wert von der Regelung simuliert.

## 11.9 Betriebsdaten

In diesem Untermenü können die einzelnen Daten des Heizkreises eingesehen werden. Die Werte in diesem Menü können nicht geändert werden.

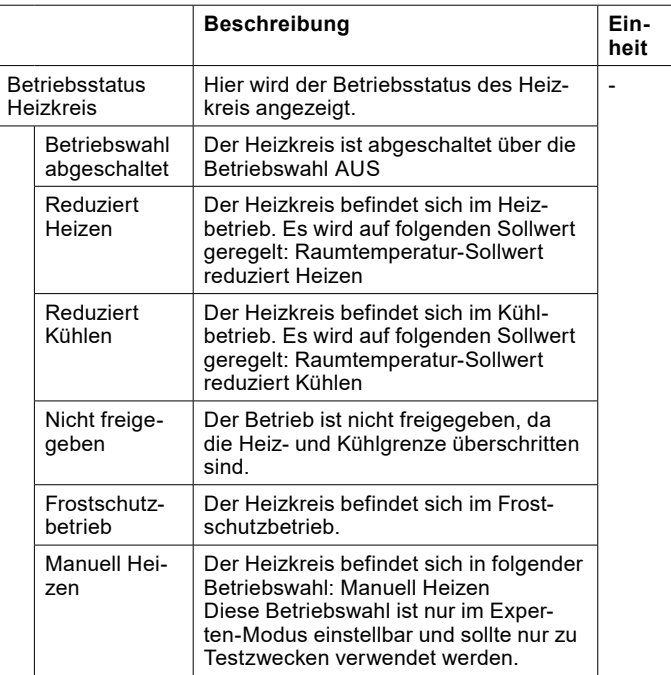

<span id="page-29-0"></span>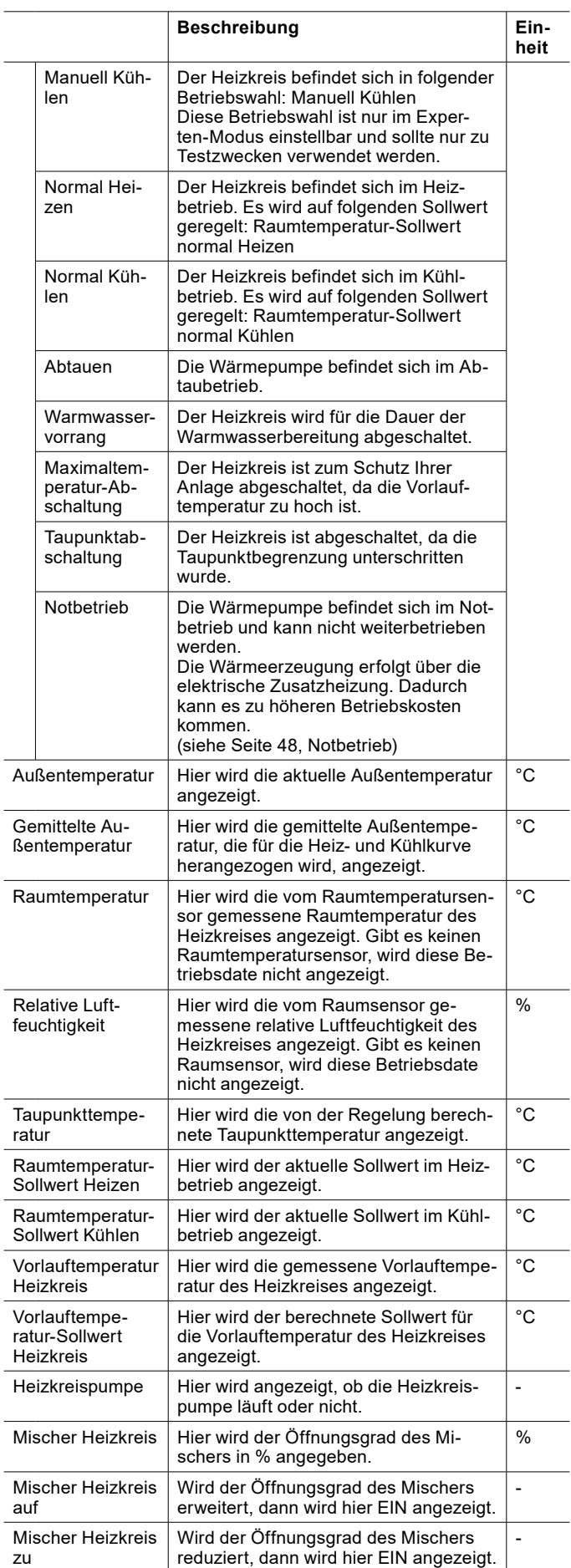

- 11.9.1 Betriebsdaten einsehen
- » Öffnen Sie das Menü.
- » Wählen Sie den Heizkreis, in dem Sie die Betriebsdaten einsehen wollen.
- » Wählen Sie "Betriebsdaten".

## 12. Warmwasserkreis

Die Warmwasserbereitung hat Vorrang gegenüber dem Heiz- und Kühlbetrieb. Während der Warmwasserbereitung werden, je nach Anlagentyp und Reglereinstellung, die Heizkreispumpen abgeschaltet.

Die Warmwasserbereitung ist aktiv, wenn:

- ► Eine Wärmeanforderung vorhanden ist
- ► Mindestens 1 Wärmeerzeuger aktiv ist
- ► Keine Sperre oder Störung vorliegt
- ► Keine Stromtarif-Abschaltung vorliegt

Eine Wärmeanforderung ist vorhanden, wenn die aktuelle Warmwassertemperatur am Warmwassertemperaturfühler um die eingestellte Schaltdifferenz geringer ist, als der Warmwassersollwert.

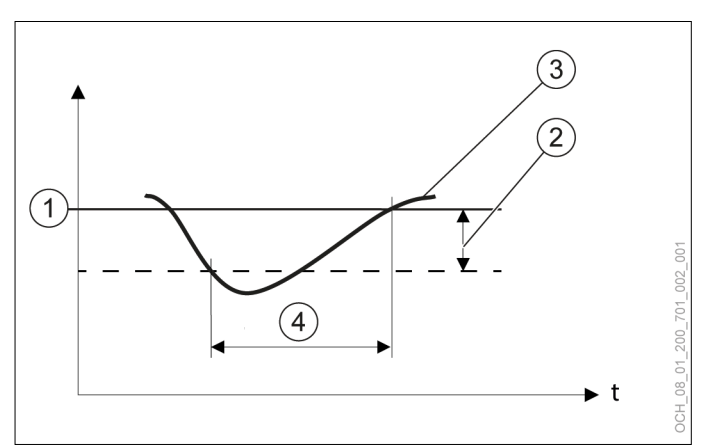

- 1 eingestellter Sollwert
- 2 eingestellte Schaltdifferenz
- 3 aktuelle Temperatur am Temperaturfühler
- Wärmeanforderung

#### <span id="page-29-1"></span>12.1 Warmwassertemperatur einstellen

Die Warmwasser-Solltemperatur kann direkt in der Hauptanzeige des jeweiligen Warmwasserkreises angepasst werden.

» Öffnen Sie die Hauptanzeige des Warmwasserkreises, dessen Temperatur Sie ändern wollen.

<span id="page-30-0"></span>» Drücken Sie die Plus- oder Minustaste, um die Warmwasser-Solltemperatur anzupassen.

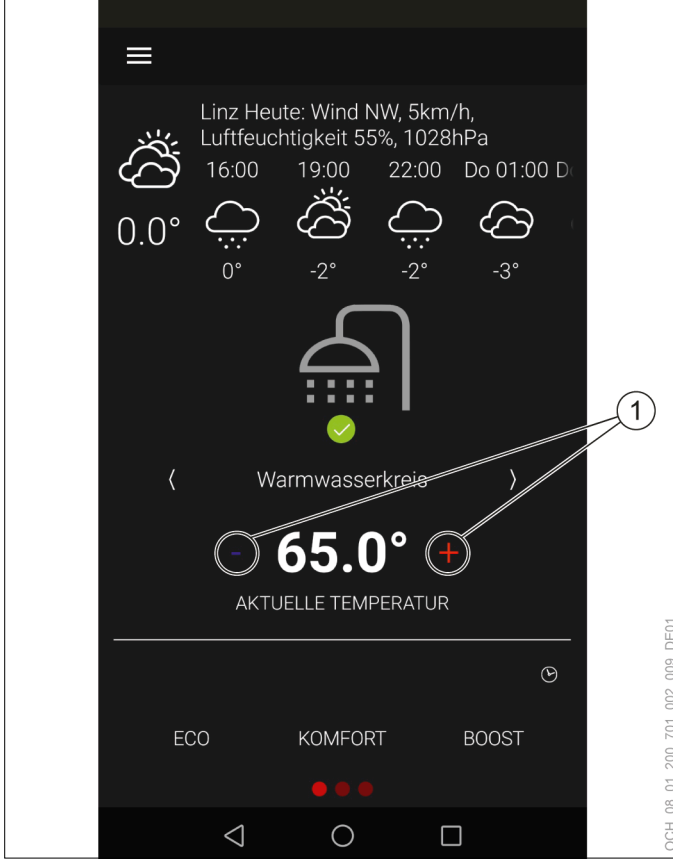

1 Plus-/Minustaste

Für den Warmwasserkreis können vier Werte eingestellt werden. Je nach dem welche Betriebswahl eingestellt ist, wird auf einen der folgenden Sollwerte geregelt:

- ► Eco
- ► Komfort
- ► Boost

Ist zusätzlich ein Zeitprogramm eingestellt, wird abhängig von diesem zwischen dem reduzierten Sollwert und dem Sollwert der eingestellten Betriebswahl gewechselt.

**Hinweis**

Für folgende Betriebswahl kann kein Zeitprogramm eingestellt werden: Boost

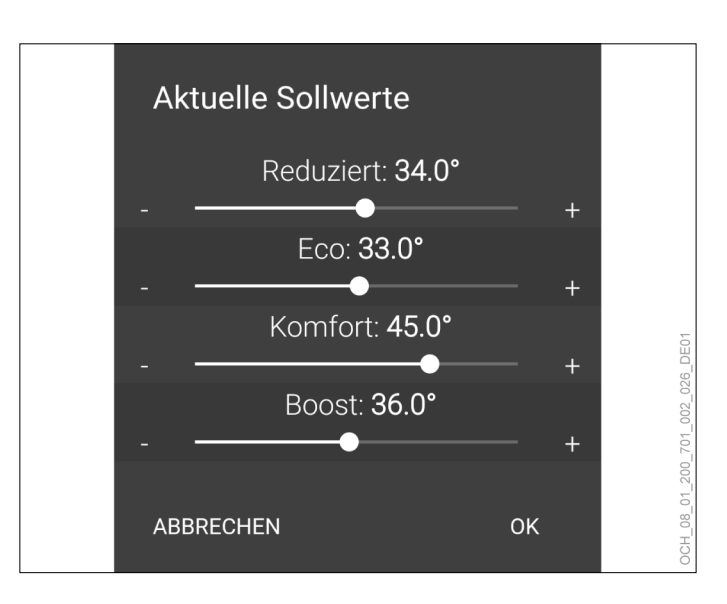

## 12.2 Betriebswahl

Für jeden Warmwasserkreis kann zwischen mehreren Betriebswahlen gewechselt werden.

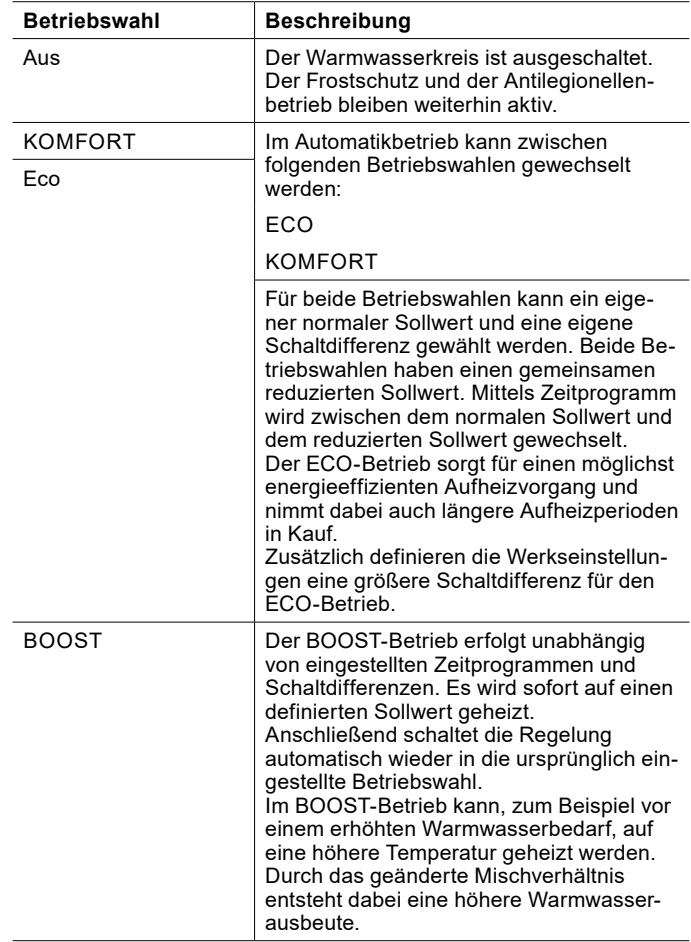

12.2.1 Betriebswahl einstellen

Über die Hauptanzeige kann, für jeden Warmwasserkreis, zwischen folgenden Betriebswahlen gewählt werden.

- <span id="page-31-0"></span>► ECO
- ► KOMFORT
- ► BOOST

Die aktive Betriebswahl wird mit rotem Hintergrund angezeigt.

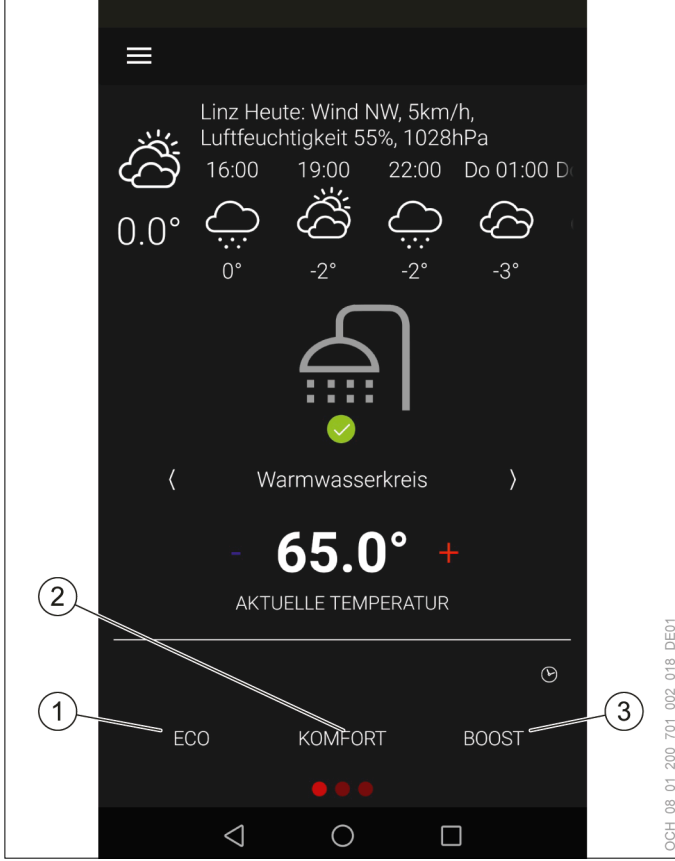

- 
- 1 ECO-Betrieb<br>2 KOMFORT-B
- 2 KOMFORT-Betrieb<br>3 BOOST-Betrieb BOOST-Betrieb

## 12.3 Sollwerte und Schaltdifferenzen

Für die verschiedenen Betriebswahlen können verschiedene Sollwerte und Schaltdifferenzen eingestellt werden. Es wird zwischen normalem Sollwert und reduziertem Sollwert unterschieden.

## ECO

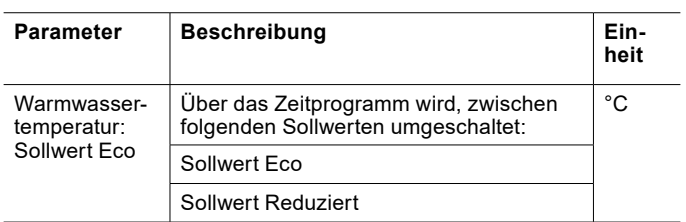

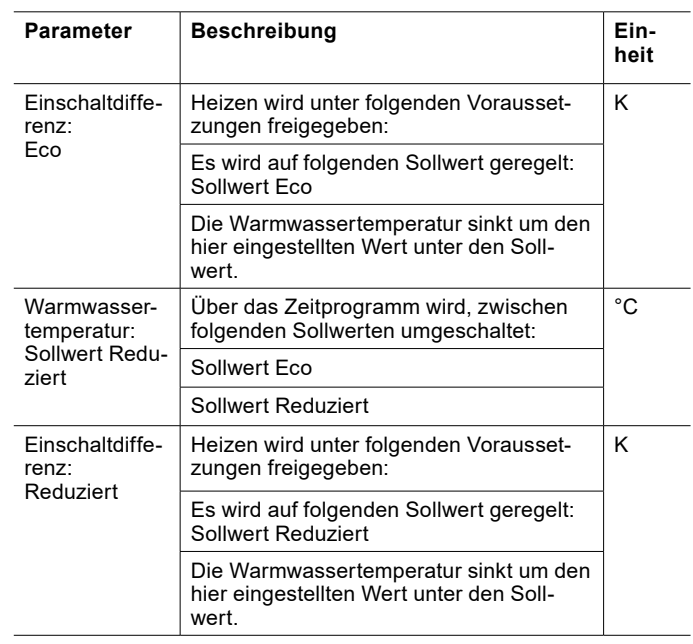

#### KOMFORT

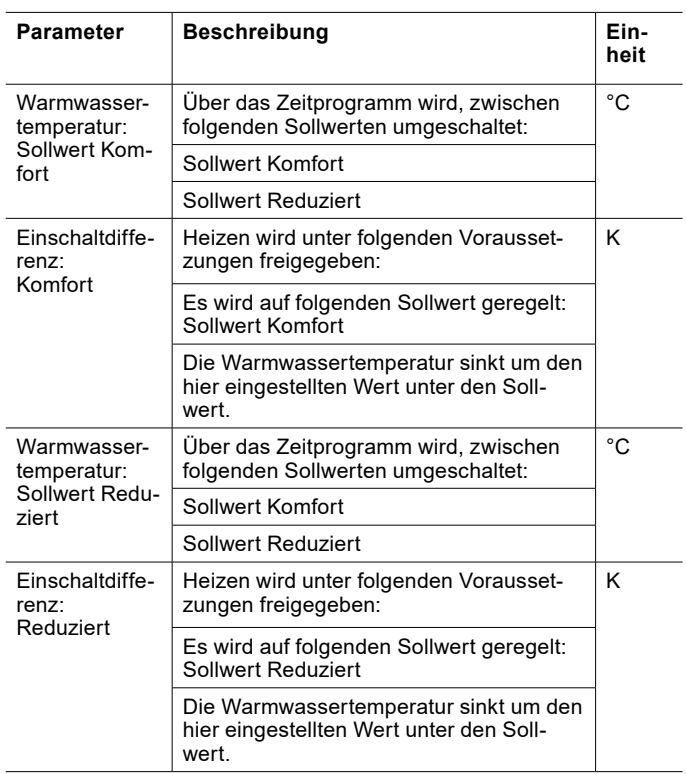

#### BOOST

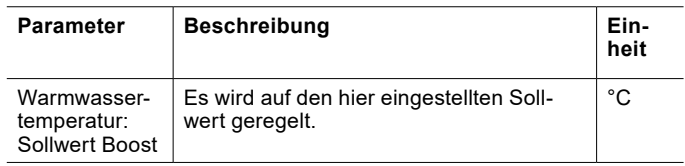

#### <span id="page-32-0"></span>12.3.1 Sollwerte und Schaltdifferenzen einstellen

Die Sollwerte können direkt über die Hauptanzeige des jeweiligen Warmwasserkreises oder über das Menü geändert werden. (siehe Seite [30, Warmwassertemperatur](#page-29-1) [einstellen\)](#page-29-1)

Die Schaltdifferenzen können über das Menü geändert werden.

- » Öffnen Sie das Menü.
- » Wählen Sie den Warmwasserkreis, in dem Sie eine Änderung vornehmen wollen.
- » Wählen Sie "Einstellungen".
- » Nehmen Sie die gewünschten Einstellungen vor.

» Kehren Sie auf die Hauptanzeige zurück.

12.3.2 Warmwasserkreis abschalten

## **Hinweis**

Wenn Sie einen Warmwasserkreis abschalten möchten, dann verwenden Sie dazu die Betriebswahl der Wärmepumpenregelung. Trennen Sie die Wärmepumpe nicht von der Spannungsversorgung.

- » Öffnen Sie das Menü.
- » Wählen Sie den Warmwasserkreis, den Sie abschalten wollen.
- » Wählen Sie "Betriebswahl".
- >> Wählen Sie "Betriebswahl Warmwasser".
- » Ändern Sie die Einstellung auf "Aus".
- » Kehren Sie auf die Hauptanzeige zurück.

## 12.4 Antilegionellenbetrieb

Der Antilegionellenbetrieb dient der Erfüllung der hygienischen Anforderungen bezüglich Legionellen.

Für jeden Warmwasserkreis kann, mittels Zeitprogramm, ein Antilegionellenbetrieb gestartet werden. In diesem Betrieb wird auf einen erhöhten Sollwert geheizt und dieser Wert gehalten. Sinkt die Warmwassertemperatur während des Antilegionellenbetriebs unter die eingestellte Schaltdifferenz ab, wird nachgeheizt.

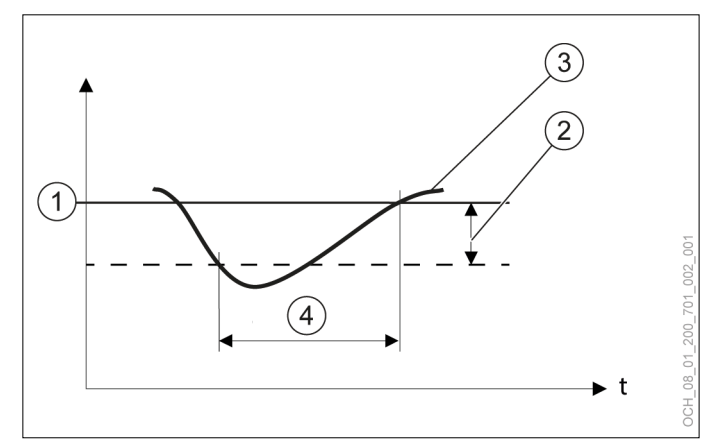

- 1 eingestellter Sollwert<br>2 eingestellte Schaltdiff
- eingestellte Schaltdifferenz
- 3 aktuelle Temperatur am Temperaturfühler<br>4 Wärmeanforderung
- Wärmeanforderung

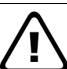

**WARNUNG:**

Unsachgemäße Einstellungen des Sollwertes oder der Schaltdifferenz können zu Legionellenbildung führen.

» Stellen Sie den Sollwert und die Schaltdifferenz so ein, dass die Warmwassertemperatur auch durch die Schaltdifferenz nicht unter 60°C fallen kann. (Sollwert - Schaltdifferenz > 60°C)

Während der Antilegionellenbetrieb aktiv ist, wird er auf der Hauptanzeige des jeweiligen Warmwasserkreises angezeigt.

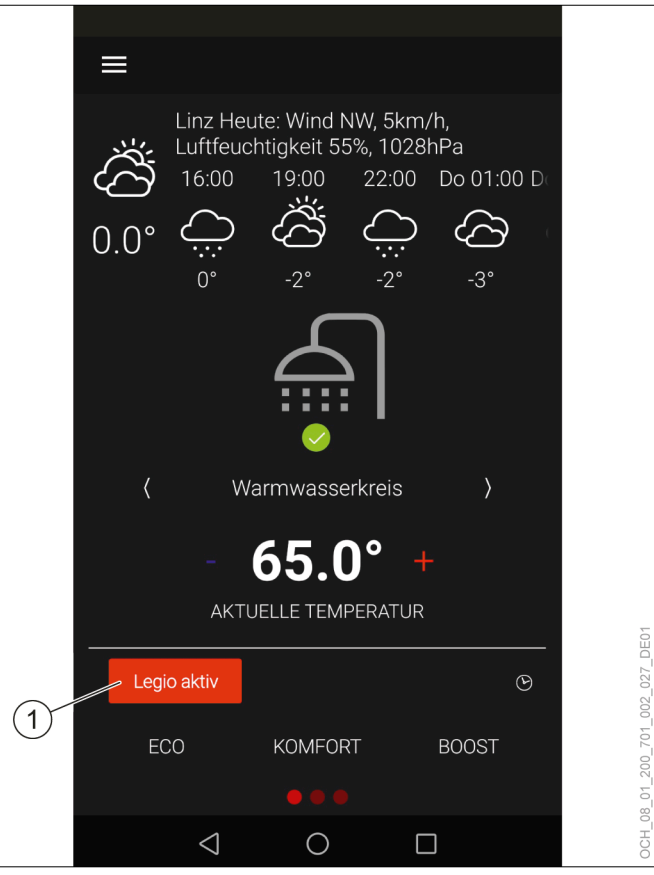

1 Der Antilegionellenbetrieb ist aktiv.

<span id="page-33-0"></span>Nach Ablauf der im Zeitprogramm eingestellten Periode, schaltet die Regelung automatisch wieder in die ursprünglich eingestellte Betriebswahl.

#### **Hinweis**

Wird der Sollwert innerhalb des, für den Antilegionellenbetrieb definierten, Zeitraumes nicht erreicht, bleibt der Antilegionellenbetrieb bis zum erreichen des Sollwertes aktiv.

#### **Hinweis**

Das Zeitprogramm für den Antilegionellenbetrieb ist höher priorisiert als die Zeitprogramme für die folgenden Betriebswahlen:

- ECO
- KOMFORT

Um Energie zu sparen, empfiehlt es sich, den Antilegionellenbetrieb mit dem Zeitprogramm für den Warmwasserbetrieb abzustimmen. (siehe Seite [37, Beispiel für ein Warmwasserzeitprogramm\)](#page-36-1)

Antilegionellenbetrieb aktivieren

- » Öffnen Sie das Menü.
- » Wählen Sie den Warmwasserkreis, in dem Sie eine Änderung vornehmen wollen.
- » Wählen Sie "Betriebswahl".
- » Wählen Sie "Betriebswahl Antilegionellenbetrieb".
- » Ändern Sie die Einstellung auf "Zeitprogramm".
- » Kehren Sie auf die Hauptanzeige zurück.
- » Stellen Sie ein Antilegionellen-Zeitprogramm ein. (siehe Seite [35, Zeitprogramm einstellen\)](#page-34-2)

#### Sollwert und Schaltdifferenz

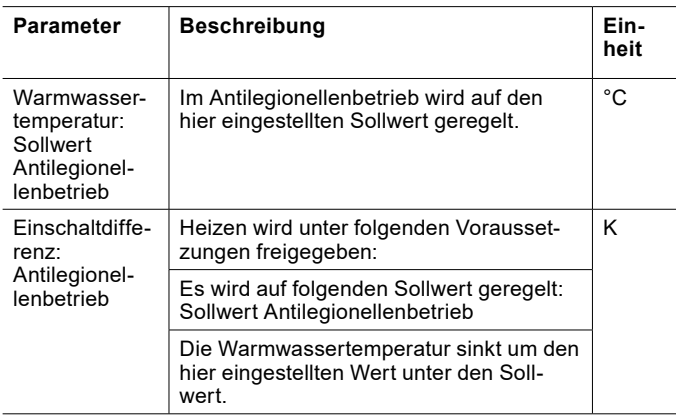

Sollwert und Schaltdifferenz einstellen

#### » Öffnen Sie das Menü.

- » Wählen Sie den Warmwasserkreis, in dem Sie eine Änderung vornehmen wollen.
- » Wählen Sie "Einstellungen".
- » Nehmen Sie die gewünschten Einstellungen vor.
- » Kehren Sie auf die Hauptanzeige zurück.

#### 12.5 Warmwasser-Ladeleistung

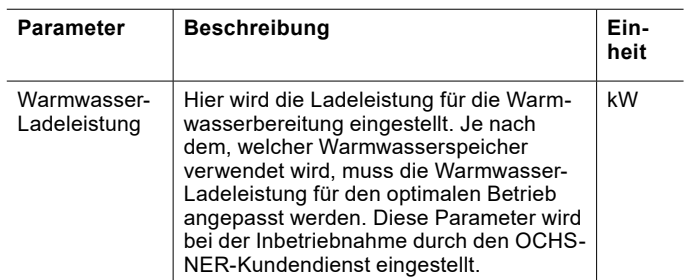

#### Warmwasser-Ladeleistung einstellen

- » Öffnen Sie das Menü.
- » Wählen Sie den Warmwasserkreis, in dem Sie eine Änderung vornehmen wollen.
- » Wählen Sie "Einstellungen".
- » Nehmen Sie die gewünschten Einstellungen vor.
- » Kehren Sie auf die Hauptanzeige zurück.

#### 12.6 Frostschutz

Der Frostschutz verhindert, bei abgeschaltetem Warmwasserkreis, ein Einfrieren der Wärmenutzungsanlage.

Fällt die Temperatur in der Wärmenutzungsanlage unter die Frostschutztemperatur, schaltet die Wärmepumpe in den Frostschutzbetrieb.

Der Frostschutzbetrieb läuft, bis die Temperatur in der Wärmenutzungsanlage wieder 5 K über der Frostschutztemperatur liegt.

#### 12.7 Betriebsdaten

In diesem Untermenü können die einzelnen Daten des Warmwasserkreises eingesehen werden. Die Werte in diesem Menü können nicht geändert werden.

<span id="page-34-0"></span>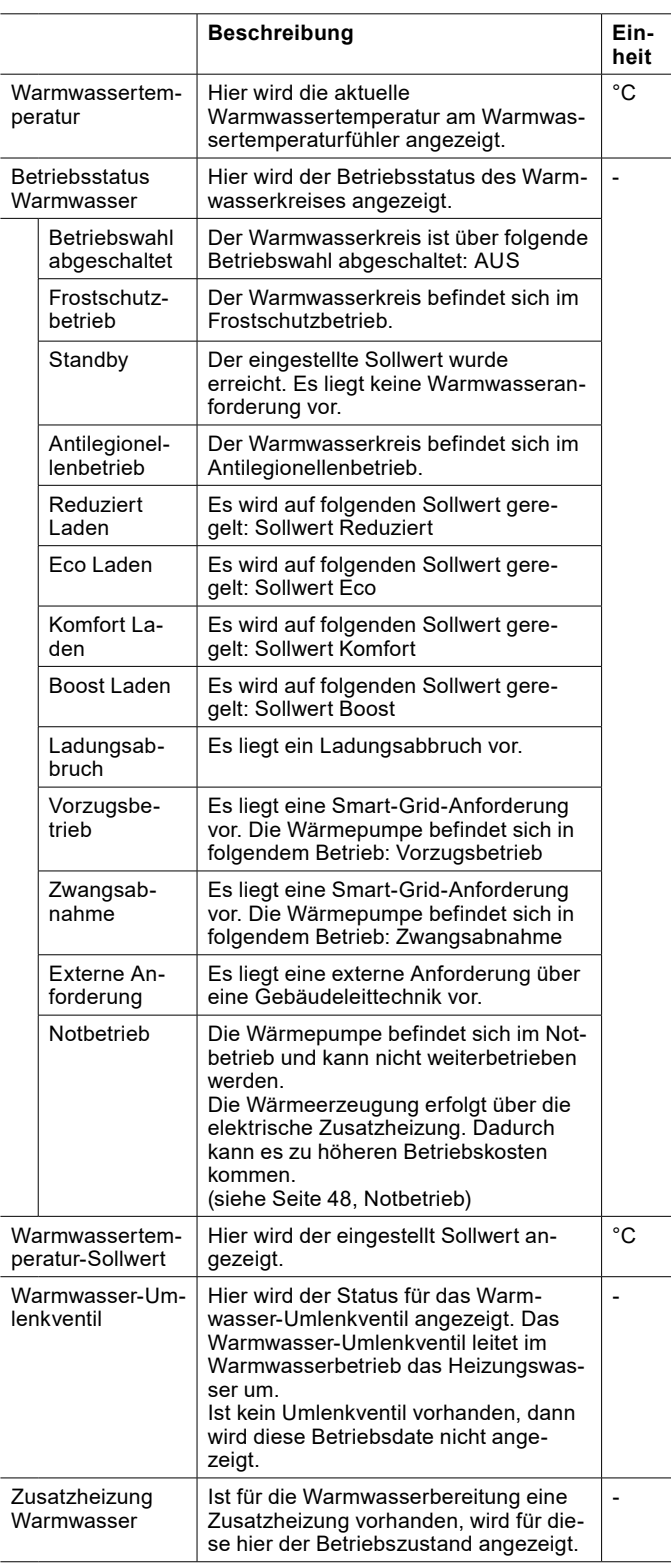

#### 12.7.1 Betriebsdaten einsehen

- » Öffnen Sie das Menü.
- » Wählen Sie den Warmwasserkreis, in dem Sie die Betriebsdaten einsehen wollen.
- » Wählen Sie "Betriebsdaten".

## <span id="page-34-1"></span>13. Zeitprogramm

Für folgende Funktionen kann ein Zeitprogramm eingestellt werden:

- ► Heizkreise
- **Warmwasserkreis**
- ► Antilegionellenbetrieb
- **Silentmode**
- ► etc.

#### **Hinweis**

Ab Werk sind die Zeitprogramme für Heizkreise und Warmwasserkreis so eingestellt, dass immer auf den jeweiligen Normalwert geheizt wird.

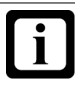

#### **Hinweis**

Für Heizkreise ist ein Zeitprogramm nur in der folgender Betriebswahl möglich: "Komfort" (siehe Seite [20, Betriebswahl\)](#page-19-1)

## **Hinweis**

Niedertemperatur-Heizungen (z. B. Fußbodenheizungen) reagieren sehr träge auf Änderungen des Raumtemperatur-Sollwertes. Aufgrund der erforderlichen Mehrleistung des Systems nach dem Ende einer Absenkphase kann es sein, dass sich der zweite Wärmeerzeuger (Kessel, E-Heizstab) zuschaltet. Dadurch kann es zu höheren Betriebskosten kommen.

» Stellen Sie, vor allem bei Luft/Wasser-Wärmepumpen für Niedertemperatur-Heizungen, kein Zeitprogramm ein.

#### **Hinweis**

Die OTS-Regelung ist standardmäßig für die Zeitzone UTC+00:00 eingestellt. Sollte sich Ihre Anlage in einer anderen Zeitzonen befinden, müssen Sie die Zeitzone manuell umstellen. (siehe Seite [51, Anlageninformation\)](#page-50-1)

#### <span id="page-34-2"></span>13.1 Zeitprogramm einstellen

» Wählen Sie auf der Hauptanzeige das Zeitprogramm aus.

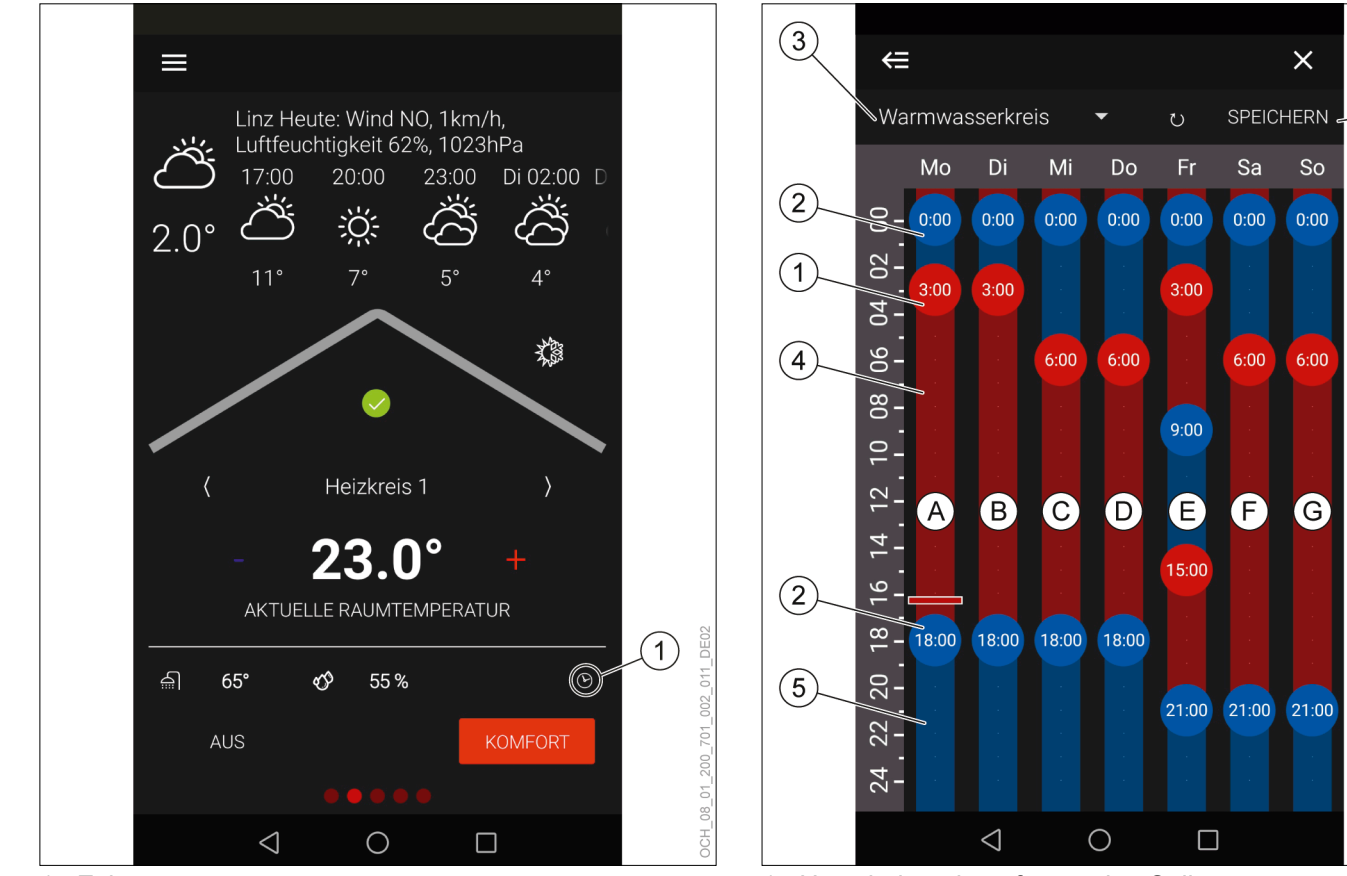

- 1 Zeitprogramm 1 Umschaltpunkt auf normalen Sollwert
	- 2 Umschaltpunkt auf reduzierten Sollwert<br>3 Kreis für den das Zeitprogramm gültig is
	- 3 Kreis für den das Zeitprogramm gültig ist
	- 4 normaler Sollwert<br>5 reduzierter Sollwei
	- 5 reduzierter Sollwert<br>6 Speichern
	- **Speichern**

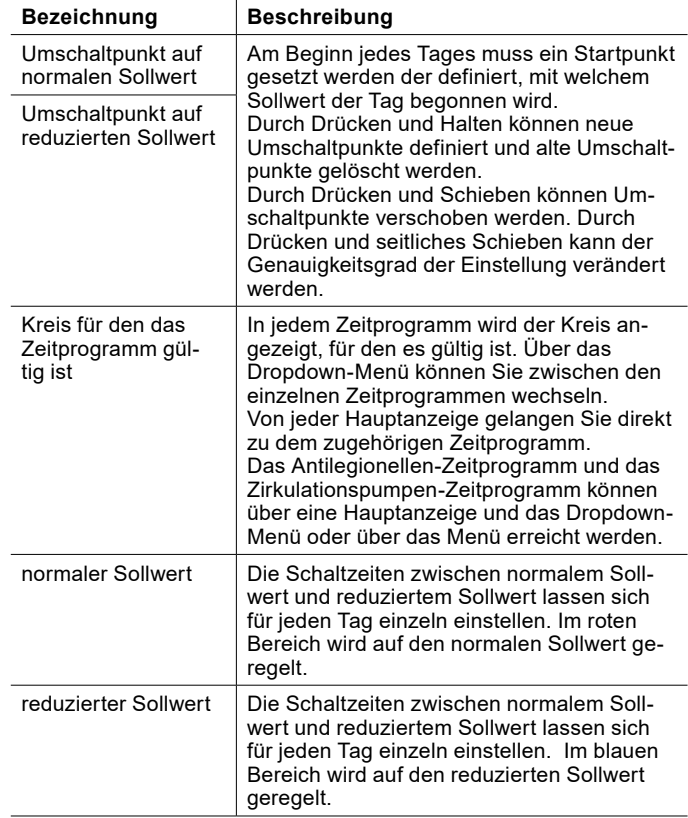

 $\left( 6\right)$ 

DE02

701\_002\_008\_

2007

08 01
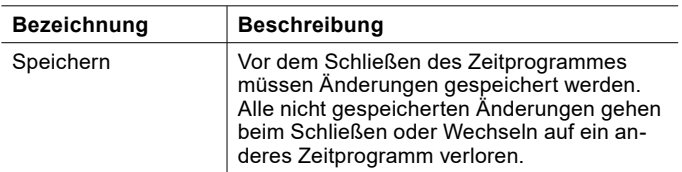

- » Erstellen und verschieben Sie die Umschaltpunkte, um die Heizperioden Ihren persönlichen Bedürfnissen anzupassen.
- » Speichern Sie die vorgenommenen Änderungen.
- » Kehren Sie auf die Hauptanzeige zurück.

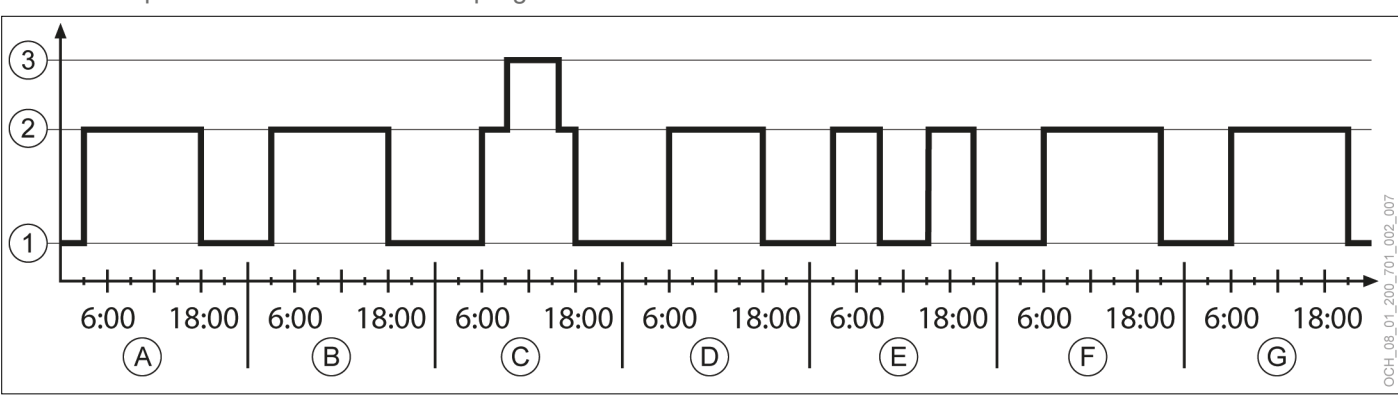

#### 13.1.1 Beispiel für ein Warmwasserzeitprogramm

1 reduzierter Sollwert<br>2 normaler Sollwert

- 2 normaler Sollwert
- 3 Sollwert Antilegionellenbetrieb
- A Montag
- B Dienstag
- C Mittwoch<br>D Donnerst
- D Donnerstag<br>E Freitag
- E Freitag<br>F Samsta
- F Samstag<br>G Sonntag
- **Sonntag**

# 14. Elektrische Zusatzheizung

Ist in der Wärmepumpe eine elektrische Zusatzheizung integriert so gibt es für sie einige Einstellmöglichkeiten.

# **Hinweis**

Optional ist es möglich die Aktivität der elektrischen Zusatzheizung am Display der Wärmepumpe anzuzeigen.

» Informieren Sie bei der Inbetriebnahme den OCHSNER-Kundendienst falls Sie diese optionale Ausführung benötigen (CH).

## 14.1 Betriebswahl

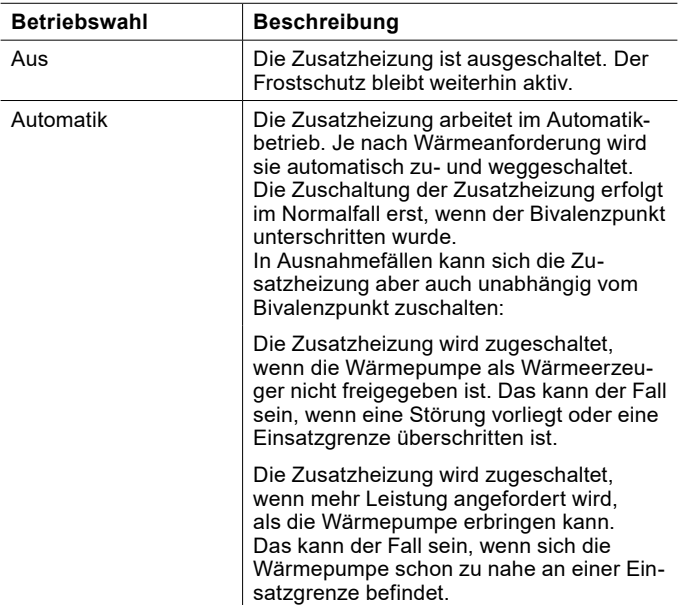

14.1.1 Betriebswahl einstellen

- » Öffnen Sie das Menü.
- >> Wählen Sie "Zusatzheizung".
- >> Wählen Sie "Betriebswahl".
- » Wählen Sie "Betriebswahl Zusatzheizung".
- » Nehmen Sie die gewünschten Einstellungen vor.
- » Kehren Sie auf die Hauptanzeige zurück.

## 14.2 Betriebsdaten

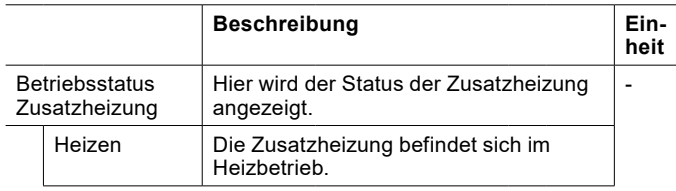

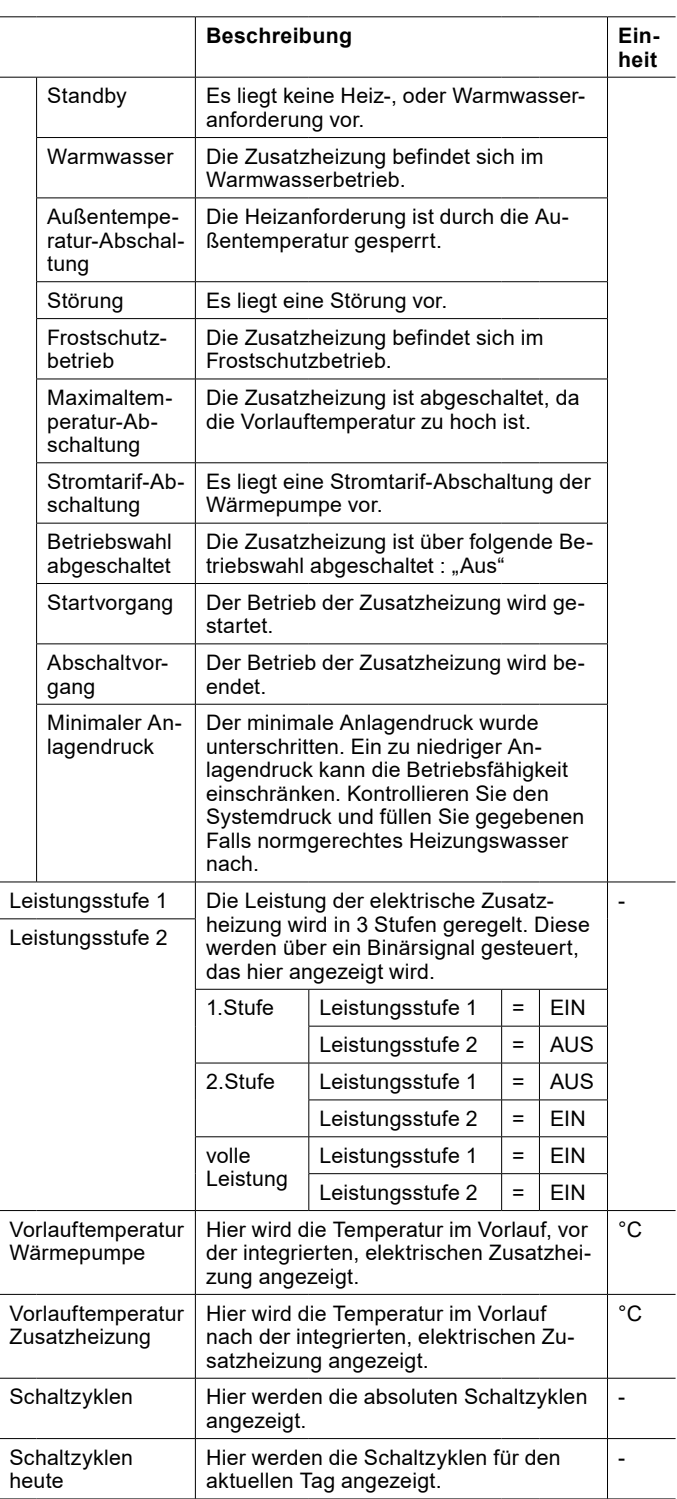

14.2.1 Betriebsdaten einsehen

- » Öffnen Sie das Menü.
- » Wählen Sie "Zusatzheizung".
- » Wählen Sie "Betriebsdaten".

## 14.3 Bivalenzpunkt

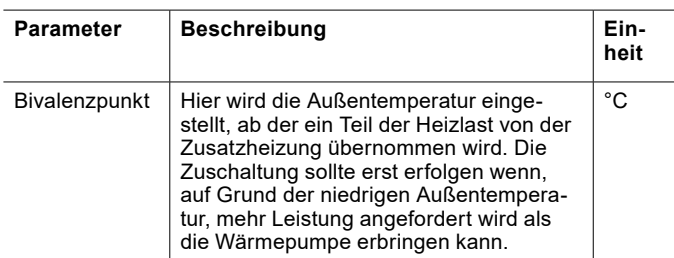

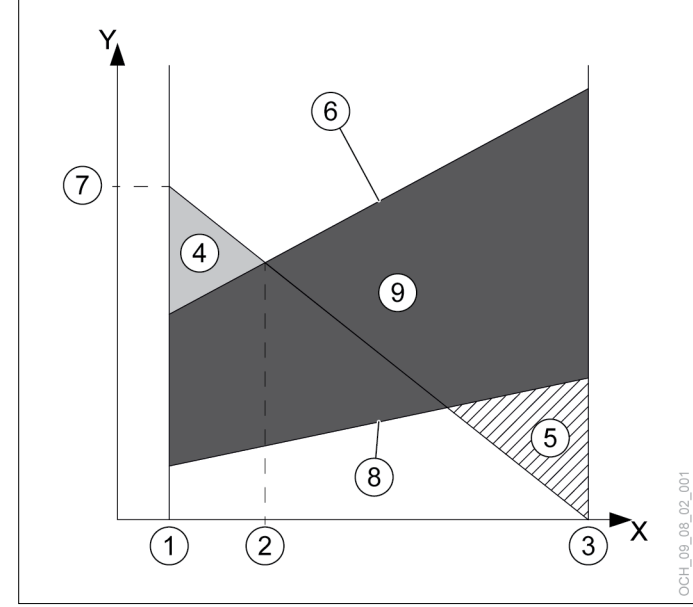

- X Außenlufttemperatur [C°]<br>Y Heizleistung [kW]
- Heizleistung [kW]
- 1 Normaußentemperatur
- 2 Bivalenzpunkt
- 3 Heizgrenze
- 4 Anteil elektrische Zusatzheizung<br>5 Überschussenergie
- 5 Überschussenergie
- 6 Max. Heizleistung der Wärmepumpe
- 7 Benötigte Heizleistung bei Normaußentemperatur
- 8 Min. Heizleistung der Wärmepumpe
- 9 Modulationsbereich

## **Hinweis**

- Wird der Bivalenzpunkt zu hoch eingestellt, kann es durch das frühzeitige Zuschalten der Zusatzheizung zu höheren Betriebskosten kommen. Wird der Bivalenzpunkt zu niedrig eingestellt, kann es dazu kommen, dass die Wärmepumpe die gewünschten Temperaturen für Warmwasser und Heizung nicht erreicht.
	- » Nehmen Sie Änderungen an diesem Parameter nur in Abstimmung mit Ihrem Systempartner vor.

Bivalenzpunkt einstellen

- » Öffnen Sie das Menü.
- » Wählen Sie "Zusatzheizung".

» Wählen Sie "Einstellungen".

- » Nehmen Sie die gewünschten Einstellungen vor.
- » Kehren Sie auf die Hauptanzeige zurück.

# 15. Smart-Grid

Über die Smart-Grid-Funktion kann die Leistungsaufnahme der Wärmepumpe bei Bedarf bewusst erhöht werden. Das macht zum Beispiel bei Anlagen mit einer Photovoltaik-Anlage oder speziellen Smart-Grid-Energietarifen Sinn.

## 15.1 Betriebsstatus Smart-Grid

Wird Smart-Grid verwendet, schaltet die Anlage zwischen verschiedenen Betriebsstatus hin und her.

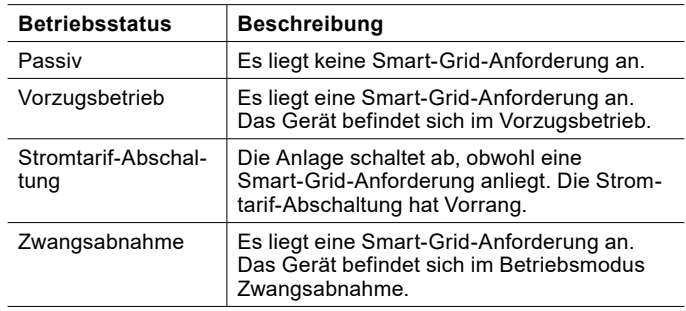

- 15.1.1 Betriebsstatus einsehen
- » Öffnen Sie das Menü.
- » Wählen Sie "Status".

## 15.2 Konfigurationen

Die OTS-Regelung verfügt über mehrere Smart-Grid-Konfigurationsmöglichkeiten, die bei der Inbetriebnahme eingestellt werden müssen.

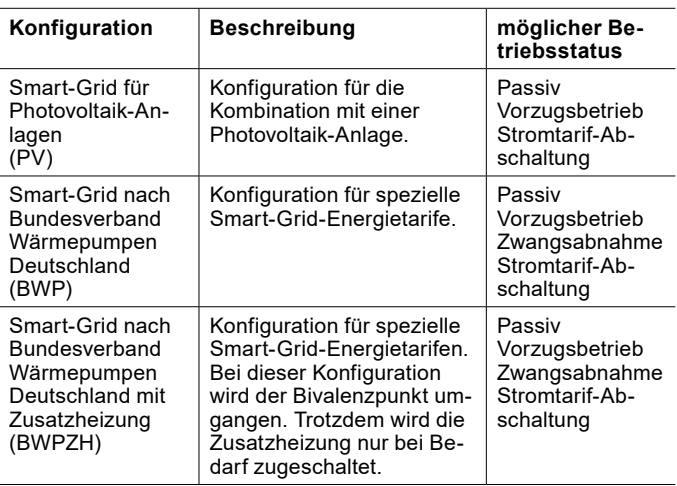

OTS-DE | www.ochsner.com 39

## 15.3 Smart-Grid im Heizkreis

## 15.3.1 Vorzugsbetrieb

Beim "Vorzugsbetrieb" wird im Heiz- und im Kühlbetrieb der eingestellte Raumtemperatur-Sollwert um einen definierten Wert erhöht/reduziert.

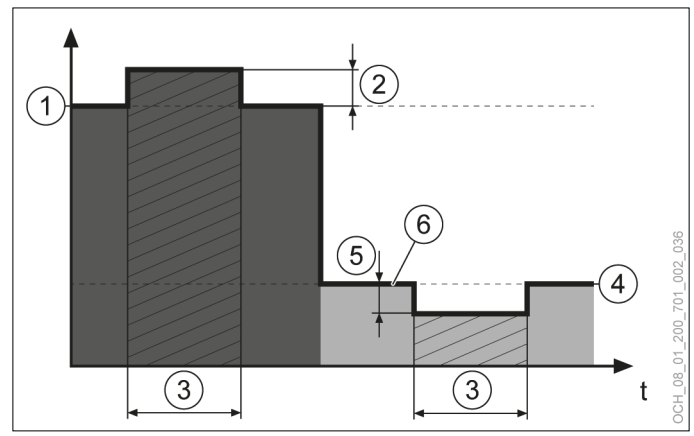

- 1 Raumtemperatur-Sollwert Heizen<br>2 Raumtemperatur-Sollwert Erhöhu
- 2 Raumtemperatur-Sollwert Erhöhung
- 3 Smart-Grid im Vorzugsbetrieb
- 
- 4 Raumtemperatur-Sollwert Kühlen 5 Raumtemperatur-Sollwert Reduktion
- 6 Raumtemperatur-Sollwert

## **Hinweis**

Die zugehörigen Parameter können nur im Experten-Modus eingestellt werden.

## 15.3.2 Zwangsabnahme

Die Zwangsabnahme wirkt sich nicht auf die Räumlichkeiten aus.

## 15.4 Smart-Grid im Warmwasserbetrieb

15.4.1 Vorzugsbetrieb

## Beim Vorzugsbetrieb wird im Warmwasserbetrieb auf einen erhöhten Warmwassertemperatur-Sollwert geregelt.

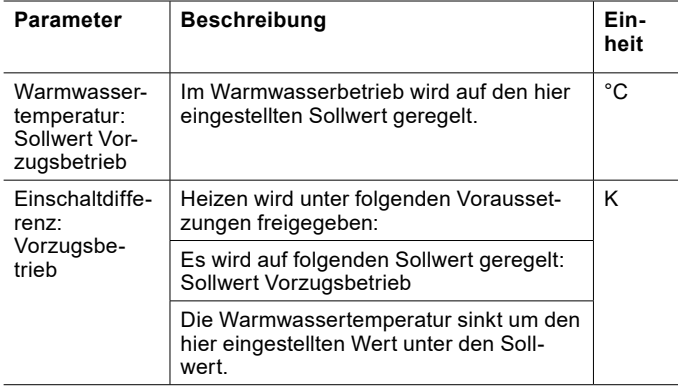

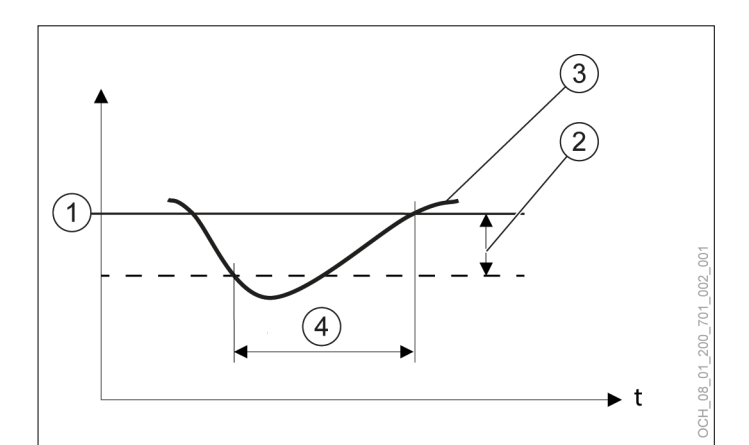

- 1 eingestellter Sollwert<br>2 eingestellte Schaltdiff
- eingestellte Schaltdifferenz
- 3 aktuelle Temperatur am Temperaturfühler
- Wärmeanforderung

Sollwert und Schaltdifferenz einstellen

Der Sollwert und die Schaltdifferenz können über das Menü geändert werden.

- » Öffnen Sie das Menü.
- » Wählen Sie den Warmwasserkreis, in dem Sie eine Änderung vornehmen wollen.
- » Wählen Sie "Einstellungen".
- » Nehmen Sie die gewünschten Einstellungen vor.
- » Kehren Sie auf die Hauptanzeige zurück.

## 15.4.2 Zwangsabnahme

Bei der Zwangsabnahme werden folgende Parameter herangezogen:

- ► Warmwassertemperatur: "Sollwert Antilegionellenbetrieb"
- ► Einschaltdifferenz: "Antilegionellenbetrieb"

Das Zeitprogramm des Antilegionellenbetriebes wird nicht berücksichtigt. (siehe Seite [33, Antilegionellenbetrieb\)](#page-32-0)

## 15.5 Pufferspeicher

Ist ein Pufferspeicher vorhanden, so wird auch dieser im Smart-Grid-Betrieb berücksichtigt.

## 15.5.1 Vorzugsbetrieb

Im Vorzugsbetrieb wird der eingestellte Sollwert für den Puffer um folgenden Parameter erhöht/reduziert:

► Raumtemperatur-Sollwert Erhöhung

► Puffertemperatur-Sollwert Erhöhung

#### oder

- ► Raumtemperatur-Sollwert Reduktion
- ► Puffertemperatur-Sollwert Reduktion

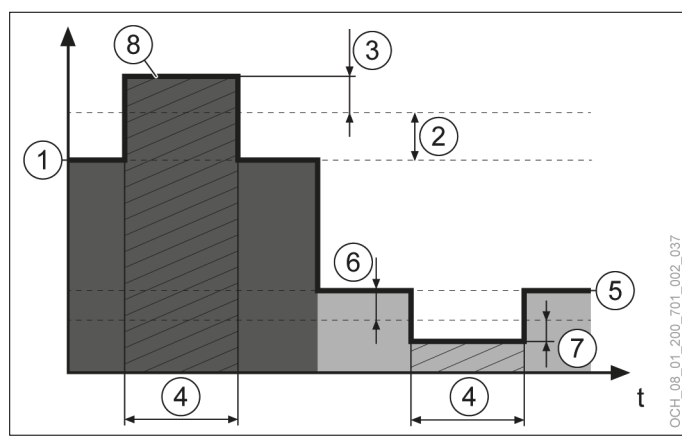

- 1 Raumtemperatur-Sollwert Heizen
- 2 Raumtemperatur-Sollwert Erhöhung
- 3 Puffertemperatur-Sollwert Erhöhung<br>4 Smart-Grid im Vorzugsbetrieb
- 4 Smart-Grid im Vorzugsbetrieb<br>5 Raumtemperatur-Sollwert Küh
- 5 Raumtemperatur-Sollwert Kühlen
- 6 Raumtemperatur-Sollwert Reduktion
- 7 Puffertemperatur-Sollwert Reduktion
- 8 Puffertemperatur-Sollwert

**Hinweis**

Die zugehörigen Parameter können nur im Experten-Modus eingestellt werden.

## 15.5.2 Zwangsabnahme

Bei der Zwangsabnahme wird der Sollwert für den Puffer um folgende Parameter erhöht/reduziert:

- ► Raumtemperatur-Sollwert Erhöhung
- ► Puffertemperatur-Sollwert Erhöhung Zwangsabnahme

#### oder

- ► Raumtemperatur-Sollwert Reduktion
- ► Puffertemperatur-Sollwert Reduktion Zwangsabnahme

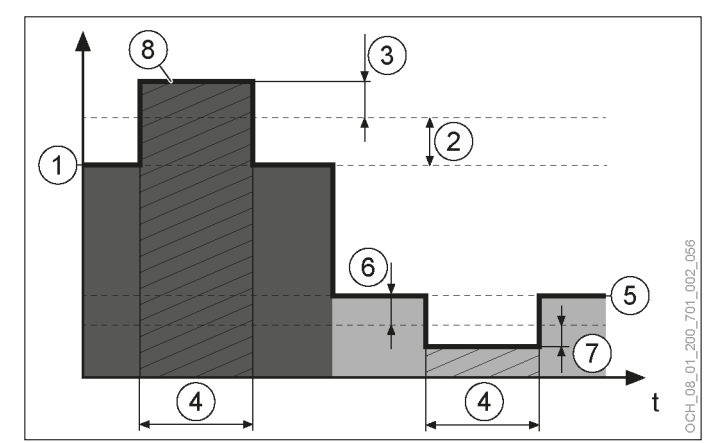

- 1 Raumtemperatur-Sollwert Heizen<br>2 Raumtemperatur-Sollwert Erhöhu
- 2 Raumtemperatur-Sollwert Erhöhung<br>3 Puffertemperatur-Sollwert Erhöhung
- Puffertemperatur-Sollwert Erhöhung Zwangsabnahme
- 4 Smart-Grid im Betriebsmodus Zwangsabnahme
- 5 Raumtemperatur-Sollwert Kühlen<br>6 Raumtemperatur-Sollwert Redukti
- 6 Raumtemperatur-Sollwert Reduktion
- 7 Puffertemperatur-Sollwert Reduktion **Zwangsabnahme**
- 8 Puffertemperatur-Sollwert

## **Hinweis**

Die zugehörigen Parameter können nur im Experten-Modus eingestellt werden.

# 16. Wärmemanagement

## 16.1 Betriebsdaten

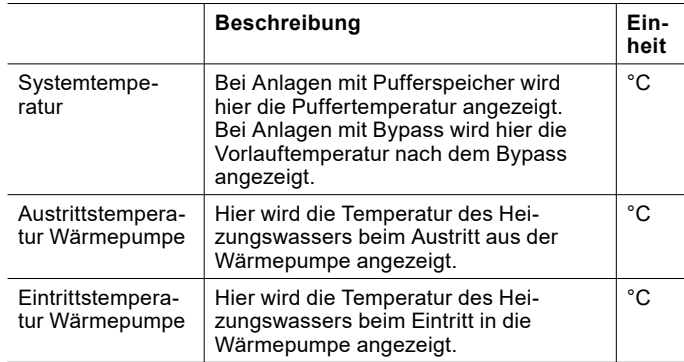

- 16.1.1 Betriebsdaten einsehen
- » Öffnen Sie das Menü.
- » Wählen Sie "Wärmemanagement".
- » Wählen Sie "Betriebsdaten".

## 16.2 Leistungsanforderung

Die maximale Leistung der Wärmepumpe wird nur bei sehr niedrigen Normaußentemperaturen benötigt. Je wärmer es wird, desto weniger Leistung wird benötigt.

Die Wärmepumpenregelung berücksichtigt das und passt die Leistung der Wärmepumpe an den aktuell notwendigen Lastfall des Gebäudes an. Auf diese Weise wird nur genau so viel Energie produziert, wie auch benötigt wird.

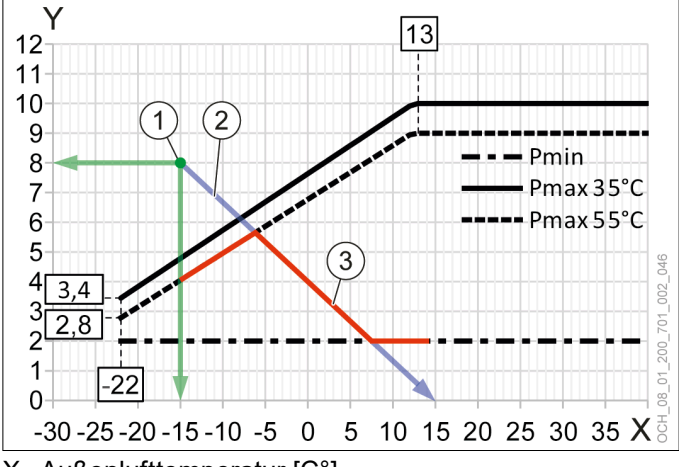

- X Außenlufttemperatur [C°]<br>Y Heizleistung [kW]
- Heizleistung [kW]
- 1 Benötigte Heizleistung bei Normaußentemperatur
- 2 Lastverlauf des Gebäudes
- 3 Leistungsanpassung der Wärmepumpe
- Pmin = min. Leistung

Pmax 35°C = max. Leistung bei 35°C Vorlauf Pmax 55°C = max. Leistung bei 55°C Vorlauf

## 16.3 Statistik

Der elektrische Energieverbrauch der Wärmepumpe wird ab Software-Version V03.01.xxx nach einer neuen Methode berechnet. Werte die vor dieser Sofware-Version erhoben wurden, werden nicht neu berechnet und können entsprechend nicht mit den neuen Werten verglichen werden.

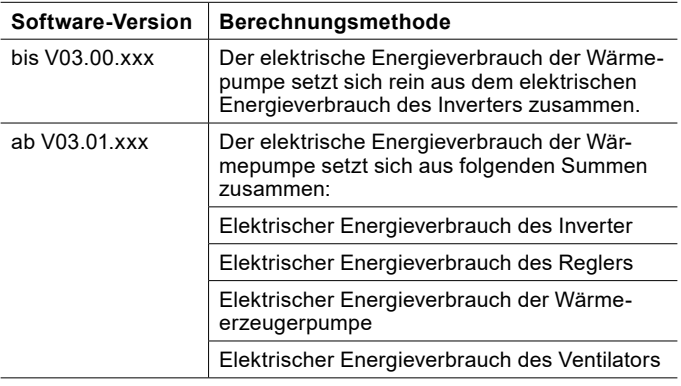

## 16.3.1 Übersicht

In diesem Menü werden die jährlichen Werte für die erzeugte thermischen Energie und die verbrauchte elektrische Energie angezeigt. Außerdem wird die Jahresarbeitszahl für jedes Jahr angezeigt.

Die Einteilung bzw. Umschreibung der aufsummierten Energiewerte erfolgt immer am 31.12.20xx um 23:59Uhr:

- ► Die Werte unter der Überschrift "Aktuelle Werte" werden in die Werte mit der Überschrift "Vor 1 Jahr" verschoben.
- ► Die Werte unter der Überschrift "Vor 1 Jahr" werden in die Werte mit der Überschrift "Vor 2 Jahren" verschoben.
- ► Die Werte unter der Überschrift "Vor 2 Jahren" werden in die Werte mit der Überschrift "Vor 3 Jahren" verschoben.
- ► Die Werte unter der Überschrift "Vor 3 Jahren" werden nicht mehr separat angezeigt.

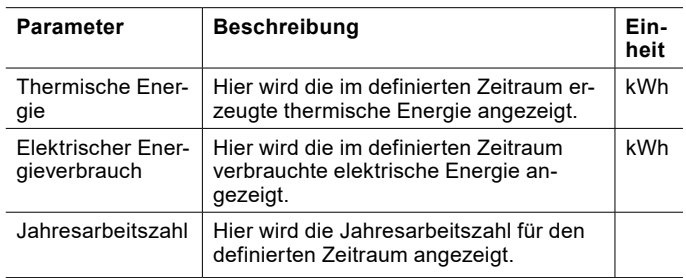

Die Werte berechnen sich wie folgt:

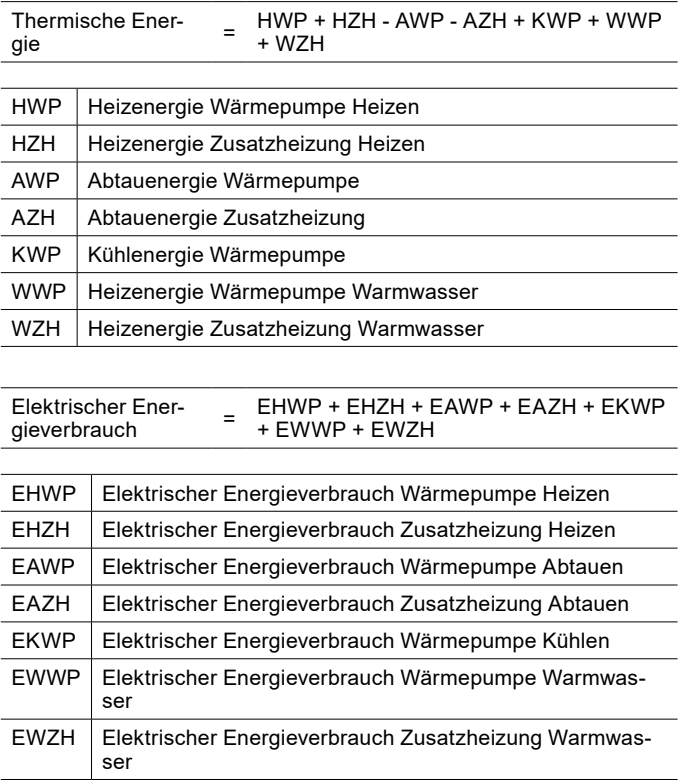

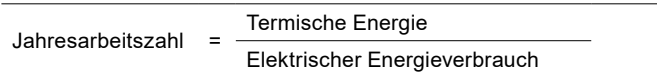

#### 16.3.2 Gesamtwerte

In diesem Menü werden die absoluten Werte für die erzeugte thermischen Energie und die verbrauchte elektrische Energie angezeigt.

#### Wärmepumpe

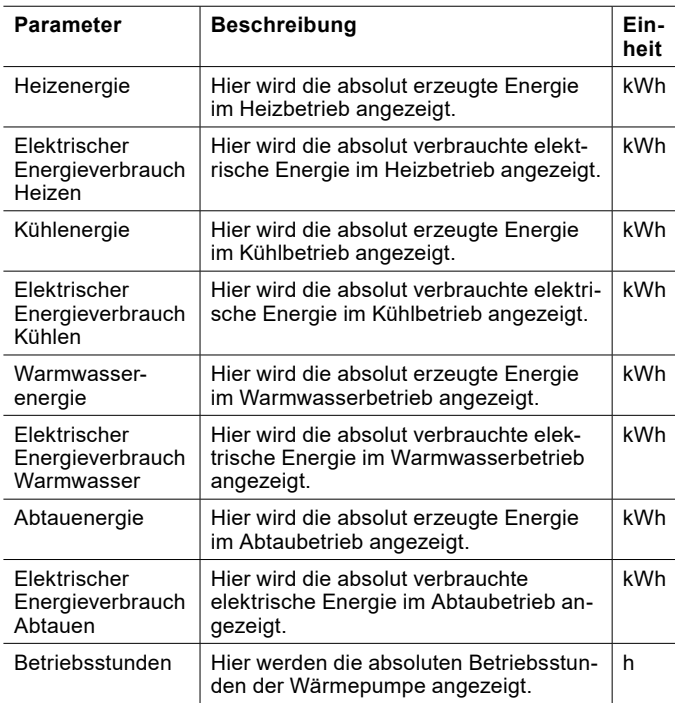

#### Elektrische Zusatzheizung

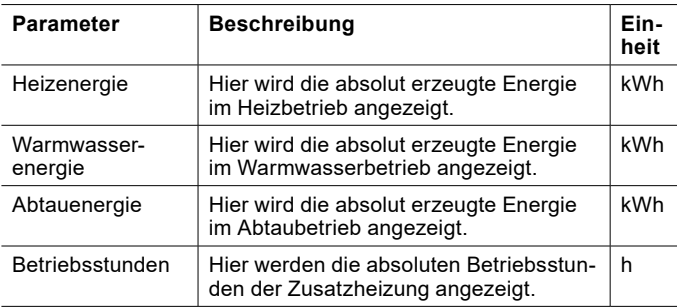

16.3.3 Statistik einsehen

- » Öffnen Sie das Menü.
- » Wählen Sie "Wärmemanagement".
- » Wählen Sie "Statistik".
- » Wählen Sie das gewünschte Untermenü.

# 17. Modbus-Kommunikation

Es besteht die Möglichkeit die Wärmepumpe in eine Gebäudeleittechnik oder ein Smart-Home-System" wie z.B. LOXON einzubinden.

Die Aktivierung der Modbus-Kommunikation erfolgt bei der Inbetriebnahme durch den OCHSNER-Kundendienst oder einen von OCHSNER autorisierten Kundendienst-Partner.

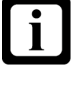

Details zur Modbus-Kommunikation (Datenpunktliste, Adressierung, usw.) finden Sie in folgendem Dokument: ZBH-Modbus OTS.

## 17.1 Einbindung

**Hinweis**

Zur Einbindung der Wärmepumpe über eine Modbus-Schnittstelle gibt es verschiedene Einbindungsstrategien.

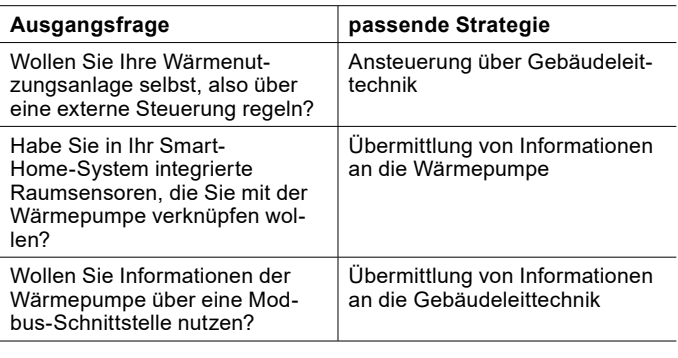

## **Hinweis**

Sollten Sie nicht sicher sein, welche Strategie für Sie die richtige ist, wenden Sie sich bitte an einen Experten mit den entsprechenden Fachkenntnissen.

#### 17.1.1 Ansteuerung über Gebäudeleittechnik

Die gesamte Regelung der Wärmenutzungsanlage erfolgt über eine Gebäudeleittechnik.

Die Übergabe-Schnittstelle der System-Verantwortung ist die hydraulische Trennung. Wir übernehmen keine Verantwortung für Fehler die nach der hydraulischen Trennung auftreten.

#### Erforderliche Informationen

Zur Regelung über die Gebäudeleittechnik müssen Informationen an die Wärmepumpe übertragen werden.

### Heizkreise:

- ► Sollwert Heizen/Kühlen
- ► Status: Heizen/Kühlen/Aus

Warmwasserkreise:

- ► Warmwassertemperatur-Sollwert
- ► Einschaltdifferenz
- ► Status: Aus/Ein

Anzeige an der Wärmepumpe

Bei der Ansteuerung über eine Gebäudeleittechnik werden alle Standard-Hauptanzeigen nicht mehr angezeigt. Nur mehr grundlegende Einstellungen am Bedienteil/App sind noch möglich.

Auf dem Bedienteil werden folgende Informationen angezeigt:

- ► Status der Wärmepumpe
- ► Informationen die von der Gebäudeleittechnik kommuniziert werden
- ► Vorlauftemperatur am Vorlauftemperaturfühler
- ► Warmwassertemperatur am Warmwassertemperaturfühler
- 17.1.2 Übermittlung von Informationen an die Wärmepumpe

Die Gebäudeleittechnik schickt Informationen an die Wärmepumpe. Die Wärmepumpe regelt die Wärmenutzungsanlage mit Hilfe dieser Informationen.

Folgende Informationen können über die Modbus-Kommunikation an die Wärmepumpe geschickt werden:

- ► Raumtemperatur
- ► relative Luftfeuchtigkeit
- 17.1.3 Übermittlung von Informationen an die Gebäudeleittechnik

Die Wärmepumpe schickt Informationen an die Gebäudeleittechnik. Diese können über eine geeignete externe Schnittstelle ausgegeben werden.

# 18. Standschutz

Ist die Wärmeerzeugerpumpe 24 Stunden inaktiv, wird sie durch den Standschutz für 20 Sekunden gestartet. Dadurch wird ein Festsitzen der Wärmeerzeugerpumpe verhindert.

# 19. Status

Für jeden Wärmeverbraucher (Heizkreise, Warmwasserkreise) und jeden Wärmeerzeuger (Wärmepumpe, Elektroheizstab, Kessel, etc.) kann, in den jeweiligen Betriebsdaten, der aktuelle Betriebsstatus abgefragt werden.

Alle Statusmeldungen werden in der Status-Anzeige gesammelt angezeigt. Zusätzlich zu den Statusmeldungen für Wärmeverbraucher und Wärmeerzeuger gibt es hier noch einen weiteren Status.

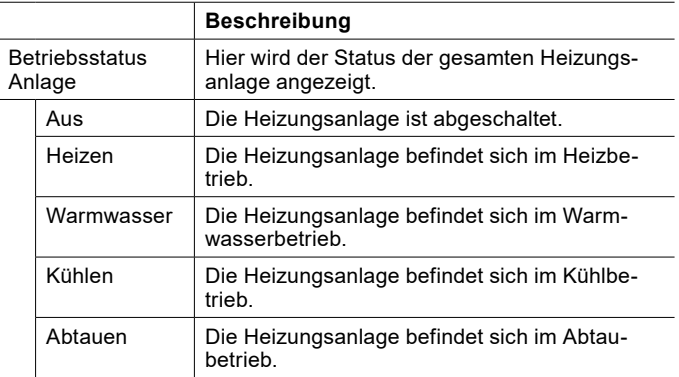

## 19.1 Status einsehen

- » Öffnen Sie das Menü.
- » Wählen Sie "Status"

# 20. Störungen beheben

#### **Hinweis**  $\overline{\mathbf{i}}$

Eine Störungsbehebung darf nur von Fachhandwerkern durchgeführt werden. Die Regler-Grundeinstellung erfolgt im Rahmen der Inbetriebnahme durch den OCHSNER-Kundendienst. Für weitere Korrekturen und Programmeinstellungen ist der Anlagenbetreiber und dessen Service-Partner zuständig.

## 20.1 Störungsmeldungen

- ► Im Störungsfall werden am Display des Bedienteils und in der App zugehörige Störungsmeldungen angezeigt.
- » Öffnen Sie das Menü.
- » Wählen Sie "Alarme".

## **Hinweis**

Ein ausgelöster Sicherheitstemperaturbegrenzer wird nicht über eine Störungsmeldung am Bedienteil oder in der App angezeigt.

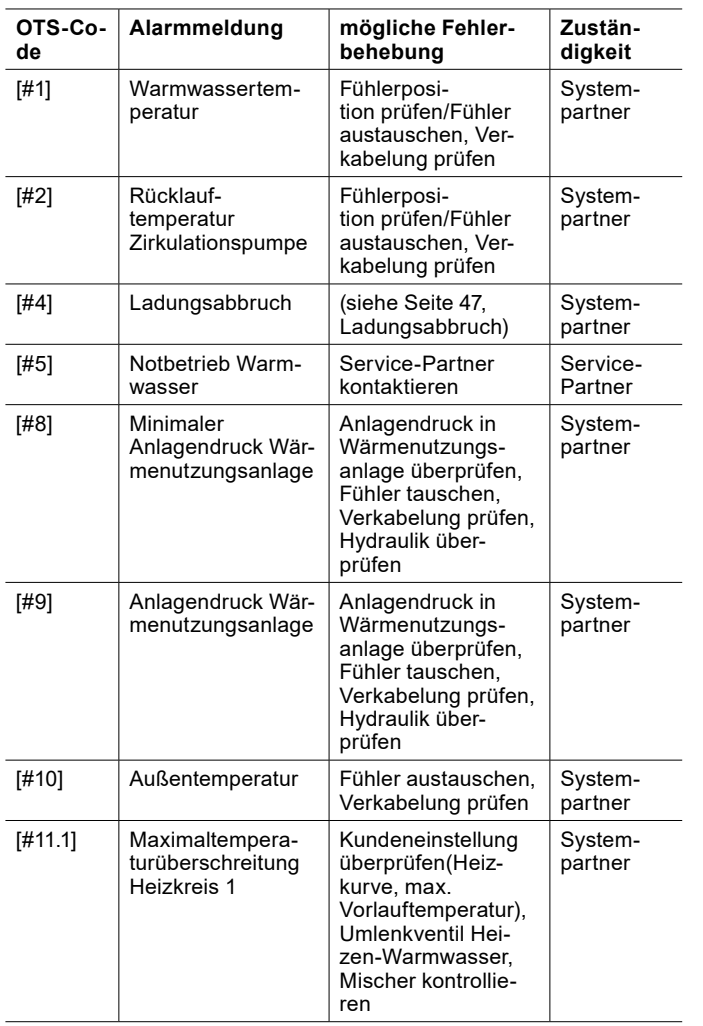

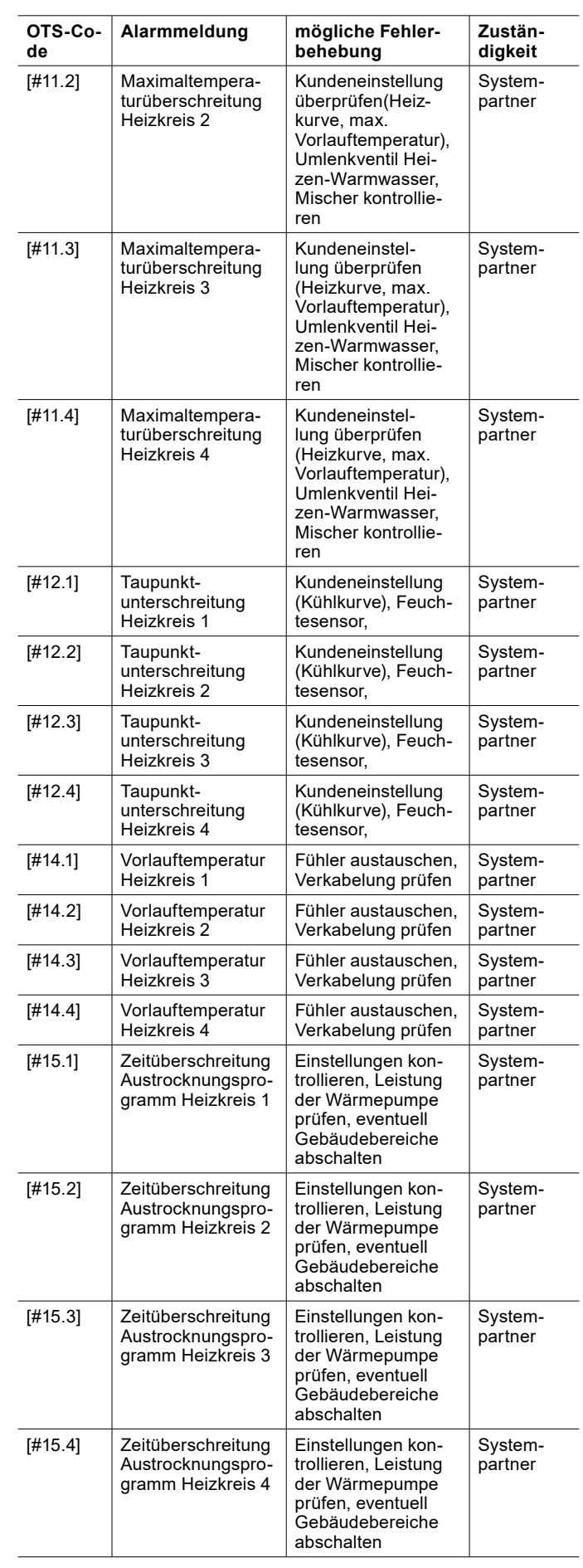

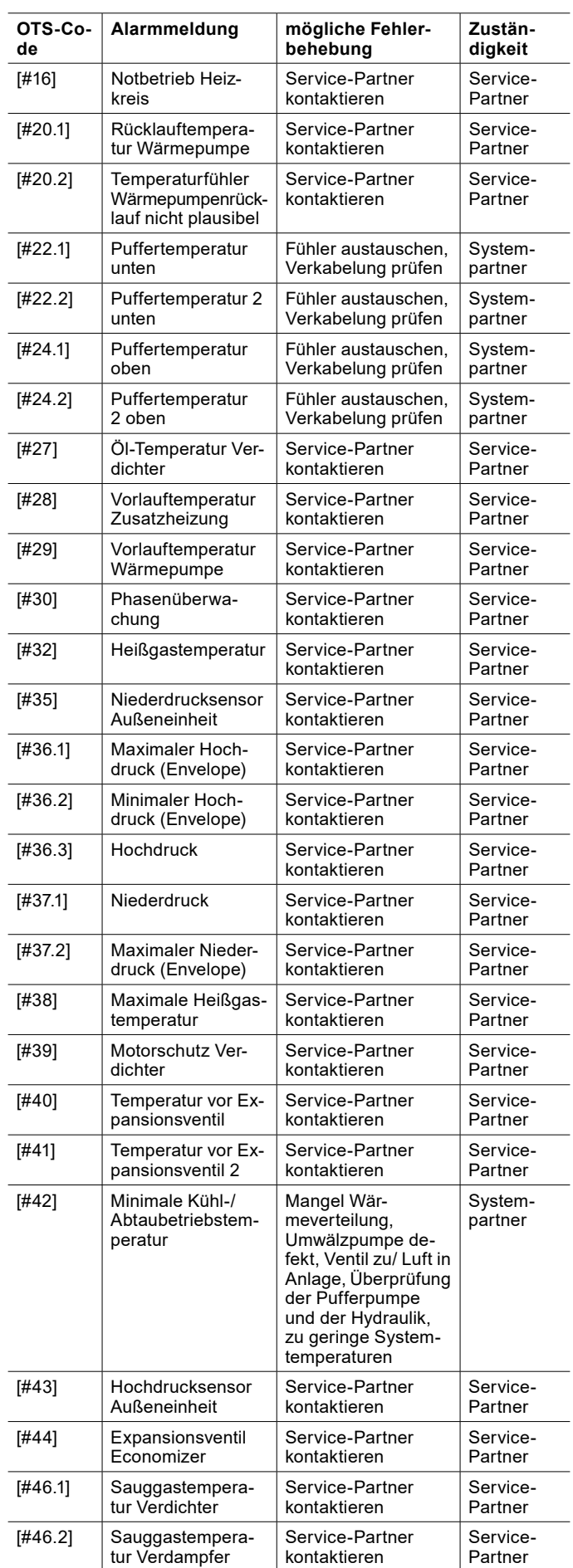

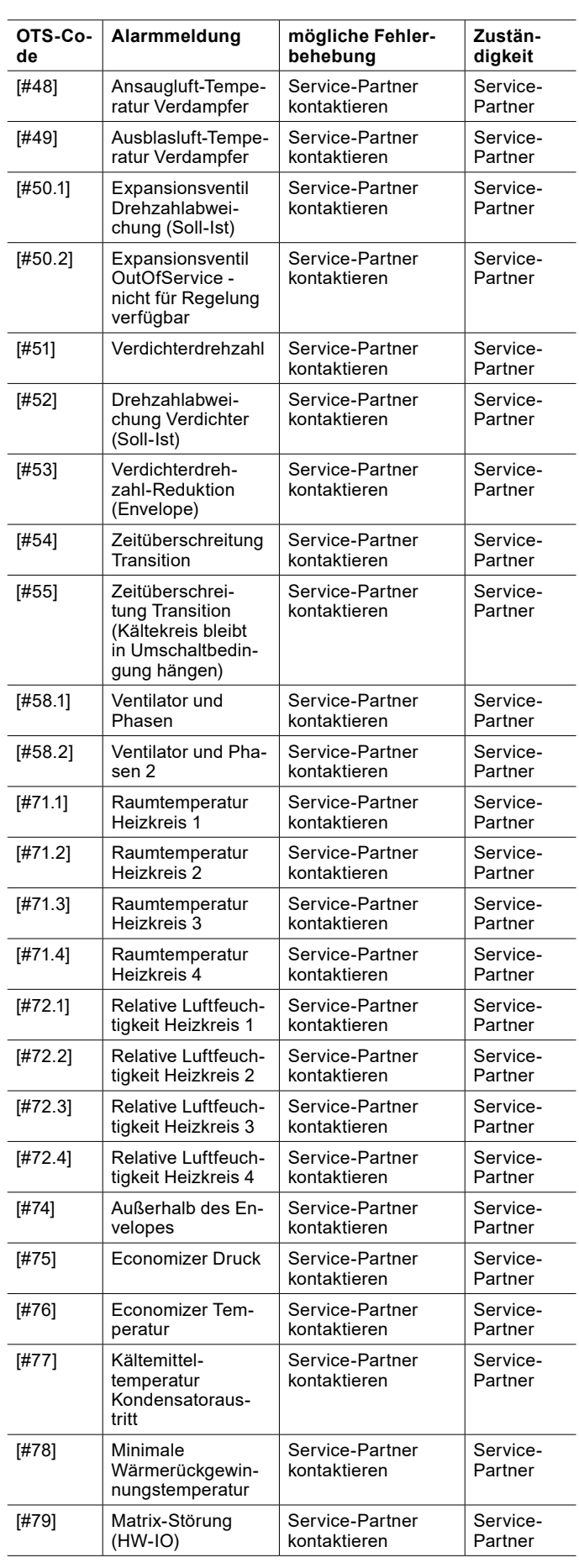

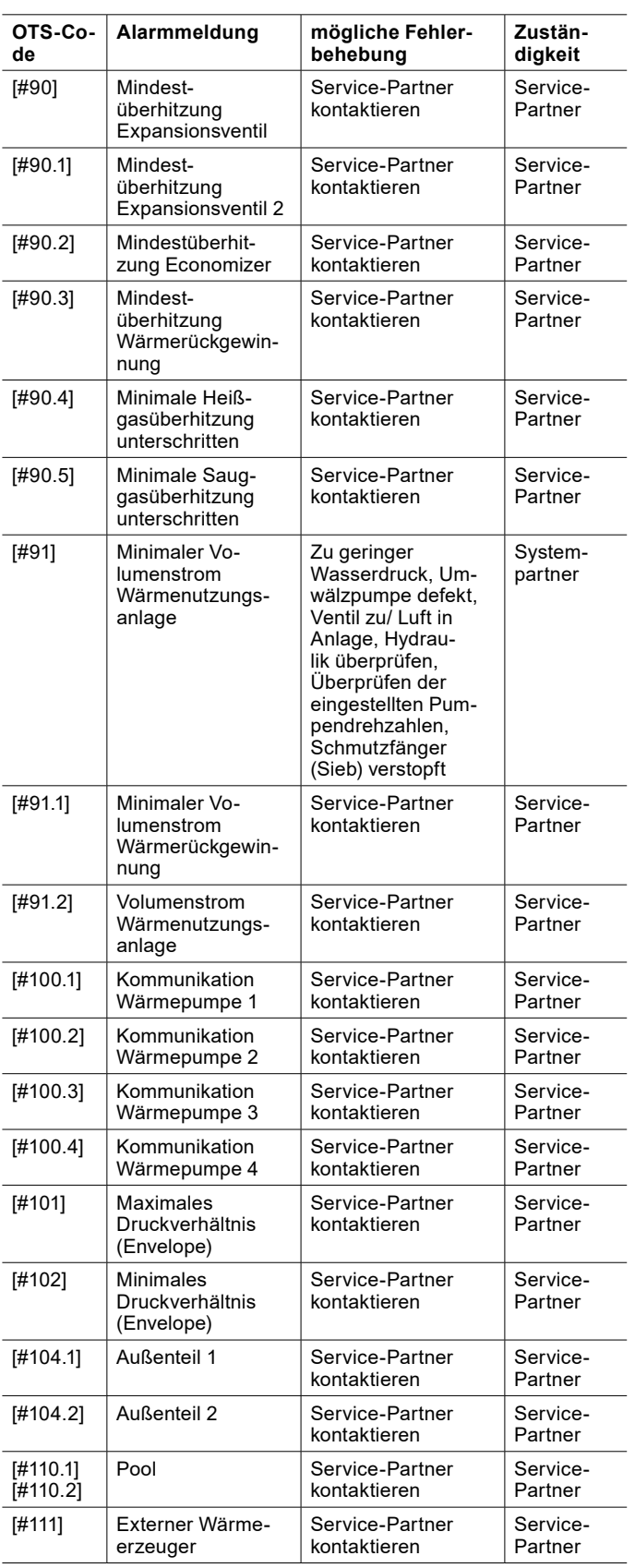

## <span id="page-46-0"></span>20.1.1 Ladungsabbruch

Die Ladungsabbruch-Funktion ist eine Sicherheitsfunktion um den sicheren Betrieb der Wärmepumpe im Warmwasserbetrieb zu gewährleisten.

Mit der Ladungsabbruch-Funktion wird kontrolliert, ob der Warmwasserspeicher innerhalb einer bestimmten Zeit den Sollwert erreicht. Ist das nicht der Fall, so besteht die Gefahr, dass das Warmwasser-Umlenkventil nicht oder nur teilweise geschalten hat und die Heizkreise mit einer zu hohen Temperatur gespeist werden. In diesem Fall wird die Warmwasserladung abgebrochen.

Die Ladungsabbruch-Funktion ist immer aktiv, sobald eine Warmwasserladung angefordert wird. Ab diesem Zeitpunkt startet der Timer. Ist die Zeit abgelaufen, so wird die Warmwasserladung abgebrochen und ein Alarm ausgelöst. Die Funktion der Warmwasserladung wird bis Mitternacht gesperrt. Der Alarm kann nicht händisch quittiert werden.

Der Timer ist standardmäßig auf 2 Stunden eingestellt. Die Timerzeit verdoppelt sich, wenn:

- ► das Legionellen Programm gestartet wird.
- ► die Boost-Funktion aktiviert wird.
- ► die Zwangsabnahme gestartet wird.
- ► die Differenz des Sollwertes und des Istwertes mehr als 15°C beträgt.
- 20.2 Störungen quittieren

An der Wärmepumpe auftretende Störungen können händisch quittiert werden. Tritt dieselbe Störung immer wieder auf, sperrt sich die Anlage.

- » Öffnen Sie das Menü.
- >> Wählen Sie "Status".
- » Wählen Sie "Error quittieren".
- » Quittieren Sie die Störung.

## 20.3 Geräte-Reset

Über den Geräte-Reset kann der OTS-Regler neu gestartet werden.

- » Öffnen Sie das Menü.
- » Wählen Sie "Status".
- » Wählen Sie "Geräte-Reset".
- 20.4 Verfügbare Elemente neu laden

Bei einer mangelhaften Datenverbindung zwischen Mobilgerät/Touch-Display und Regler oder wenn die Anlage neu konfiguriert wird, kann es vorkommen, dass die Anlage in der App und am Touch-Display nicht richtig dargestellt wird. In diesem Fall müssen die verfügbaren Elemente neu geladen werden.

- » Öffnen Sie das Menü.
- » Wählen Sie "Einstellungen".
- » Wählen Sie "Verbindung".
- » Wählen Sie "Verfügbare Elemente".
- » Wählen Sie in dem sich öffnenden Fenster "Ja".

## 20.5 Anlagensperre

Die Wärmepumpe hat eine Störung und kann nicht weiterbetrieben werden. Die OTS-Regelung konnte das Problem nicht lösen und hat die Anlage gesperrt.

Die Anlagensperre schützt die Wärmepumpe vor irreparablen Schäden. Bei einer Anlagensperre wird zwischen Notbetrieb und Anlagenausfall unterschieden.

» Drücken Sie auf das Status-Symbol um zu prüfen, ob sich die Anlage in Notbetrieb befindet oder vollständig ausgefallen ist.

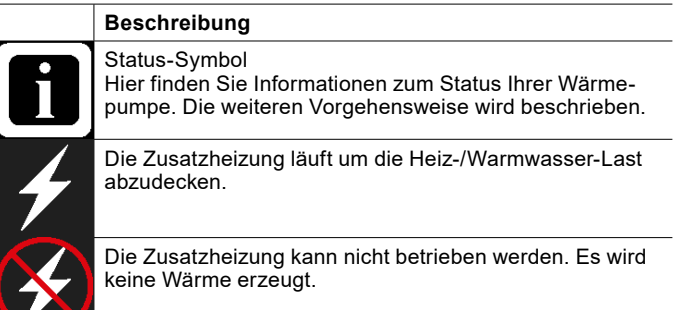

- » Lesen Sie die Informationen aufmerksam durch.
- » Kehren Sie in die Hauptanzeige zurück.
- » Wählen Sie die gewünschet Betriebswahl.
- » Führen Sie diese Einstellungen für jeden Heizkreis und jeden Warmwasserkreis durch.

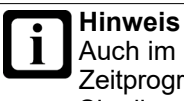

Auch im Notbetrieb können Sie die Sollwerte und Zeitprogramme einstellen. Auf diese Weise können Sie die zusätzlichen Heizkosten reduzieren.

#### Betriebswahl im Heizbetrieb

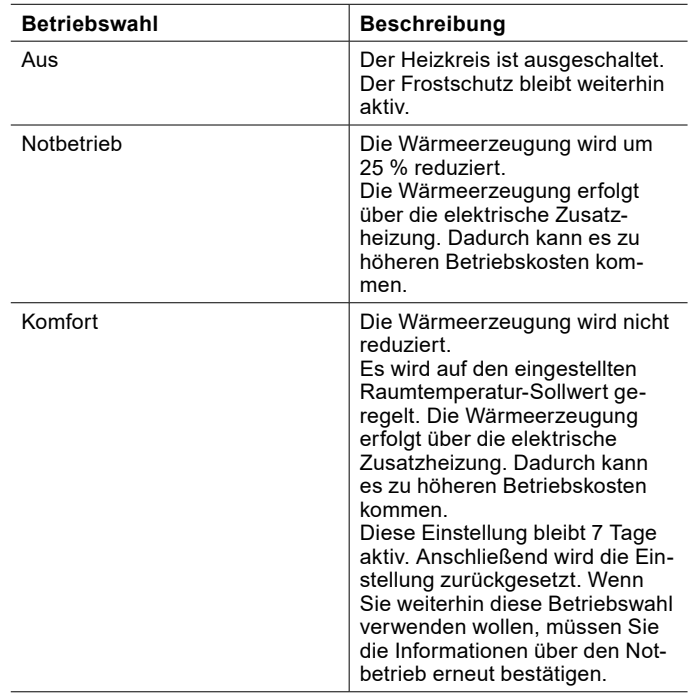

Betriebswahl im Warmwasserbetrieb

20.5.1 Notbetrieb

Im Notbetrieb wird die Zusatzheizung gestartet um die Heiz-/Warmwasser-Last abzudecken.

Der Notbetrieb deaktiviert sich wenn die Wärmepumpe entsperrt wird.

Vorgehensweise

- » Kontaktieren Sie Ihren Service-Partner.
- » Drücken Sie auf das Status-Symbol.
- » Lesen Sie die Informationen über den Notbetrieb aufmerksam durch und bestätigen Sie sie.

Nach dem Bestätigen erhalten Sie Informationen über die Betriebswahl im Notbetrieb.

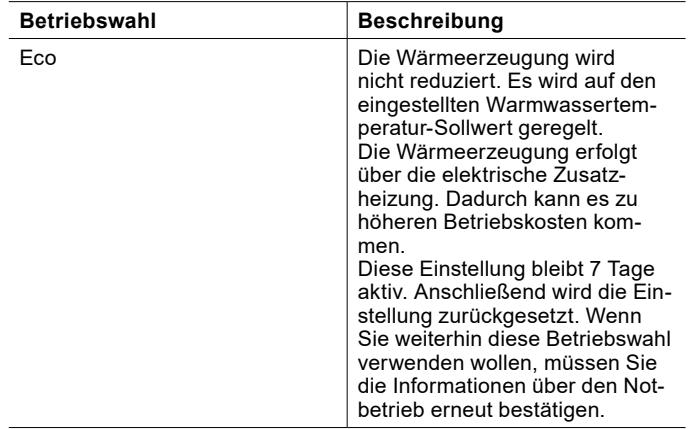

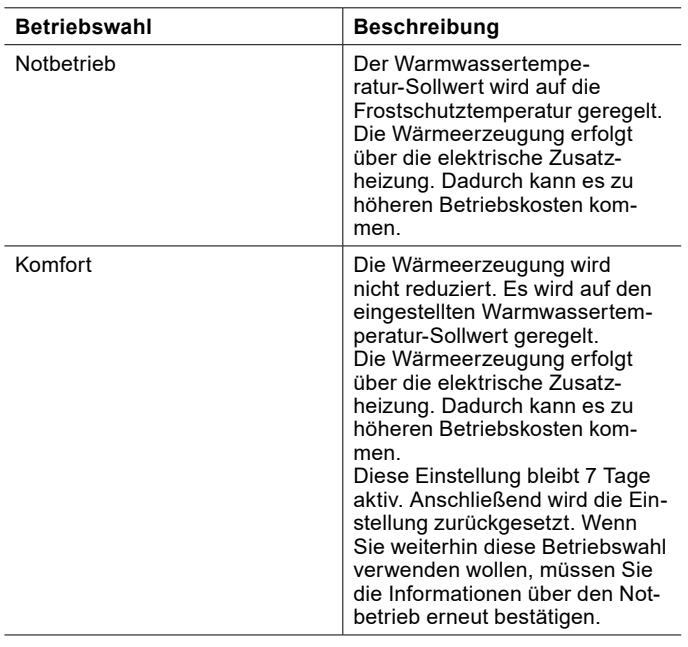

## 20.5.2 Anlagenausfall

Bei bestimmen Störungen kann weder die Wärmepumpe noch die elektrische Zusatzheizung einen sicheren Betrieb gewährleisten. Es wird keine Wärme erzeugt.

Vorgehensweise

» Kontaktieren Sie Ihren Service-Partner.

## 20.6 Fehler und Störungen melden

Wenn Sie Fehler und Störungen melden wollen, können Sie das direkt über die App tun.

» Drücken Sie das Status-Symbol, um Informationen über Störungen und den Status Ihrer Wärmepumpe zu erhalten.

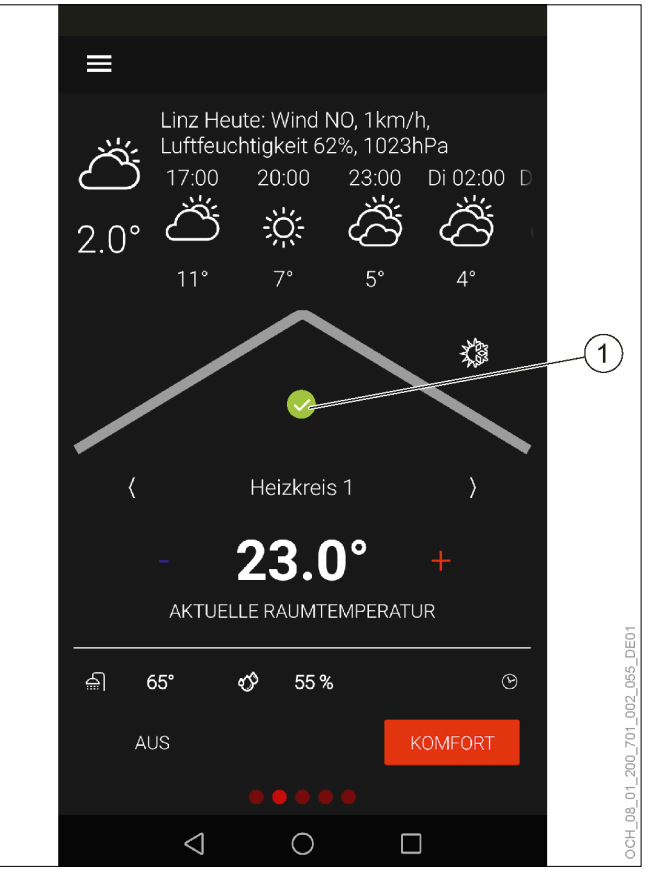

- 1 Status der Wärmepumpe
- » Scrollen Sie ganz nach unten.

Unter "Servicekontakt" finden Sie die Kontaktdaten Ihres Service-Partners.

# 21. Datenverbindung Cloud

Das Gerät ist über das Internet mit der OCHSNER-Cloud verbunden. Sie können diese Verbindung deaktivieren lassen. Kontaktieren Sie dazu Ihren Service-Partner.

> **Hinweis** Die Aktualisierung der Reglersoftware und die Fernwartung der Wärmepumpe laufen über die OCHSNER-Cloud. Nur mit aktivierter Datenverbindung ist eine optimale Einstellung der Wärmepumpenanlage gewährleistet. Wird die OCHSNER-Cloud deaktiviert, dann kann die OCHSNER-App nicht mehr verwendet werden. Die Bedienung erfolgt ausschließlich über das Bedienteil an der Wärmepumpe.

» Deaktivieren Sie die Datenverbindung zur OCHSNER-Cloud nicht.

# 22. OTS-Anlagen und Benutzerverwaltung

Zur Verwaltung Ihrer Anlagen und Benutzer stellen wir eine Online-Platform zur Verfügung.

» Öffnen Sie die Homepage.

## <https://ots.ochsner.com>

- » Melden Sie sich mit den bei der Registrierung erstellten Login-Daten ein.
- 22.1 Registrierung

Sollten Sie sich noch nicht über die OTS-App registriert haben, können Sie das auch über die Online-Platform tun.

- » Wähen Sie "Registrieren".
- » Füllen Sie das Registrierungsformular aus.
- » Geben Sie den "Aktivation-Key" aus dem mitgelieferten Prüfbuch ein.

Nach der erfolgreichen Registrierung erhalten Sie eine Bestätigungs-E-Mail.

- » Bestätigen Sie die Registrierung.
- » Loggen Sie sich mit den bei der Registrierung erstellten Login-Daten ein.
- 22.2 Anlagenübersicht

Auf der Startseite finden Sie eine Übersicht über alle Ihre Anlagen.

» Wählen Sie in der Anlagenübersicht unter der gewünschten Anlage "Bearbeiten" um den Anlagennamen zu ändern.

22.2.1 Benutzerverwaltung

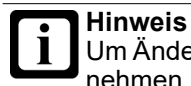

Um Änderungen in der Benutzerverwaltung vorzunehmen benötigen Sie Administratorrechte.

Benutzer entfernen und Rechte vergeben

» Wählen Sie in der Anlagenübersicht unter der gewünschten Anlage "Benutzer" um eine Übersicht über alle an dieser Anlage registrieren Benutzer zu erhalten.

Hier können Sie Benutzer entfernen und Administrationsrechte vergeben.

Benutzer hinzufügen

» Wählen Sie in der Anlagenübersicht unter der gewünschten Anlage "Einladen" um einen neuen Benutzter hinzuzufügen.

- 22.3 Benutzerdaten ändern
- » Wähen Sie "Menü".
- >> Wählen Sie "Konto".
- » Wählen Sie "Benutzerdaten".
- » Änderung Sie die Benutzerdaten.
- 22.4 Passwort ändern
- » Wähen Sie "Menü".
- » Wählen Sie "Konto"
- » Wählen Sie "Passwort ändern".
- » Änderung Sie das Passwort.

# 23. Anlageninformation

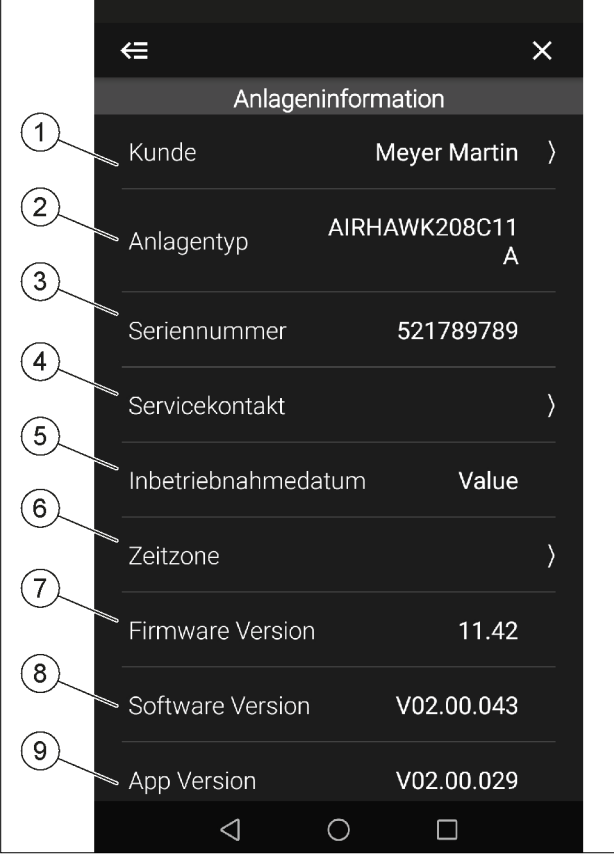

- 1 Hier können Sie Ihren Namen eintragen.
- 2 Hier wird das Model der Wärmepumpe beschreiben (siehe auch Typenschild) Diese Angabe wird bei telefonischer Auskunft benötigt.
- 3 Hier wird die Seriennummer der Wärmepumpenanlage angezeigt.
- 4 Unter diesem Menü finden Sie den Kontakt Ihres Service-Partners. Bitte kontaktieren Sie Ihren Service-Partner bei Störungen und Problemen.
- 5 Hier wird das Datum der Inbetriebnahme angezeigt. Dieses wird bei der Inbetriebnahme durch den OCHSNER-Kundendienst eingetragen.
- 6 Unter diesem Menü können Sie die gewünschte Zeitzone einstellen.
- 7 Hier wird die aktuelle Software-Version der Basis-Software, auf der die OTS-Regelung programmiert ist, angezeigt.
- 8 Hier wird die aktuelle Software-Version der OTS-Regelung angezeigt.
- 9 Hier wird die aktuelle Software-Version der OTS-App angezeigt.

## 23.1 Datum und Uhrzeit

Ist Ihre Anlage nicht mit dem Internet verbunden haben Sie die Möglichkeit manuell das Datum und die Uhrzeit einzustellen. Wird die Anlage mit dem Internet verbunden, dann werden diese manuellen Einstellungen automatisch überschrieben.

## 23.2 Anlageninformation einsehen/einstellen

- » Öffnen Sie das Menü.
- » Wählen Sie "Anlageninformation".

# 24. Einstellungen

## 24.1 Sprache und Standort

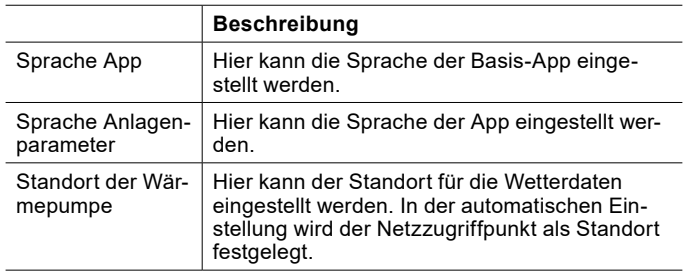

## 24.1.1 Sprache und Ort einstellen

- » Öffnen Sie das Menü.
- » Wählen Sie "Einstellungen".
- » Wählen Sie "Sprache und Standort".
- » Nehmen Sie die gewünschten Einstellungen vor.
- » Kehren Sie auf die Hauptanzeige zurück.

## 24.2 Impressum

- 24.2.1 Impressum einsehen
- » Öffnen Sie das Menü.
- » Wählen Sie "Einstellungen".
- » Wählen Sie "Über die App".
- » Wählen Sie "Impressum".

# 25. Software-Updates

**Hinweis**

-İ Um eine optimale Einstellung der Wärmepumpenanlage zu gewährleisten müssen die App und die OTS-Regelung immer auf aktuellstem Softwarestand sein.

- » Lehnen Sie keine Updates ab.
- » Suchen Sie regelmäßig nach Updates.
- » Deaktivieren Sie die Verbindung zur OCHS-NER-Cloud nicht.

## 25.1 OTS-Regelung

Die Software der OTS-Regelung wird automatisch upgedatet, solange eine stabile Internetverbindung besteht.

» Sorgen Sie für eine stabile Internetverbindung an der Wärmepumpe.

## **Hinweis**

- Der Datenverbrauch der Wärmepumpe variiert je nach dem, wie die Wärmepumpe betrieben wird. Eine Abschätzung seitens OCHSNER ist daher nicht möglich. Ein zu geringes Datenvolumen und dessen Überschreitung können zu erheblichen Kosten durch den Internetanbieter führen.
	- » Sorgen Sie für eine ausreichend großes Datenvolumen.
	- » Prüfen Sie regelmäßig den Datenverbrauch, um sicherzustellen, dass Ihnen keine zusätzlichen Kosten entstehen.

## 25.2 App-Software

Bei jedem Neustart sucht die App automatisch nach Updates. Wird ein Update gefunden, erscheint in der Hauptanzeige ein Informationsfenster. Für die App gibt es zwei Arten von Updates. Je nach Art des Updates können Sie die App direkt in diesem Informationsfenster aktualisieren, oder Sie werden in den Store weitergeleitet.

Zusätzlich kann auch "händisch" nach Updates gesucht werden.

- 25.3 Nach Updates suchen
- » Öffnen Sie das Menü.
- » Wählen Sie "Nach Updates suchen".

25.4 Aktuelle Bedienungsanleitung

Durch die Updates kann es zu Abweichungen zwischen der Software und diesem Dokument kommen.

- » Vergleichen Sie, bei Abweichungen zwischen der Software und diesem Dokument, die Software-Versionen.
- ► Die Softwareversion, für die diese Dokumentation gültig ist, finden Sie auf der Titelseite.
- Die aktuelle Softwareversion finden Sie in den "Anlageninformationen".

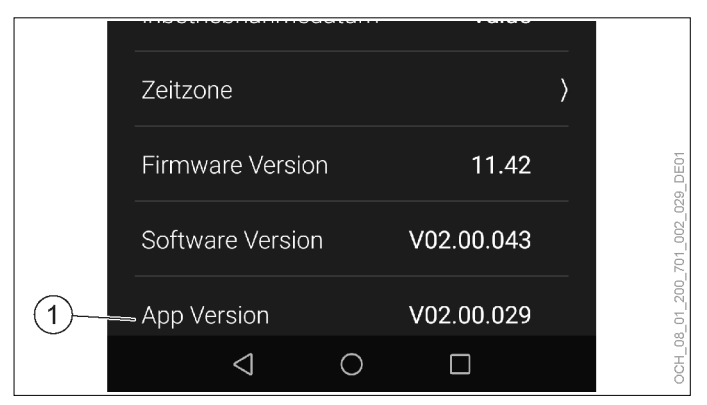

1 Hier wird die aktuelle Software-Version der OTS-App angezeigt.

Die Software-Version der OTS-App gliedert sich in drei Abschnitte. Für die Bedienung sind nur die ersten beiden Abschnitte relevant:

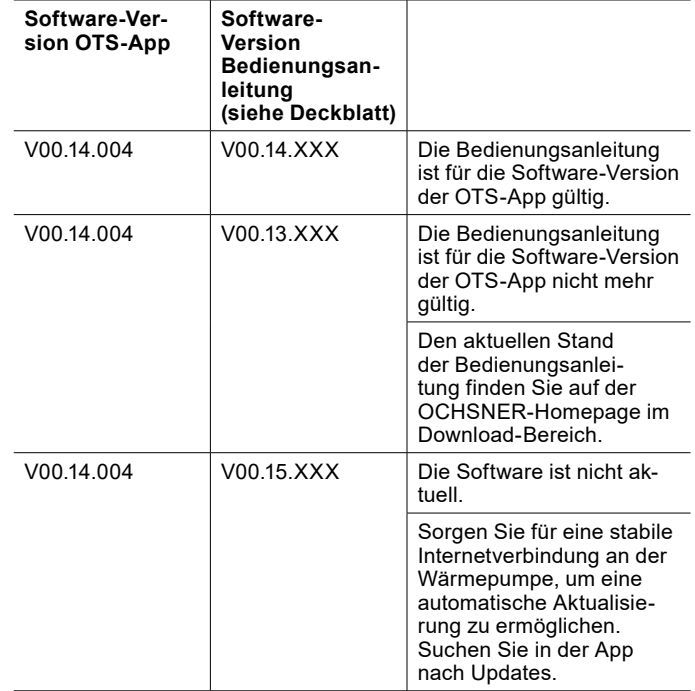

# 26. Experten-Modus

Die in diesem Kapitel beschriebenen Parameter sind nur im Experten-Modus verfügbar. Der Experten-Modus richtet sich an den Systempartner und interessierte Endkunden.

- 26.1 Ein- und Ausloggen
- » Öffnen Sie das Menü.
- » Wählen Sie "Einstellungen".
- » Wählen Sie "Benutzer und Rollen".
- » Wählen Sie "Experte".
- » Loggen Sie sich ein oder aus.

## 26.2 Heizkreis

26.2.1 Betriebswahl im Experten-Modus

Zusätzlich zu den Standard-Betriebswahlen sind im Experten-Modus noch weitere Betriebswahlen möglich.

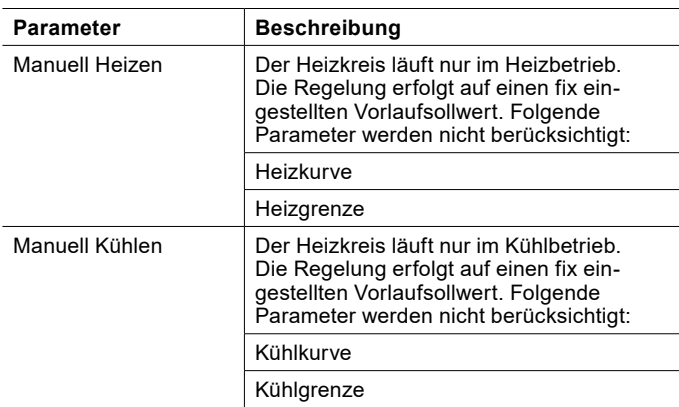

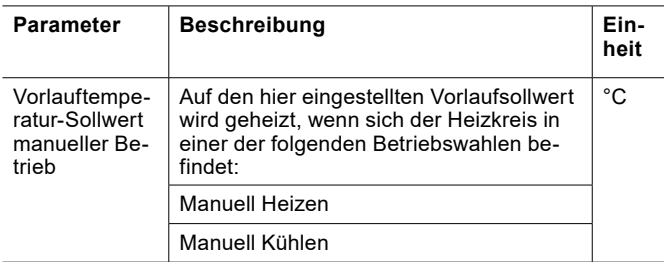

Betriebswahl und Sollwert einstellen

- » Öffnen Sie das Menü.
- » Wählen Sie den Heizkreis, in dem Sie eine Änderung vornehmen wollen.
- » Wählen Sie "Betriebswahl".
- » Nehmen Sie die gewünschten Einstellungen vor.
- » Kehren Sie auf die Hauptanzeige zurück.

26.2.2 Einstellungen im Experten-Modus

Zusätzlich zu den Standard-Einstellungen sind im Experten-Modus noch weitere Einstellungen möglich.

#### Allgemeine Parameter

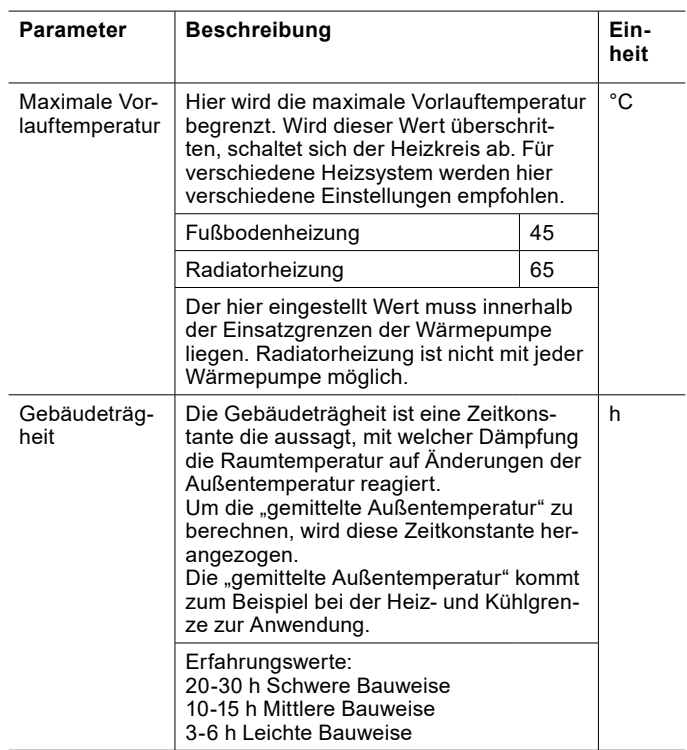

Raumtemperatur Heiz-/Kühlgrenzen

Wenn eine gültige Raumtemperatur vorhanden ist, werden durch die aktuelle Raumtemperatur zusätzliche Heiz- und Kühlgrenzen bestimmt, welche denen der Heiz- und Kühlkurve übergeordnet sind.

## Am Beispiel Heizbetrieb bedeutet das:

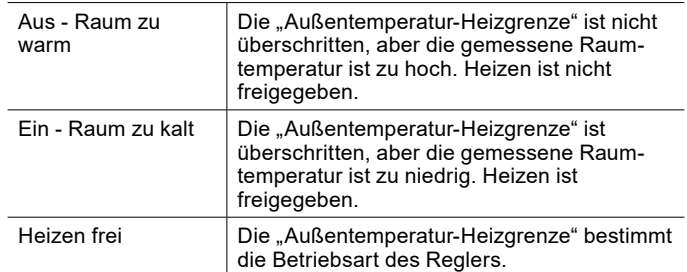

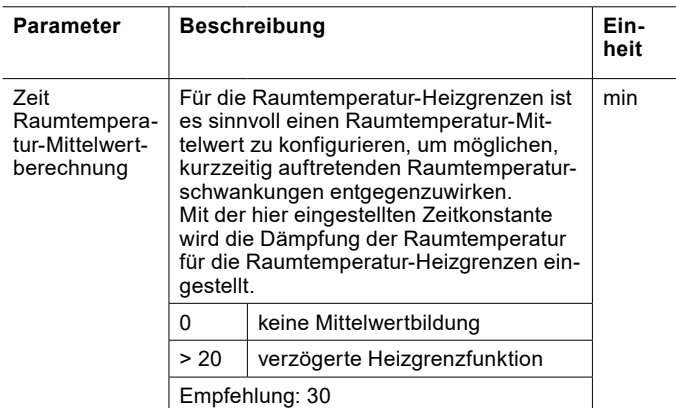

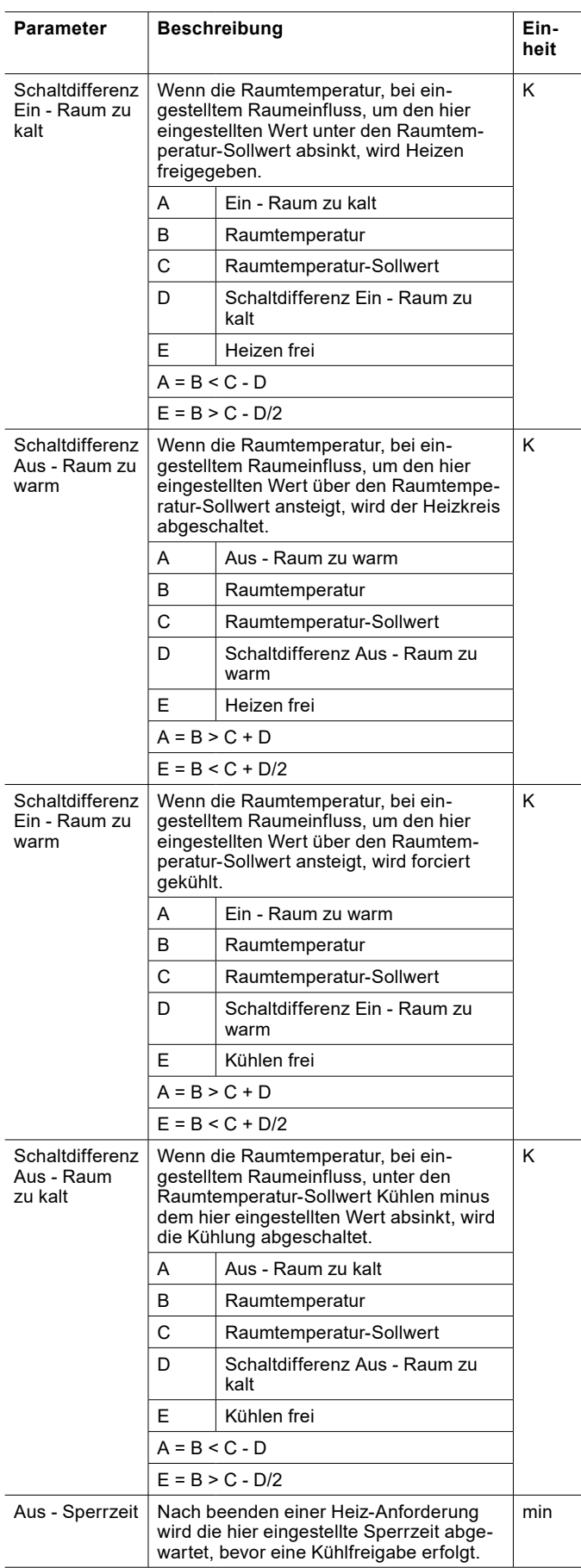

#### Raumtemperaturkompensation

Bei dieser Regelung, wird die Vorlauf-Solltemperatur durch die Raumtemperatur beeinflusst. Eine zu hohe Raumtemperatur ergibt eine Senkung der Vorlauf-Solltemperatur. Eine zu niedrige Raumtemperatur ergibt eine Anhebung der Vorlauf-Solltemperatur.

Voraussetzung für eine Raumtemperaturkompensation ist eine gültige Raumtemperatur, welche über einen Raumtemperatursensor erfasst wird.

Ergibt sich aus der eingestellten Heizkurve und der Raumtemperaturkompensation eine Vorlauf-Solltemperatur, die kleiner als die Raumtemperatur ist, so wird die Vorlauf-Solltemperatur auf die aktuelle Raumtemperatur begrenzt. Es wird somit keine Energie mehr an den Raum abgegeben. Der Raum kühlt ab.

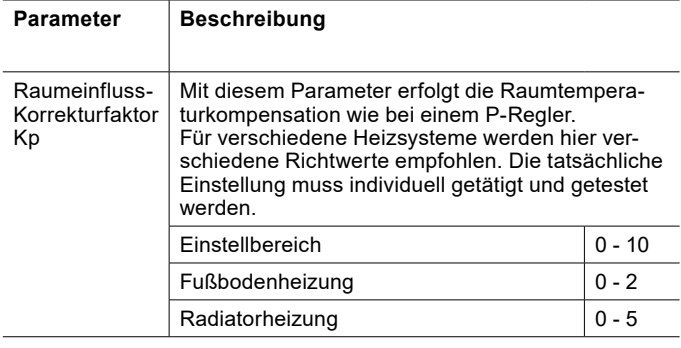

Berechnung der Vorlauftemperatur im Heizbetrieb mit "Raum**einfluss-Korrekturfaktor Kp"**

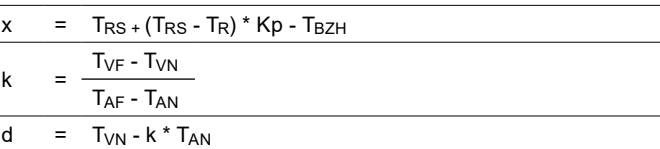

 $T_{VL}$  =  $k * (T_{AG} - x) + d + x$ 

Berechnung der Vorlauftemperatur im Kühlbetrieb mit "Raum**einfluss-Korrekturfaktor Kp"**

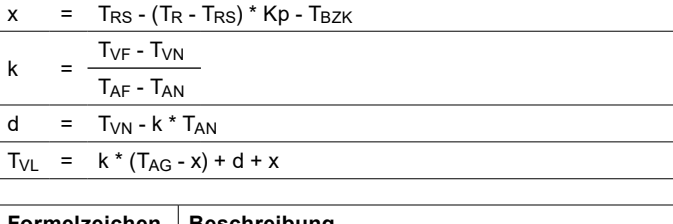

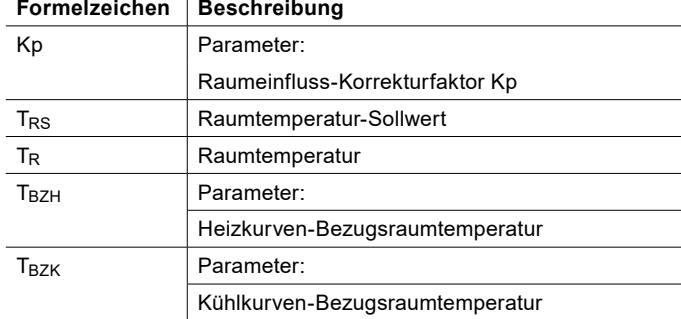

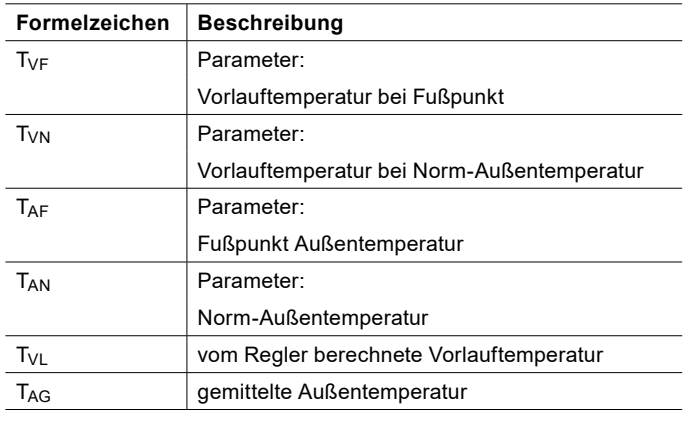

## **Hinweis**

Ist als "Raumeinfluss-Korrekturfaktor Kp" 0 eingestellt, findet keine Raumtemperaturkompensation statt.

#### Frostschutz

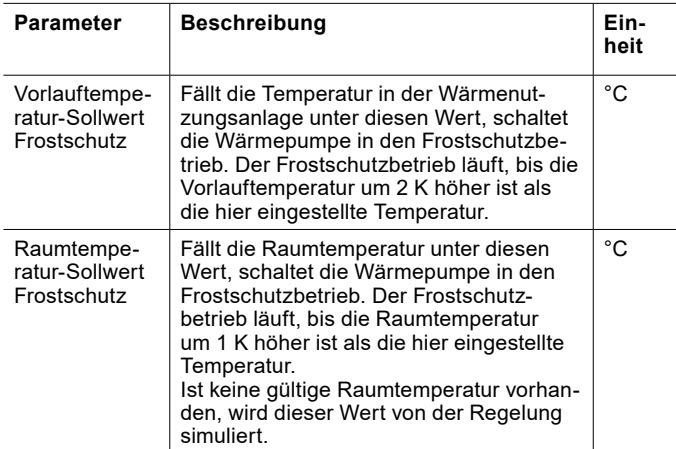

## Sensorkalibrierung

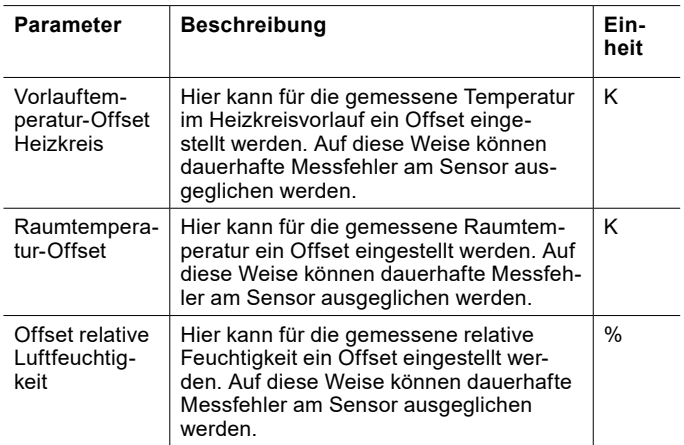

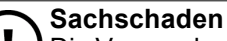

Die Verwendung der folgenden Parameter kann zu einer falschen Berechnung des Taupunktes führen: Raumtemperatur-Offset Offset relative Luftfeuchtigkeit Durch die daraus resultierende Taubildung kann es zu Schäden in der Anlage kommen.

## Einstellungen tätigen

- » Öffnen Sie das Menü.
- » Wählen Sie den Heizkreis, in dem Sie eine Änderung vornehmen wollen.
- » Wählen Sie "Einstellungen".
- » Nehmen Sie die gewünschten Einstellungen vor.
- » Kehren Sie auf die Hauptanzeige zurück.
- 26.2.3 Heizkurve

Zusätzlich zu den Standard-Einstellungen für die Heizkurve sind im Experten-Modus noch weitere Einstellungen möglich.

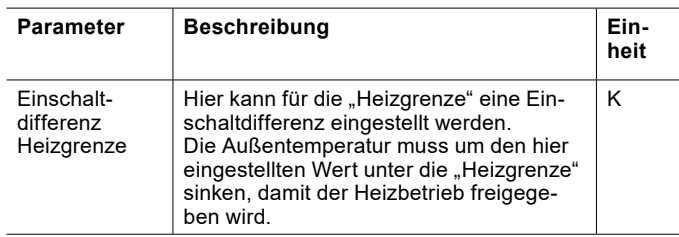

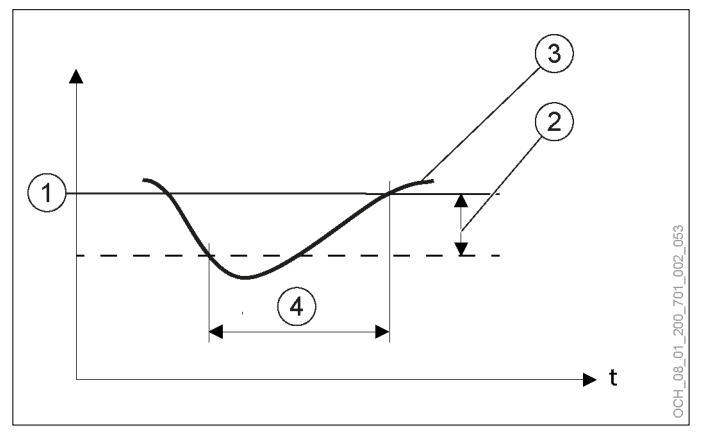

- 1 Heizgrenze<br>2 Einschaltdif
- Einschaltdifferenz Heizgrenze
- 3 gemittelte Außentemperatur
- 4 Heizen ist freigegeben

#### 26.2.4 Kühlkurve

Zusätzlich zu den Standard-Einstellungen für die Kühlkurve sind im Experten-Modus noch weitere Einstellungen möglich.

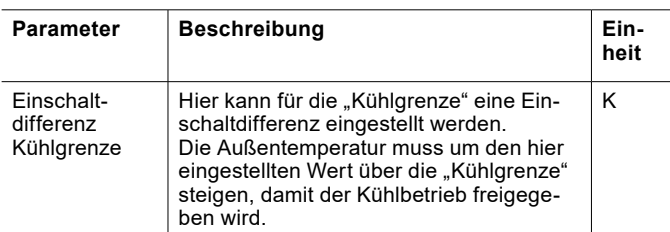

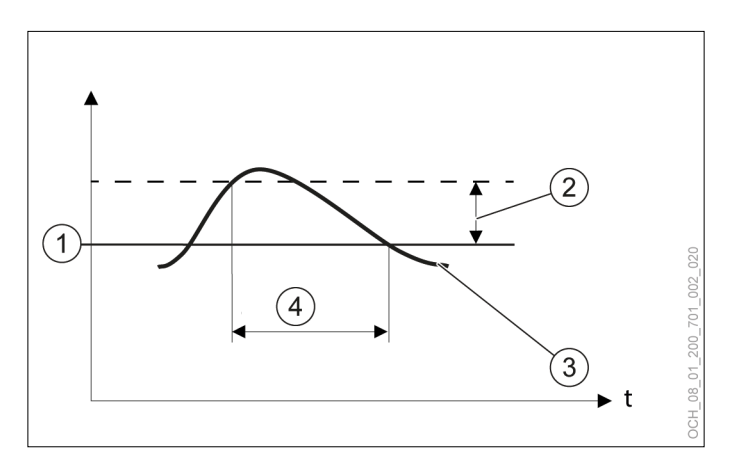

- 
- 1 Kühlgrenze<br>2 Einschaltdif
- 2 Einschaltdifferenz Kühlgrenze<br>3 gemittelte Außentemperatur 3 gemittelte Außentemperatur
- 4 Kühlen ist freigegeben
- 26.3 Warmwasserkreis
- 26.3.1 Einstellungen im Experten-Modus

Zusätzlich zu den Standard-Einstellungen sind im Experten-Modus noch weitere Einstellungen möglich.

Sensorkalibrierung

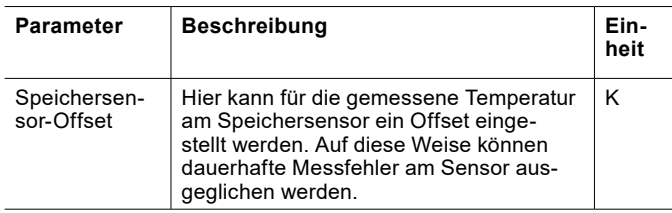

## **WARNUNG:**

Unsachgemäße Einstellungen des "Speichersensor-Offsets" können dazu führen, dass die Warmwassertemperatur im Antilegionellenbetrieb unter 60°C fällt und es zu Legionellenbildung kommt.

## 26.4 Wärmemanagement

#### 26.4.1 Leistungsregelung

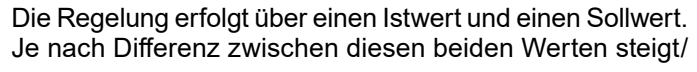

sinkt die Leistungsanforderung an den Verdichter schneller oder langsamer.

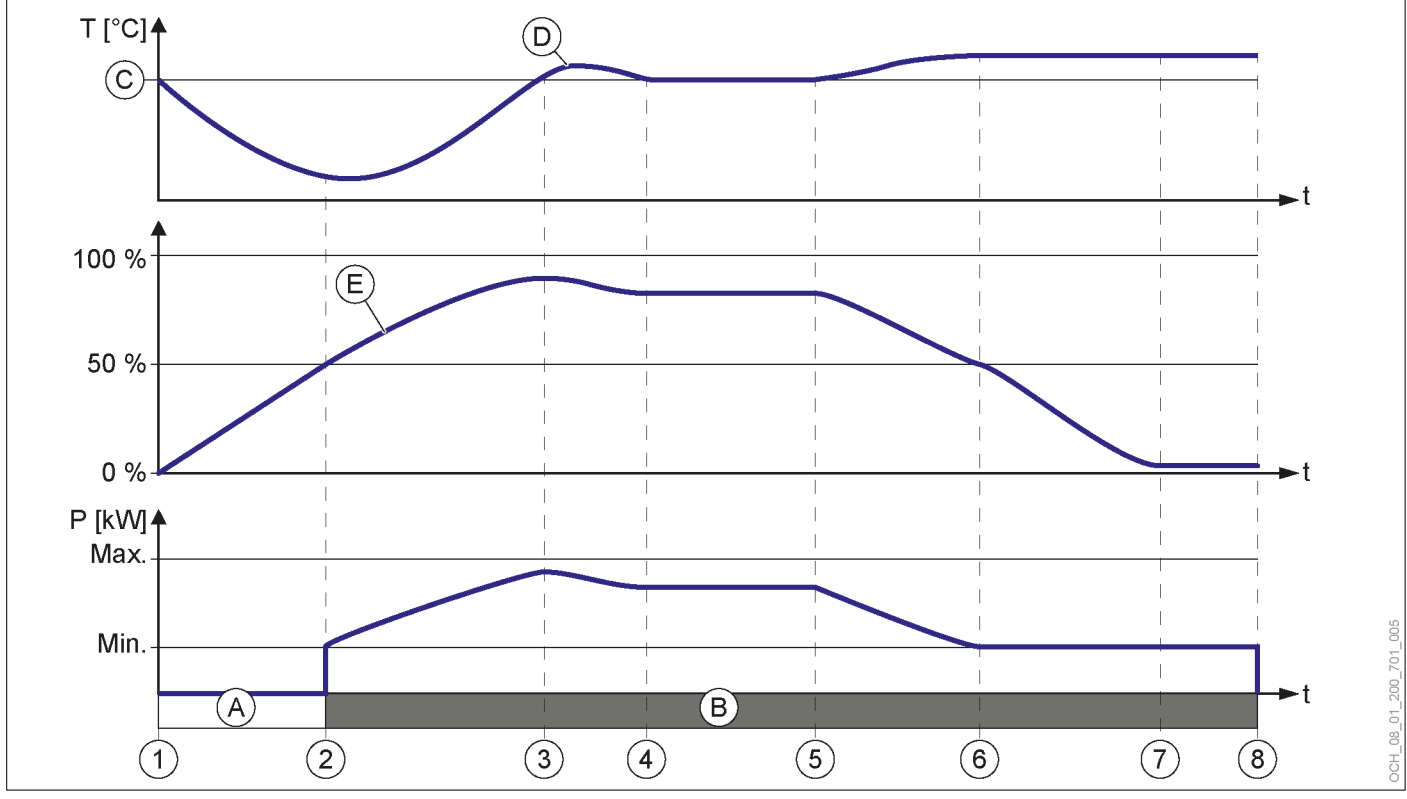

- 1 Der Istwert fällt unter den Sollwert. Die Leistungsanforderung beginnt zu steigen.
- 2 Die Leistungsanforderung erreicht 50% der Verdichter wird gestartet. Der Istwert beginnt zu steigen.
- 3 Der Istwert überschreitet den Sollwert. Die Leistungsanforderung und die Verdichterleistung beginnen abzusinken.
- 4 Der Istwert erreicht den Sollwert. Der Verdichter läuft mit der optimalen Leistung.
- 5 Der Istwert überschreitet den Sollwert. Die Leistungsanforderung und die Verdichterleistung beginnen abzusinken.
- 6 Die Verdichterleistung erreicht den Mindestwert. Die Wärmepumpe kann nicht weiter hinunter modulieren. Die Leistungsanforderung sinkt weiter.
- 7 Die Leistungsanforderung erreicht 1%. Der Istwert ist immer noch über dem Sollwert. Der Verdichter läuft weiter mit der minimalen Verdichterleistung bis die minimale Verdichterlaufzeit erreicht ist.
- 8 Die minimale Verdichterlaufzeit ist erreicht. Der Istwert ist immer noch über dem Sollwert. Der Verdichter schaltet sich ab.
- A Verdichter AUS
- B Verdichter EIN
- C Sollwert
- D Istwert
- E Leistungsanforderung
- T = Temperatur
- P = Verdichterleistung
- $t = Zeit$

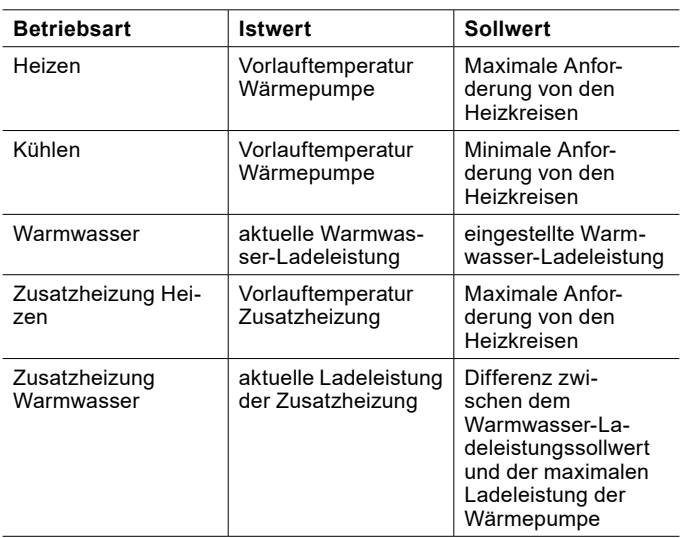

26.4.2 Leistungsregelung einsehen

- » Öffnen Sie das Menü.
- » Wählen Sie "Wärmemanagement".
- >> Wählen Sie "Betriebsdaten".
- 26.4.3 Pufferspeicher

Ist ein Pufferspeicher vorhanden so können für diesen die minimale und maximale Temperatur begrenzt werden. Diese Einstellungen sind notwendig, weil sonst folgende Probleme entstehen können:

- ► Bei einer zu hohen Puffertemperatur und einem direkten Heizkreis kann es entweder zu Schäden am Heizkreis oder zu einer Notabschaltung der Anlage kommen, weil eine zu hohe Vorlauftemperatur erreicht wird.
- ► Bei einer zu geringen Puffertemperatur könnte der Puffer aufgrund der Luftfeuchtigkeit zu Schwitzen beginnen. Dadurch entsteht Schimmelgefahr.

Maximale Puffertemperatur

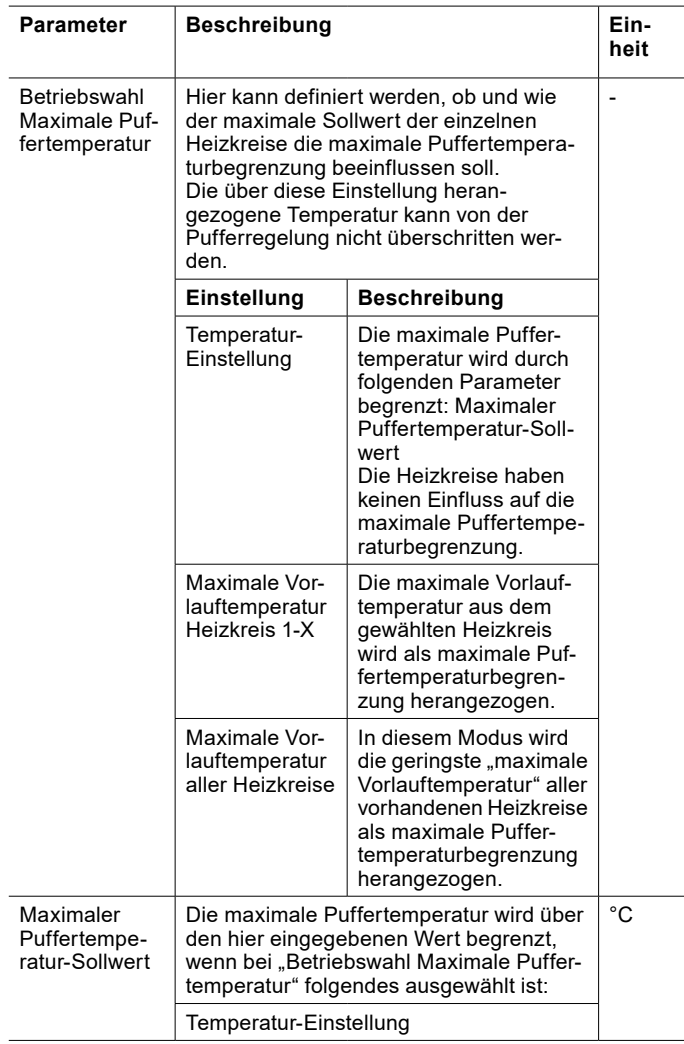

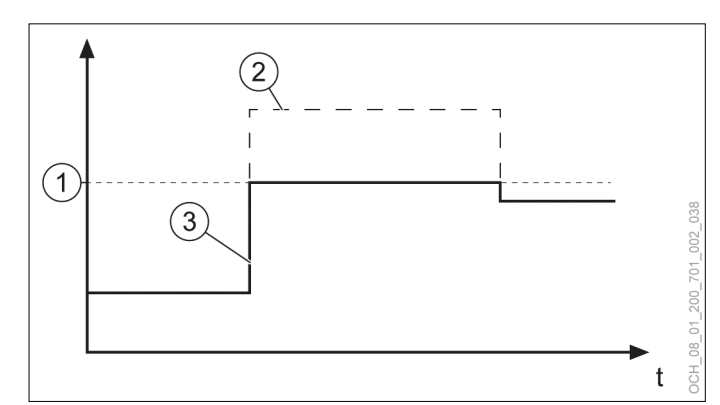

- 1 Maximale Puffertemperatur 2 Eingestellter Puffertemperatur-Sollwert<br>3 Tatsächliche Puffertemperatur
- Tatsächliche Puffertemperatur

Minimale Puffertemperatur

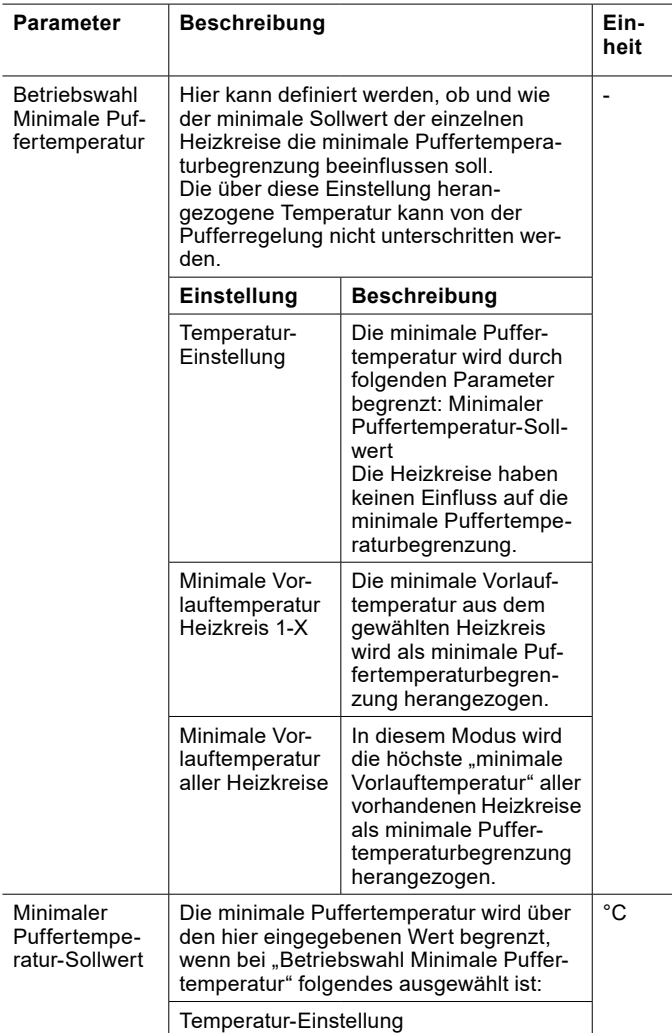

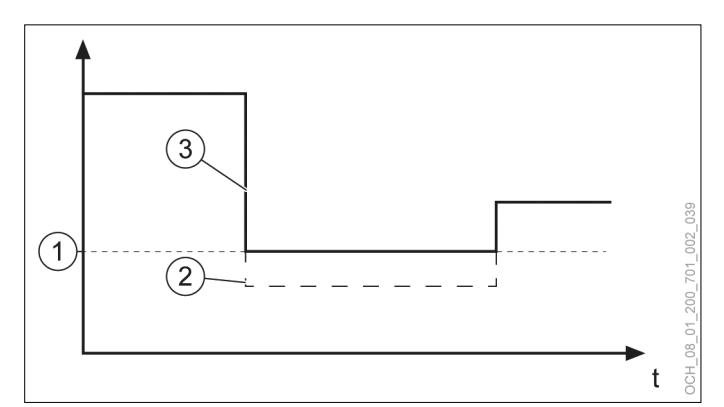

1 Minimale Puffertemperatur

- 2 Eingestellter "Puffertemperatur-Sollwert"<br>3 Tatsächliche Puffertemperatur
- Tatsächliche Puffertemperatur

Sollwerte einstellen

- » Öffnen Sie das Menü.
- » Wählen Sie "Wärmemanager".
- » Wählen Sie "Einstellungen".

Unter folgendem Punkt finden Sie die Parameter: "Puffertemperatur-Begrenzung"

- » Nehmen Sie die gewünschten Einstellungen vor.
- » Kehren Sie auf die Hauptanzeige zurück.

Betriebswahl einstellen

- » Öffnen Sie das Menü.
- » Wählen Sie "Wärmemanager".
- » Wählen Sie "Betriebswahl".
- » Nehmen Sie die gewünschten Einstellungen vor.
- » Kehren Sie auf die Hauptanzeige zurück.
- 26.4.4 Statistik

Zusätzlich zu den Standard-Information sind im Experten-Modus noch weitere Informationen einsehbar.

Übersicht Heizen

In diesem Menü werden die jährlichen Werte für die erzeugte thermischen Energie und die verbrauchte elektrische Energie im Heizbetrieb angezeigt. Außerdem wird die Jahresarbeitszahl im Heizbetrieb für jedes Jahr angezeigt.

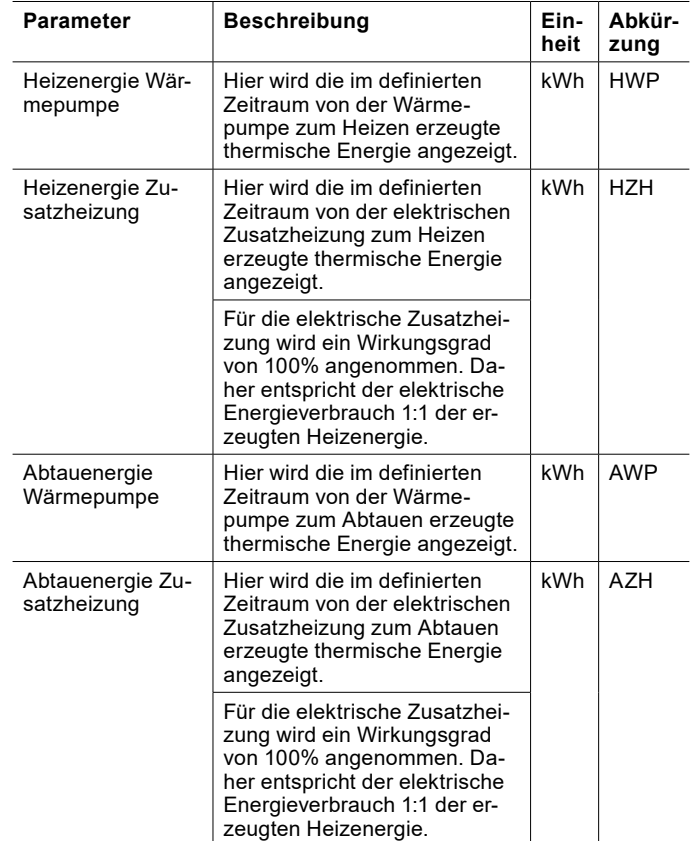

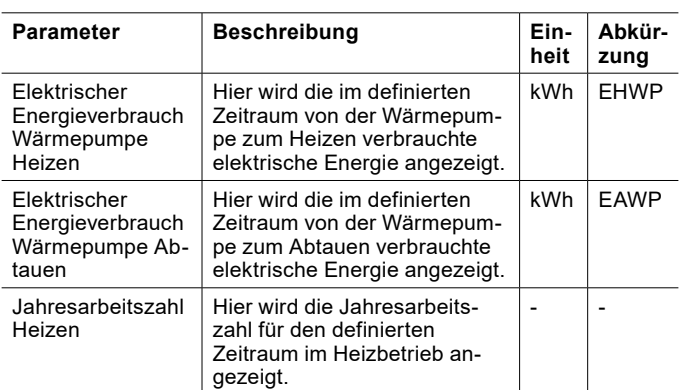

## Die Jahresarbeitszahl berechnen sich wie folgt:

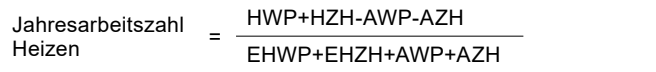

## Übersicht Kühlen

In diesem Menü werden die jährlichen Werte für die erzeugte thermischen Energie und die verbrauchte elektrische Energie im Kühlbetrieb angezeigt. Außerdem wird die Jahresarbeitszahl im Kühlbetrieb für jedes Jahr angezeigt.

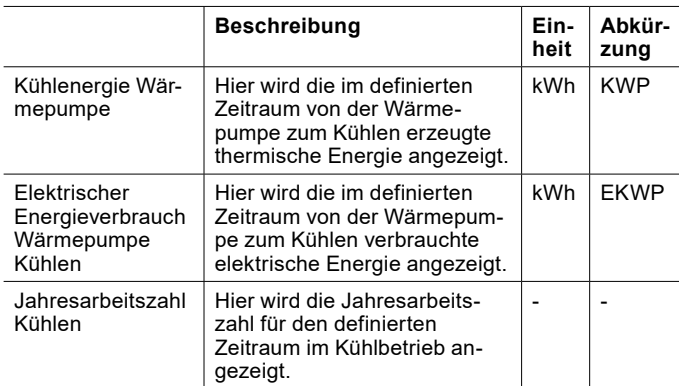

## Die Jahresarbeitszahl berechnen sich wie folgt:

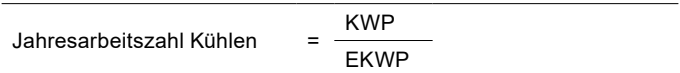

## Übersicht Warmwasser

In diesem Menü werden die jährlichen Werte für die erzeugte thermischen Energie und die verbrauchte elektrische Energie im Warmwasserbetrieb angezeigt. Außerdem wird die Jahresarbeitszahl im Warmwasserbetrieb für jedes Jahr angezeigt.

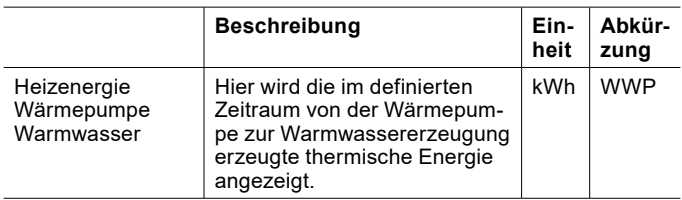

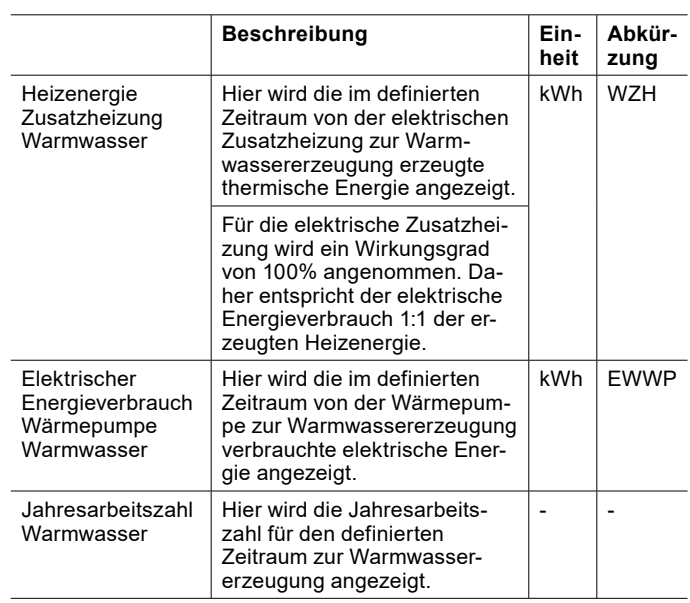

## Die Jahresarbeitszahl berechnen sich wie folgt:

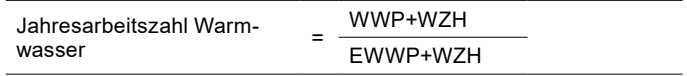

#### Betriebsstunden

In diesem Menü werden die jährlichen Betriebsstunden der Wärmepumpe und der elektrischen Zusatzheizung angezeigt.

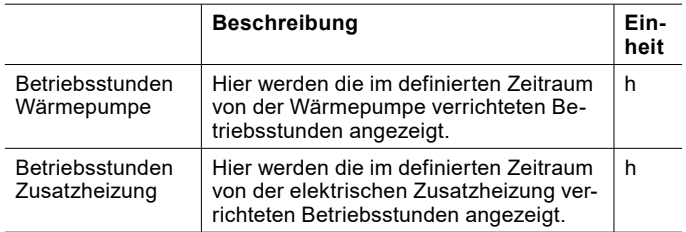

## 26.5 Smart-Grid

#### 26.5.1 Parameter im Heiz-/Kühlbetrieb

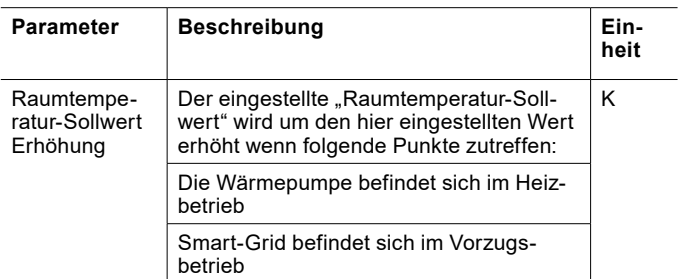

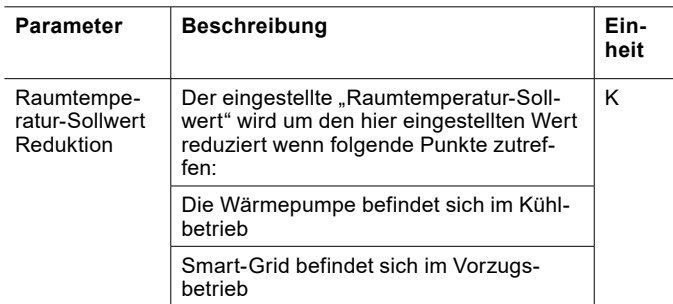

Die Erhöhungen können über das Menü eingestellt werden.

- » Öffnen Sie das Menü.
- » Wählen Sie den Heizkreis, in dem Sie eine Änderung vornehmen wollen.
- » Wählen Sie "Einstellungen".

Unter folgendem Punkt finden Sie die Parameter: "Smart-Grid"

- » Nehmen Sie die gewünschten Einstellungen vor.
- » Kehren Sie auf die Hauptanzeige zurück.
- 26.5.2 Parameter für den Pufferspeicher

#### Vorzugsbetrieb

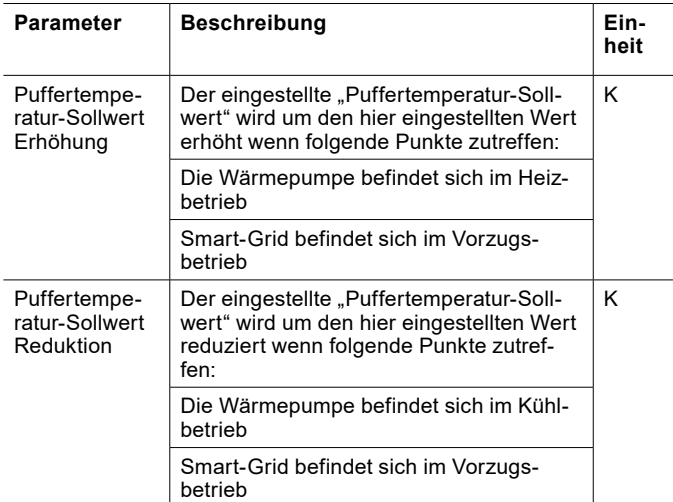

Die Erhöhung/Reduktion kann über das Menü geändert werden.

- » Öffnen Sie das Menü.
- » Wählen Sie "Wärmemanagement".
- » Wählen Sie "Einstellungen".

Unter folgendem Punkt finden Sie die Parameter: "Smart-Grid".

» Nehmen Sie die gewünschten Einstellungen vor.

» Kehren Sie auf die Hauptanzeige zurück.

#### Zwangsabnahme

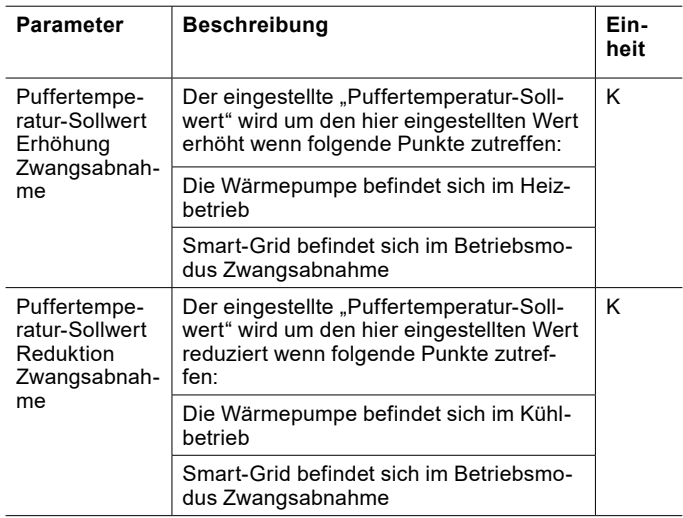

Die Erhöhung/Reduktion kann über das Menü geändert werden.

- » Öffnen Sie das Menü.
- » Wählen Sie "Wärmemanagement".
- » Wählen Sie "Einstellungen".

Unter folgendem Punkt finden Sie die Parameter: "Smart-Grid"

- » Nehmen Sie die gewünschten Einstellungen vor.
- » Kehren Sie auf die Hauptanzeige zurück..

## 26.6 Status

Zusätzlich zu den Standard-Einstellungen sind im Experten-Modus unter "Status" noch weitere Einstellungen möglich.

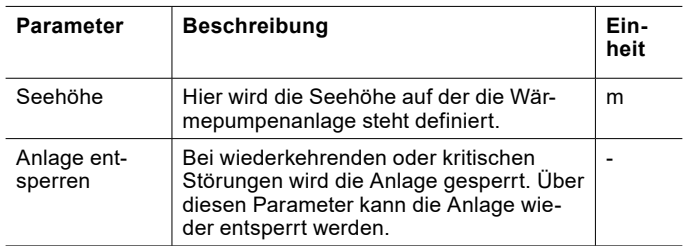

**Sachschaden**

Der Betrieb der Wärmepumpe mit kritischen Störungen kann zu einem Schaden der Anlage führen. » Entsperren Sie die Anlage nur in Absprache mit Ihrem Service-Partner.

## 26.7 Austrocknungsprogramm

Für das Austrocknen des Estriches ist es möglich ein Austrocknungsprogramm einzustellen.

# **Hinweis**

Durch das Austrocknungsprogramm wird der Bivalenzpunkt ausgehebelt. Die Zusatzheizung wird entsprechend dem Austrocknungsprogramm zugeschaltet.

## 26.7.1 Austrocknungsprogramm Aktivieren

- » Öffnen Sie das Menü.
- » Wählen Sie den Heizkreis, bei dem Sie das Austrocknungsprogramm nutzen möchten.
- » Wählen Sie "Betriebswahl".
- » Wählen Sie "Betriebswahl Heizkreis".
- » Wählen Sie "Aus".
- » Wählen Sie "Betriebswahl Austrocknungsprogramm".
- » Wählen Sie "Ein".
- 26.7.2 Austrocknungsprogramm Einstellen und Starten
- » Kehren Sie einen Schritt zurück in das Menü des Heizkreises.
- » Wählen Sie "Austrocknungsprogramm".
- » Wählen Sie "Programmwahl".

# **Hinweis**

Die Auswahlmöglichkeit ist nur vorhanden, wenn das Austrocknungsprogramm aktiviert wurde.

## **Hinweis**

Während des Austrocknungsprogrammes können höhere Betriebsstunden der Wärmepumpe und der elektrischen Zusatzheizung zu höheren Betriebskosten führen.

» Wählen Sie das gewünschte Programm.

## Programmwahl

Für das Austrocknungsprogramm sind verschiedene Auswahlmöglichkeiten vorhanden:

#### **Standard ohne Prüfung**

Das Standardprogramm besteht aus einer Aufheizphase, einer Haltephase und einer Abkühlphase.

Das Programm wird in der durch Ihre Einstellungen definierten Zeit abgefahren, ohne dass überprüft wird, ob die eingestellten Solltemperaturen erreicht werden.

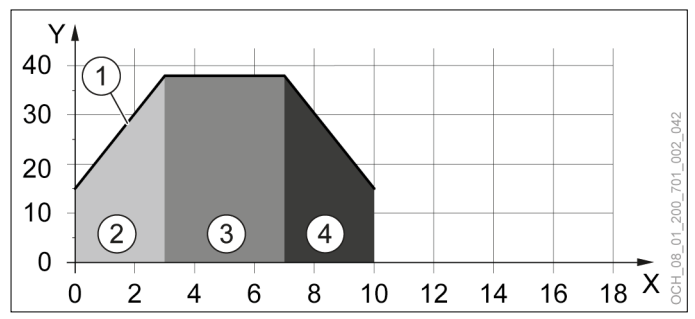

X Tage<br>Y Vorla

- Vorlauftemperatur
- 1 Sollwert<br>2 Aufheizn
- 2 Aufheizphase 1
- 3 Haltephase
- 4 Abkühlphase 1

## **Standard mit Prüfung**

Das Standardprogramm besteht aus einer Aufheizphase, einer Haltephase und einer Abkühlphase.

Das Programm wird abgefahren. Ab der 23. Stunde wird die Prüfung gestartet. Wenn sich die Vorlauftemperatur in Summe 30 Minuten innerhalb von 2 K zum Sollwert befindet ist die Prüfung abgeschlossen und die Solltemperatur des nächsten Tages wird eingestellt.

Wird der Sollwert nicht erreicht so bleibt die Solltemperatur so lange gleich, bis er erreicht wird. Erst danach läuft das Programm weiter. Dadurch kann sich das Austrocknungsprogramm verlängern.

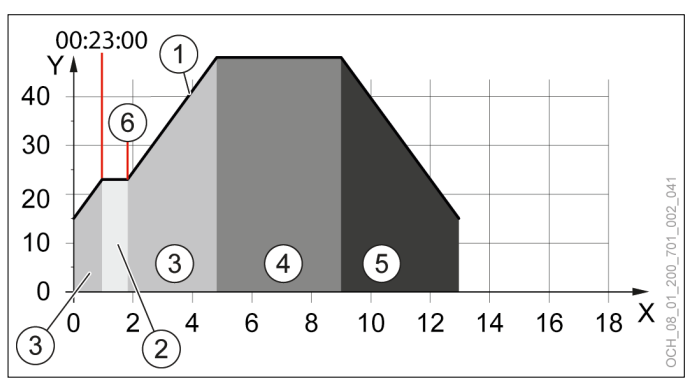

- X Tage<br>Y Vorla
- Vorlauftemperatur
- 1 Sollwert<br>2 Prüfungs
- Prüfungsphase
- 3 Aufheizphase 1
- 4 Haltephase
- 5 Abkühlphase 1
- 6 Ende der Prüfungsphase

#### **Exklusiv ohne Prüfung**

Das Exklusivprogramm besteht aus zwei Aufheizphasen, einer Haltephase und zwei Abkühlphasen.

Bei der zweiten Aufheizphase beträgt die Temperatursteigung pro Tag 10 K. Dieser Wert ist nicht einstellbar.

Das Programm wird in der durch Ihre Einstellungen definierten Zeit abgefahren, ohne dass überprüft wird, ob die eingestellten Solltemperaturen erreicht werden.

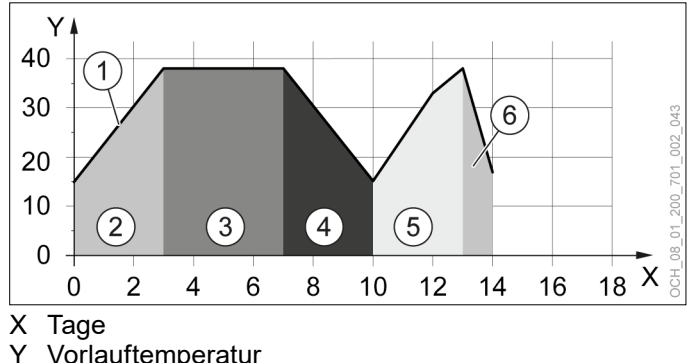

- Y Vorlauftemperatur<br>1 Sollwert
- 
- 1 Sollwert<br>2 Aufheizp 2 Aufheizphase 1
- 
- 3 Haltephase<br>4 Abkühlphas 4 Abkühlphase 1
- 
- 5 Aufheizphase 2 6 Abkühlphase 2

#### **Exklusiv mit Prüfung**

Das Exklusivprogramm besteht aus zwei Aufheizphasen, einer Haltephase und zwei Abkühlphasen.

Bei der zweiten Aufheizphase beträgt die Temperatursteigung pro Tag 10 K. Dieser Wert ist nicht einstellbar.

Das Programm wird abgefahren. Ab der 23. Stunde wird die Prüfung gestartet. Wenn sich die Vorlauftemperatur in Summe 30 Minuten innerhalb von 2K zum Sollwert befindet ist die Prüfung abgeschlossen und die Solltemperatur des nächsten Tages wird eingestellt.

Wird der Sollwert nicht erreicht, so bleibt die Solltemperatur so lange gleich, bis er erreicht wird. Erst danach läuft das Programm weiter.

Dadurch kann sich das Austrocknungsprogramm verlängern.

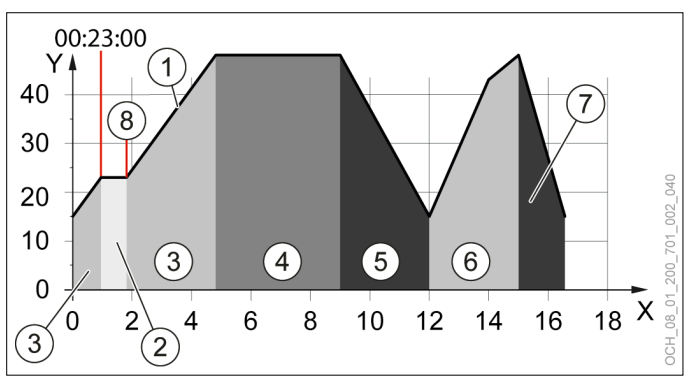

# X Tage<br>Y Vorla

- Vorlauftemperatur
- 1 Sollwert
- 2 Prüfungsphase
- Aufheizphase 1
- 4 Haltephase
- 5 Abkühlphase 1<br>6 Aufheizphase 2
- 6 Aufheizphase 2
- 7 Abkühlphase 2
- 8 Ende der Prüfungsphase
- » Passen Sie das Programm Ihren individuellen Bedürfnissen an. Verwenden Sie hierzu die folgenden Parameter:

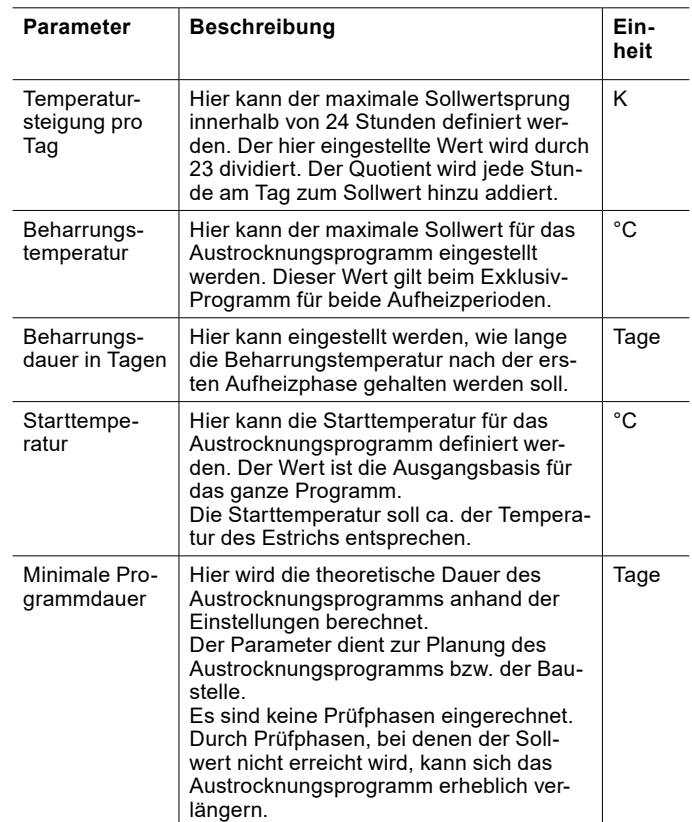

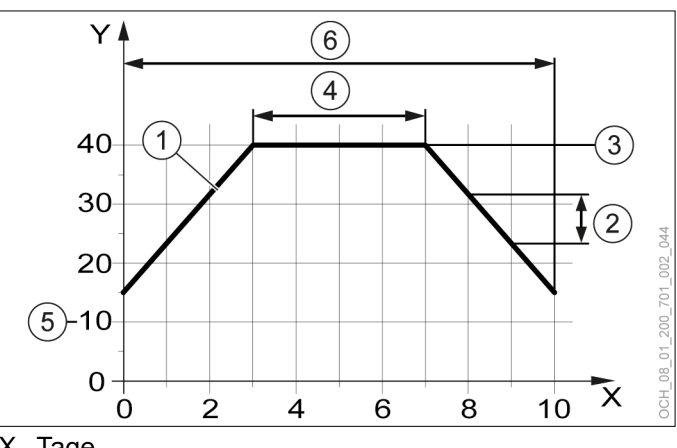

- X Tage<br>Y Vorla
- Y Vorlauftemperatur<br>1 Sollwert
- 1 Sollwert<br>2 Tempera
- 2 Temperatursteigung pro Tag<br>3 Beharrungstemperatur
- 3 Beharrungstemperatur<br>4 Beharrungsdauer in Ta
- 4 Beharrungsdauer in Tagen<br>5 Starttemperatur
- 5 Starttemperatur
- Minimale Programmdauer

Austrocknungsprogramm starten

- » Wählen Sie "Programmstart".
- » Wählen Sie "Ja".

#### 26.7.3 Austrocknungsprogramm Überwachen

Die Überwachungsparameter sind nur bei aktivem Austrocknungsprogramm vorhanden.

- » Öffnen Sie das Menü.
- » Wählen Sie den Heizkreis, in dem Sie das Austrocknungsprogramm kontrollieren wollen.
- » Wählen Sie "Austrocknungsprogramm".

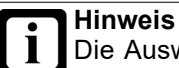

Die Auswahlmöglichkeit ist nur vorhanden wenn das Austrocknungsprogramm aktiviert wurde.

» Kontrollieren Sie unter folgendem Punkt den Verlauf des Austrocknungsprogrammes: "Kontrolle"

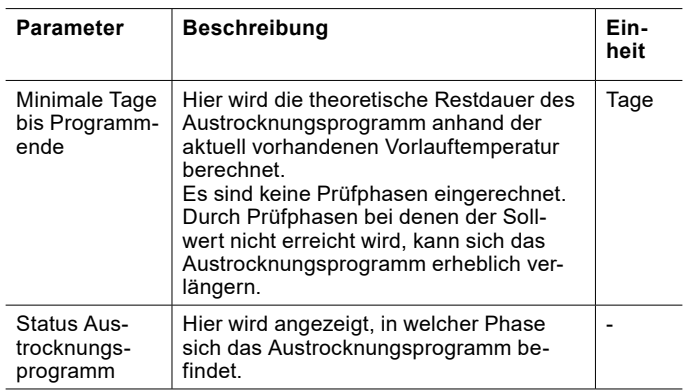

Während das Austrocknungsprogramm aktiv ist, wird ein Hinweise auf der Hauptanzeige des jeweiligen Heizkreises angezeigt.

Nach Abschluss des Programmes wird folgender Betriebsstatus aktiviert: "Frostschutz"

In der Hauptanzeige wird folgender Text angezeigt: "Austrocknungsprogramm abgeschlossen"

26.7.4 Fehlerfall

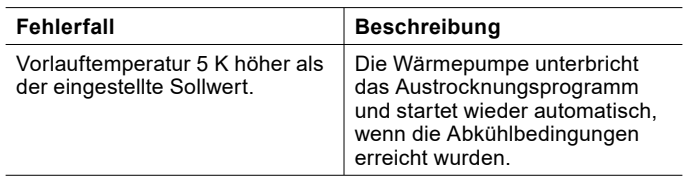

## 26.8 Relaistest

Zu Testzwecken ist es oft hilfreich, einzelne Aktoren unabhängig von den restlichen Softwarealgorithmen anzusteuern. Diese Möglichkeit bietet die OTS anhand des "Relaistest", welcher in jedem Untermenü (z.B.: Heizkreis) zu finden ist.

Der "Relaistest" der OTS schaltet den entsprechenden Ausgang für 2 Minuten. So lassen sich Verdrahtungsfehler einfach aufdecken.

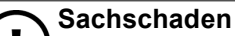

Werden Ausgänge über den Relaistest aktiviert, dann sind keine Schutzfunktionen des Reglers aktiv. Die Ausgänge werden nicht über den Regler abgeschaltet, auch wenn die eingestellten Sollwerte erreicht wurden.

» Führen Sie den Relaistest nur für Test- oder Inbetriebnahmezwecke aus.

## 26.8.1 Relaistest durchführen

- » Öffnen Sie das Menü.
- » Wählen Sie den Aktor für den Sie einen Relaistest durchführen wollen.
- » Wählen Sie "Relaistest".
- » Führen Sie den Relaistest durch.
- » Führen Sie einen Geräte-Reset durch.

Relaistest Heizkreis

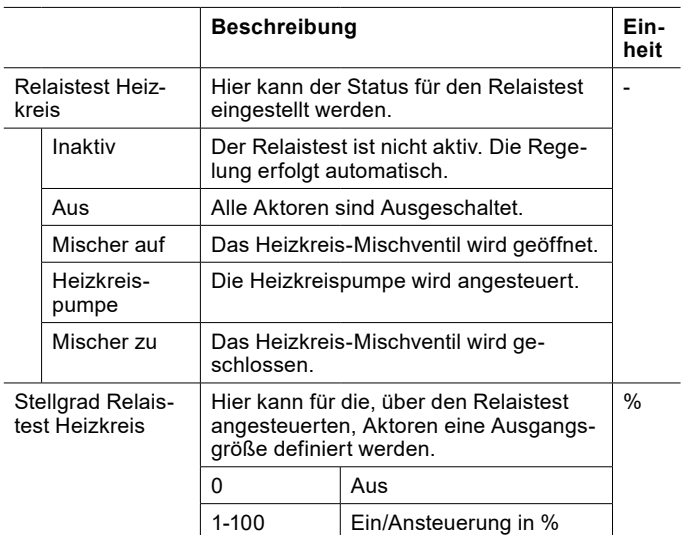

## Relaistest Wärmepumpe

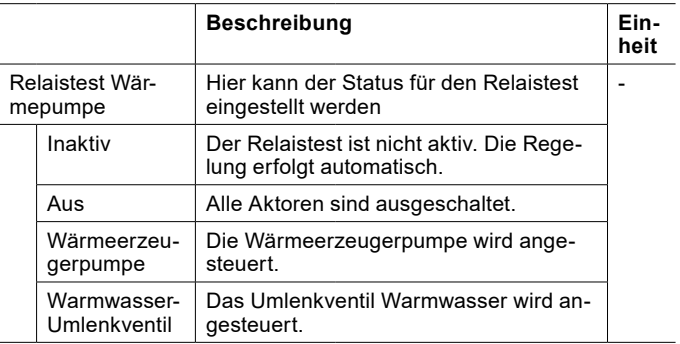

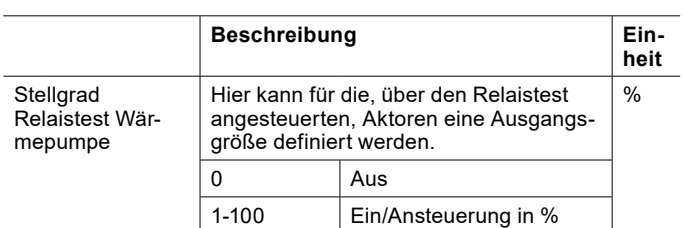

Relaistest Warmwasser

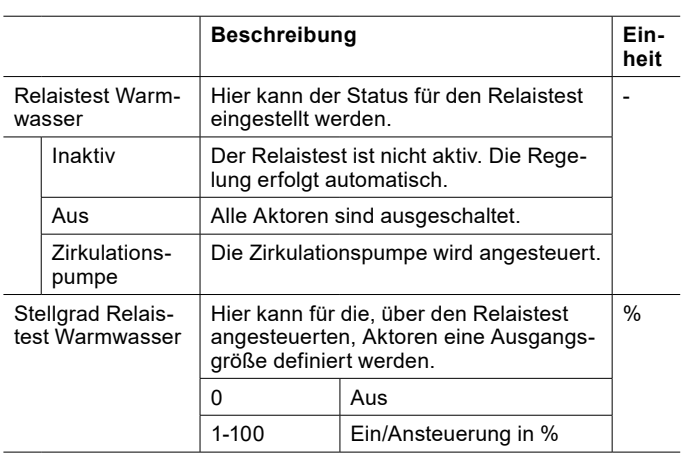

## 26.9 Störungen-Historie

Im Expertenmodus kann die Historie der aufgetretenen Störungen eingesehen werden.

» Öffnen Sie das Menü.

» Wählen Sie "Alarme"

# 27. Zirkulationspumpe

Ist eine Zirkulationspumpe im Warmwasserkreis vorhanden gibt es für diese folgende Betriebswahlen:

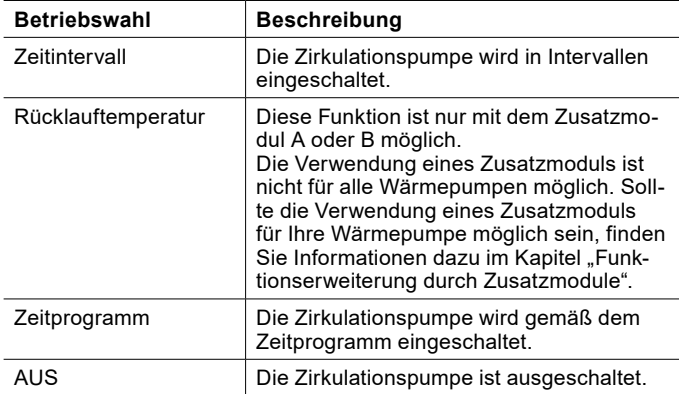

## 27.1 Betriebswahl einstellen

- » Öffnen Sie das Menü.
- » Wählen Sie den Warmwasserkreis, für den Sie die Zirkulationspumpe einstellen wollen.
- » Wählen Sie "Betriebswahl".
- » Wählen Sie "Zirkulationspumpe".
- » Wählen Sie die passende Einstellungsmöglichkeit.

## 27.2 Zeitprogramm

» Stellen Sie ein Zirkulationspumpen-Zeitprogramm ein. (siehe Seite [35, Zeitprogramm einstellen\)](#page-34-0)

## 27.3 Zeitintervall

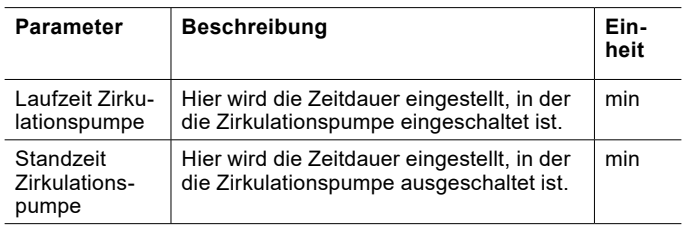

Die Zirkulationspumpe wird über diese zwei Parameter ein- und ausgeschaltet.

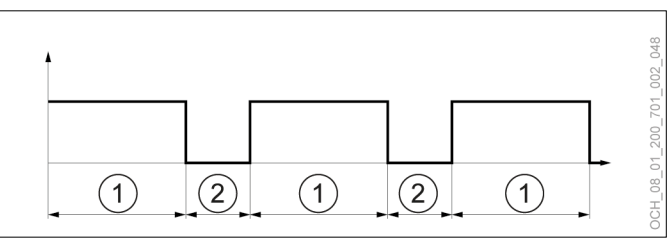

- 1 Laufzeit Zirkulationspumpe (Zirkulationspumpe eingeschaltet)
- 2 Standzeit Zirkulationspumpe (Zirkulationspumpe ausgeschaltet)

## 27.3.1 Parameter einstellen

- » Öffnen Sie das Menü.
- » Wählen Sie den Warmwasserkreis, für den Sie die Zirkulationspumpe einstellen wollen.
- » Wählen Sie "Einstellungen".
- » Nehmen Sie die gewünschten Einstellungen vor.
- » Kehren Sie auf die Hauptanzeige zurück.

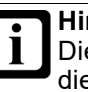

**Hinweis** Die Parameter werden nur angezeigt, wenn sich die Zirkulationspumpe in der Betriebswahl "Zeitintervall" befindet.

# 28. Wärmepumpe

## 28.1 Betriebswahl

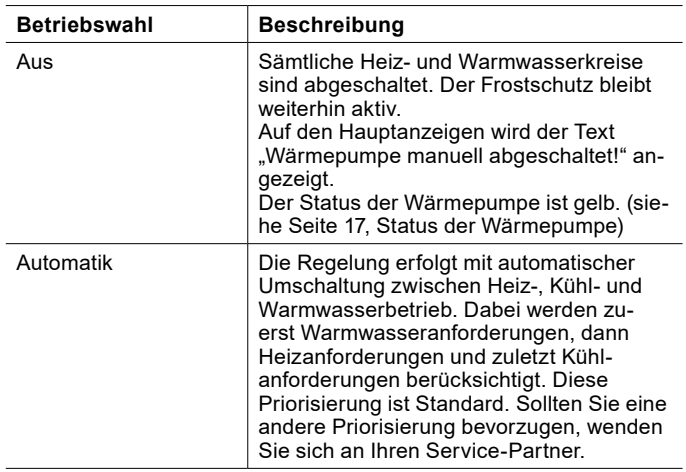

**Hinweis**

Wird die Betriebswahl der Wärmepumpe auf "Aus" gestellt, so wird bei einer Wärmeanforderung der nächste aktive Wärmeerzeuger angefordert. Das ist im Normalfall die elektrische Zusatzheizung. Dies kann zu hohen Betriebskosten führen.

- » Schalten Sie die Wärmepumpe nur in Notfällen aus.
- » Schalten Sie die Heiz- und Warmwasserkreise über die jeweilige Betriebswahl aus.
- 28.1.1 Betriebswahl einstellen
- » Öffnen Sie das Menü.
- » Wählen Sie "Wärmepumpe".
- » Wählen Sie "Betriebswahl".
- » Wählen Sie "Betriebswahl Wärmepumpe".
- » Nehmen Sie die gewünschten Einstellungen vor.
- » Kehren Sie auf die Hauptanzeige zurück.

## 28.2 Handabtauung

Bei Wärmepumpen mit Luft als Wärmequelle (Luft/Wasser-Wärmepumpe) ist eine Abtaueinrichtung integriert, welche den Verdampfer bei tiefen Außentemperaturen enteist. Diese Funktion kann von Hand gestartet werden, wenn der Verdampfer stark vereist ist.

Diese Funktion ist nur möglich, wenn die Wärmepumpe im Heiz- oder Warmwasserbetrieb aktiv ist.

28.2.1 Handabtauung starten

# **Hinweis**

Häufiges Starten dieser Funktion kann zu einer Beeinträchtigung der Wärmepumpenfunktion führen. » Starten Sie diese Funktion nur nach einer

- Abtaustörung oder in Abstimmung mit Ihrem Fachhandwerker.
- » Öffnen Sie das Menü.
- » Wählen Sie "Wärmepumpe".
- >> Wählen Sie "Betriebswahl".
- » Wählen Sie "Handabtauung".
- » Nehmen Sie die gewünschten Einstellungen vor.
- » Kehren Sie auf die Hauptanzeige zurück.

## 28.3 Betriebsdaten

In diesem Untermenü können die einzelnen Daten der Wärmepumpe eingesehen werden. Die Werte in diesem Menü können nicht geändert werden.

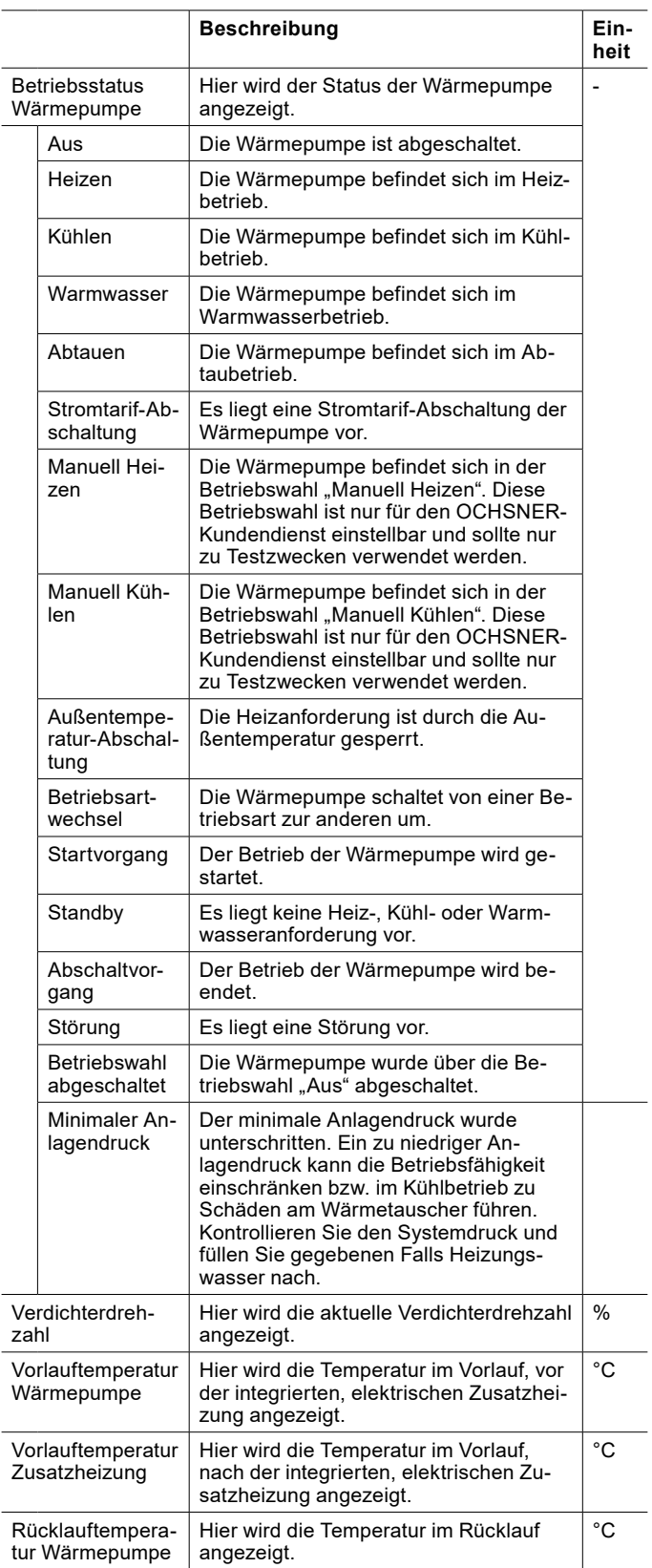

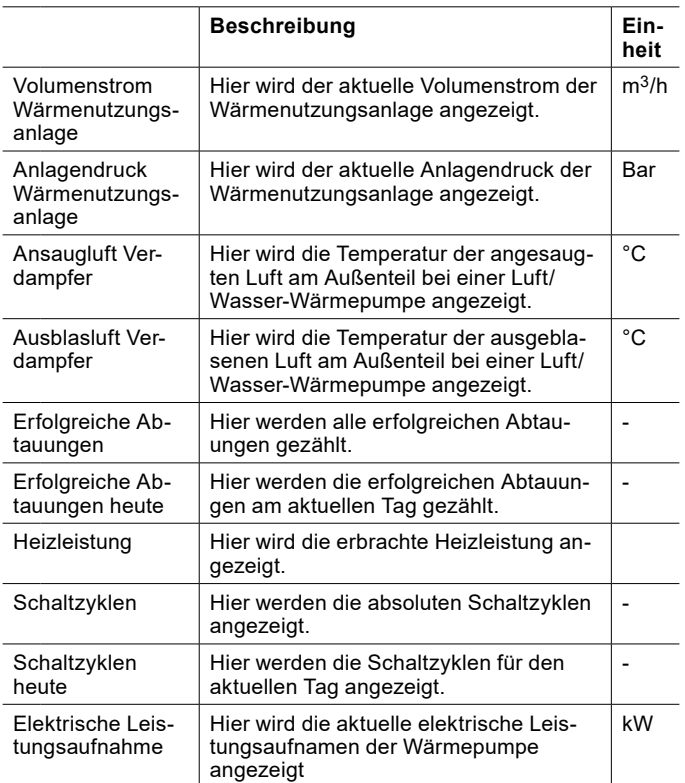

- 28.3.1 Betriebsdaten einsehen
- » Öffnen Sie das Menü.
- >> Wählen Sie "Wärmepumpe".
- » Wählen Sie "Betriebsdaten".

# 29. Silentmode

Für die AIR HAWK 518 kann ein Modus eingestellt werden, der zu einer Reduktion des Geräuschpegels am Außenteil führt.

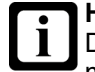

**Hinweis** Der "Silentmode" kann die Leistung der Wärmepumpe erheblich reduzieren und zu einem Komfortverlust führen. Er sollte daher mit Bedacht verwendet werden.

- 29.1 "Silentmode" einstellen
- » Öffnen Sie das Menü.
- » Wählen Sie "Wärmepumpe".
- » Wählen Sie "Betriebswahl".
- » Wählen Sie "Betriebswahl Silentmode".
- » Wählen Sie "Zeitprogramm".

» Kehren Sie auf die Hauptanzeige zurück.

» Wählen Sie auf der Hauptanzeige das Zeitprogramm aus.

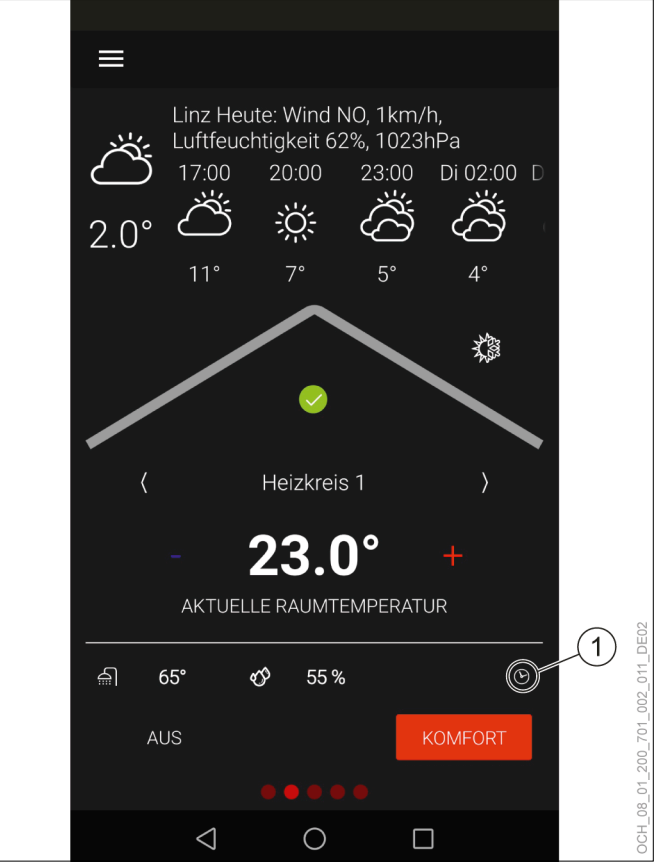

- 1 Zeitprogramm
- » Wählen Sie über das Dropdown-Menü das Zeitprogramm für den "Silentmode" aus.

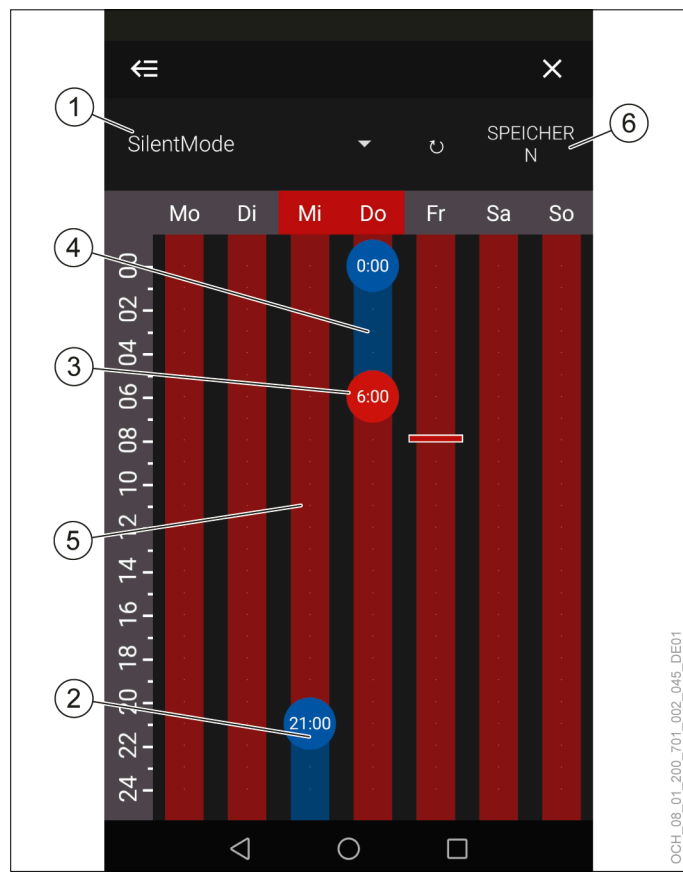

- 1 Dropdown-Menü
- 2 Umschaltpunkt auf "Silent" (Silentmode ist aktiv)
- 3 Umschaltpunkt auf "Normal" (Silentmode ist nicht aktiv)
- 4 "Silent" (Silentmode ist aktiv)
- 5 "Normal" (Silentmode ist nicht aktiv)
- 6 Speichern

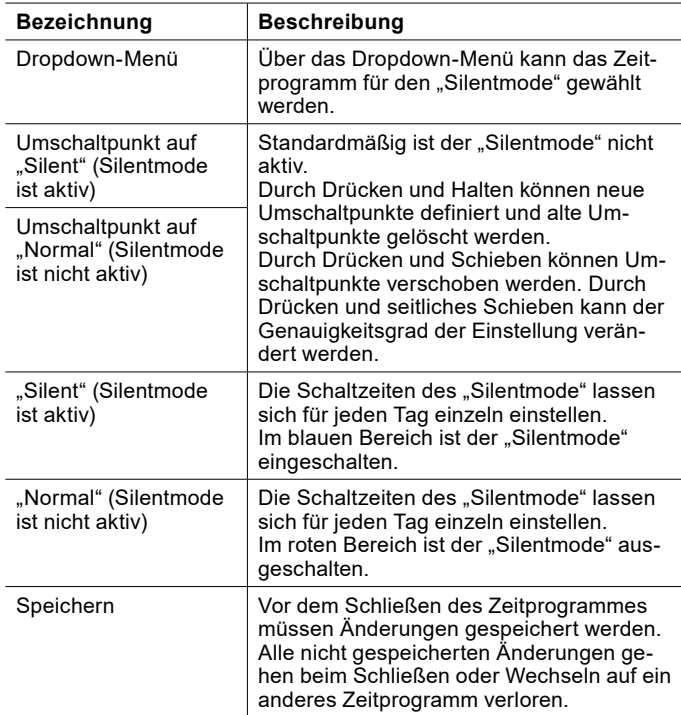

- » Erstellen und verschieben Sie die Umschaltpunkte, um den "Silentmode" Ihren persönlichen Bedürfnissen anzupassen.
- » Speichern Sie die vorgenommenen Änderungen.
- » Kehren Sie auf die Hauptanzeige zurück.

# 30. Kaskade

Werden mehrere Wärmepumpen an einer Heizungsanlage verwendet, so erfolgt die Regelung der gesamten Heizungsanlage über eine der Wärmepumpen. Alle anderen Wärmepumpen im System werden ebenfalls über diese Haupt-Wärmepumpe gesteuert.

Die Einstellung der Haupt-Wärmepumpe und der gesteuerten Wärmepumpen erfolgt bei der Inbetriebnahme durch den OCHSNER-Kundendienst oder einen von OCHSNER autorisierten Kundendienst-Partner.

## 30.1 Visualisierung am Bedienteil

Bei der Haupt-Wärmepumpe ist die Visualisierung am Bedienteil gleich wie bei einer Einzelanlage. Bei den gesteuerten Wärmepumpen ist die Visualisierung am Bedienteil eingeschränkt. Es werden nur folgende Informationen angezeigt:

- ► Betriebsstatus der Gesamtanlage
- ► Betriebsstatus der gesteuerten Wärmepumpe
- ► Betriebsstatus der Zusatzheizung
- ► Status der gesteuerten Wärmepumpe

Im Hauptmenü sind bei den gesteuerten Wärmepumpen folgende Untermenüs vorhanden:

- ► Wärmepumpe (voller Funktionsumfang)
- ► Zusatzheizung (eingeschränkter Funktionsumfang)
- ► Wärmemanagement (eingeschränkter Funktionsumfang)
- ► Status (voller Funktionsumfang)
- ► Anlageninformation (voller Funktionsumfang)

# 31. Werkseinstellungen

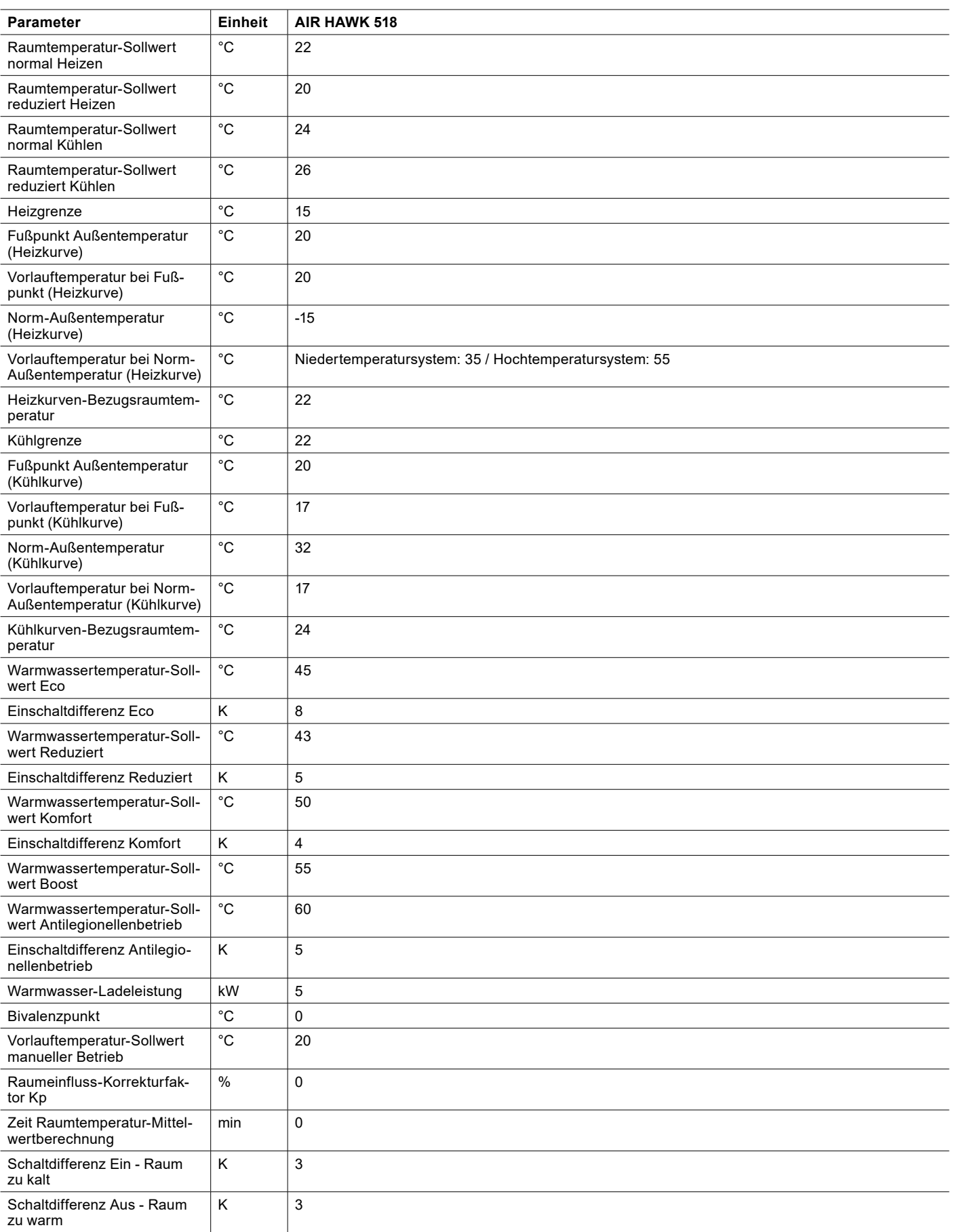

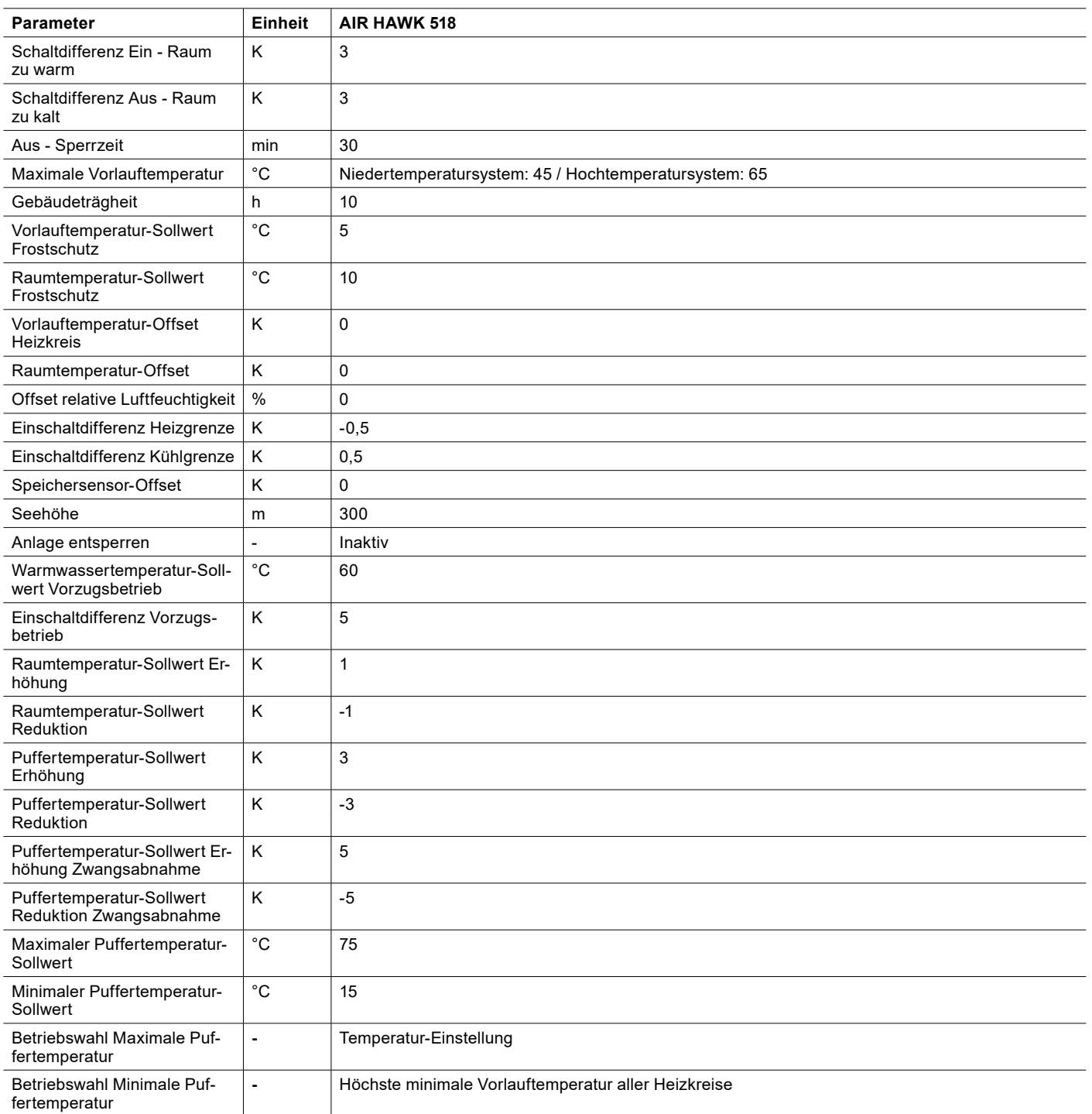

# 32. Funktionserweiterung durch **Zusatzmodule**

- 32.1 Zirkulationspumpe
- 32.1.1 Rücklauftemperatur

Um diese Betriebswahl verwenden zu können, benötigen Sie das Zusatzmodul A oder B.

Die Zirkulationspumpe wird eingeschaltet, wenn die Rücklauftemperatur kleiner ist als der aktuelle Warmwassertemperatur-Sollwert minus zwei mal die aktuelle Einschaltdifferenz.

## **Hinweis**

Hat der Rücklauftemperaturfühler einen Fehler, so wird diese Funktion nicht verwendet. Die Zeitintervallschaltung bleibt jedoch weiterhin aktiv.

Die Zirkulationspumpe läuft, bis einer der folgenden Fälle eintritt:

► Die Rücklauftemperatur ist größer als der aktuelle Warmwassertemperatur-Sollwert minus der aktuellen Einschaltdifferenz.:

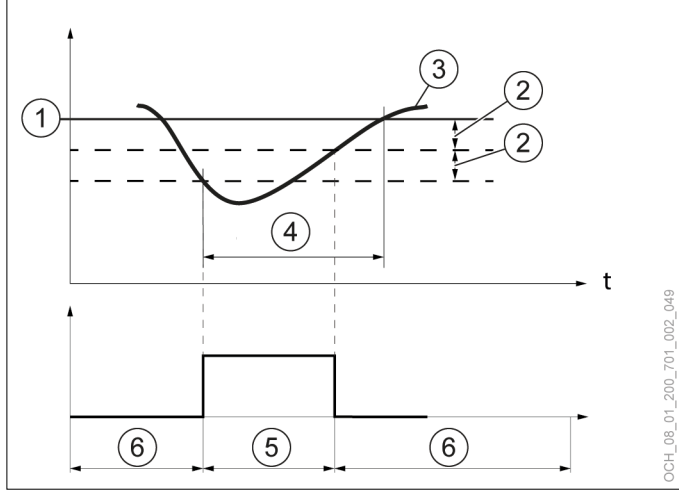

- 1 eingestellter Warmwassertemperatur-Sollwert
- 2 eingestellte Schaltdifferenz<br>3 aktuelle Warmwassertempe
- aktuelle Warmwassertemperatur am Warmwassertemperaturfühler
- 4 Wärmeanforderung
- 5 Zirkulationspumpe eingeschaltet
- 6 Zirkulationspumpe ausgeschaltet
- ► Die Laufzeit der Zirkulationspumpe wurde erreicht.:

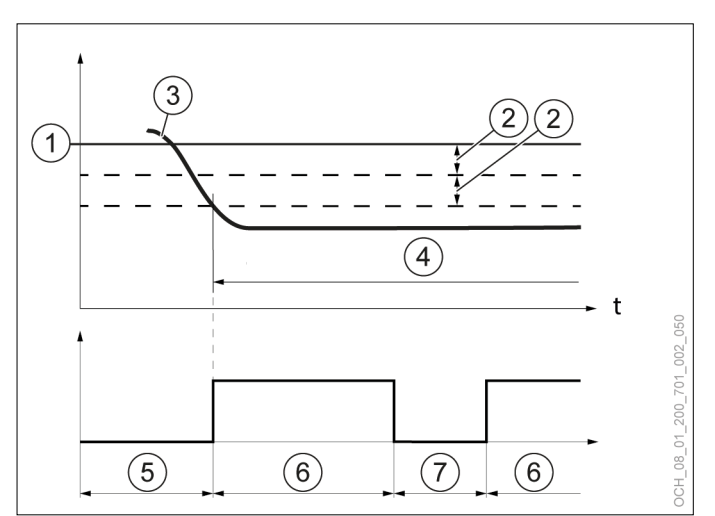

- 1 eingestellter Warmwassertemperatur-Sollwert
- 2 eingestellte Schaltdifferenz
- 3 aktuelle Warmwassertemperatur am Warmwassertemperaturfühler
- 4 Wärmeanforderung
- 5 Zirkulationspumpe ausgeschaltet
- 6 Laufzeit Zirkulationspumpe (Zirkulationspumpe eingeschaltet)
- 7 Standzeit Zirkulationspumpe (Zirkulationspumpe ausgeschaltet)
- ► Eine Warmwasserladung findet statt.

Betriebswahl einstellen

- » Öffnen Sie das Menü.
- » Wählen Sie den Warmwasserkreis, für den Sie die Zirkulationspumpe einstellen wollen.
- >> Wählen Sie ..Betriebswahl".
- » Wählen Sie "Zirkulationspumpe".
- » Wählen Sie die passende Einstellungsmöglichkeit.

## Parameter einstellen

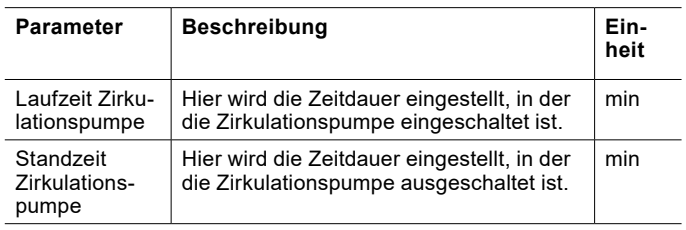

- » Öffnen Sie das Menü.
- » Wählen Sie den Warmwasserkreis, für den Sie die Zirkulationspumpe einstellen wollen.
- » Wählen Sie "Einstellungen".
- » Nehmen Sie die gewünschten Einstellungen vor.
» Kehren Sie auf die Hauptanzeige zurück.

# **Hinweis**

Die Parameter werden nur angezeigt, wenn sich die Zirkulationspumpe in der Betriebswahl "Rücklauftemperatur" befindet.

#### 32.2 Pool-Heizung

Um diese Funktion verwenden zu können, benötigen Sie das Zusatzmodul B.

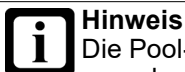

Die Pool-Heizung ist ausschließlich zur Verlängerung der Badesaison gedacht.

Wir empfehlen die Verwendung der Pool-Heizung nur innerhalb der Badesaison. Außerhalb der Badesaison kann es dazu kommen, dass der Wärmebedarf des Gebäudes nicht gedeckt werden kann.

### **Hinweis**

Mit der Pool-Heizung kann nicht gekühlt werden.

#### 32.2.1 Betriebswahl

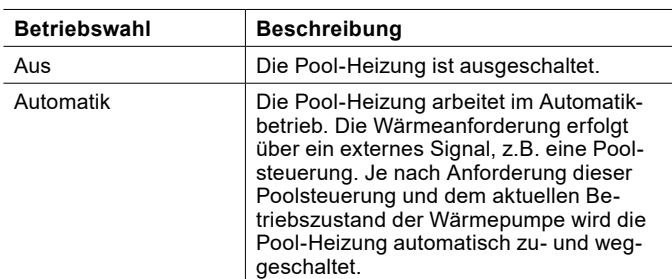

Betriebswahl einstellen

- » Öffnen Sie das Menü.
- » Wählen Sie "Pool".
- » Wählen Sie "Betriebswahl".
- » Nehmen Sie die gewünschten Einstellungen vor.
- » Kehren Sie auf die Hauptanzeige zurück.

#### 32.2.2 Parameter

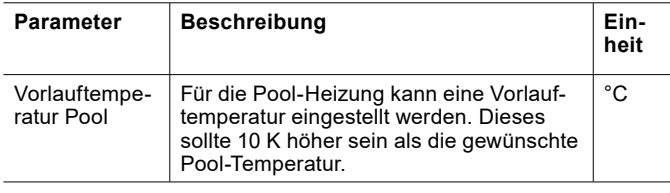

Parameter einstellen

» Öffnen Sie das Menü.

- » Wählen Sie "Pool".
- » Wählen Sie "Einstellungen".
- » Nehmen Sie die gewünschten Einstellungen vor.
- » Kehren Sie auf die Hauptanzeige zurück.
- 32.2.3 Betriebsdaten

In diesem Untermenü können die einzelnen Daten der Pool-Heizung eingesehen werden. Die Werte in diesem Menü können nicht geändert werden.

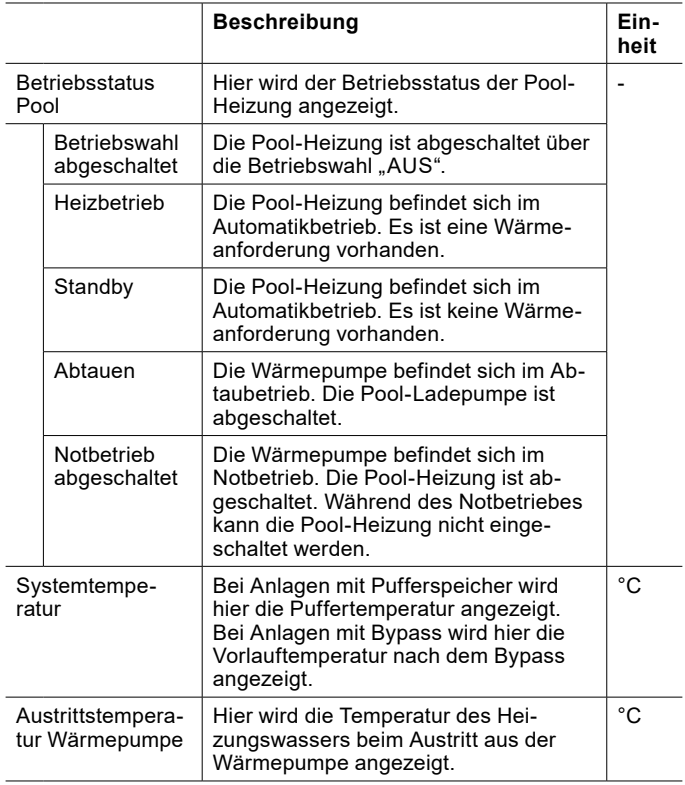

Betriebsdaten einsehen

- » Öffnen Sie das Menü.
- » Wählen Sie "Pool".
- » Wählen Sie "Betriebsdaten".
- 32.2.4 Relaistest

Um diese Funktion verwenden zu können, müssen Sie sich im Experten-Modus befinden.

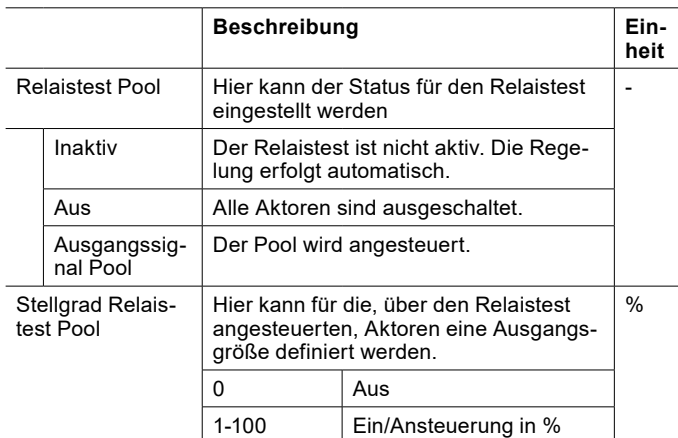

#### **Sachschaden**

Werden Ausgänge über den Relaistest aktiviert, dann sind keine Schutzfunktionen des Reglers aktiv. Die Ausgänge werden nicht über den Regler abgeschaltet, auch wenn die eingestellten Sollwerte erreicht wurden.

» Führen Sie den Relaistest nur für Test- oder Inbetriebnahmezwecke aus.

Genauere Informationen zum Relaistest finden Sie im entsprechenden Kapitel. (siehe Seite [64, Relaistest\)](#page-63-0)

#### 32.3 Zusatzenergieerzeuger

Um diese Funktion verwenden zu können, benötigen Sie das Zusatzmodul B.

Ist ein Zusatzenergieerzeuger wie eine Gasheizung oder eine Ölheizung vorhanden, so kann dieser über die OTS-Regelung zugeschaltet werden. Der Zusatzenergieerzeuger kann für die Heizung und für die Warmwasserproduktion verwendet werden.

**Hinweis**

Der Zusatzenergieerzeuger ist höher priorisiert als eine vorhandene, interne, elektrische Zusatzheizung.

#### 32.3.1 Betriebswahl

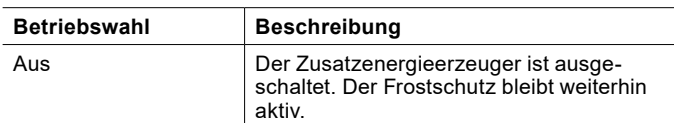

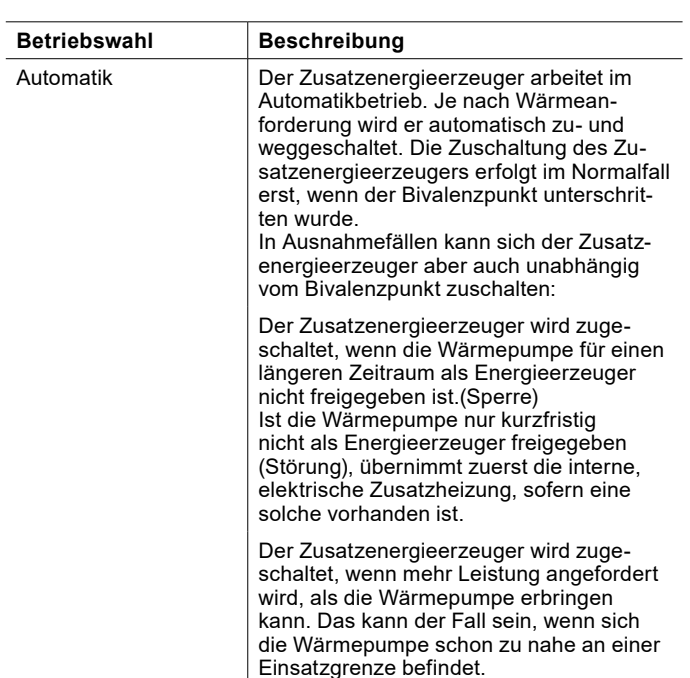

#### Betriebswahl einstellen

- » Öffnen Sie das Menü.
- » Wählen Sie "Zusatzheizung".
- » Wählen Sie "Betriebswahl".
- » Nehmen Sie die gewünschten Einstellungen für "Zusatzenergieerzeuger Heizkreis" und "Zusatzenergieerzeuger Warmwasser" vor.
- » Kehren Sie auf die Hauptanzeige zurück.

#### 32.3.2 Parameter

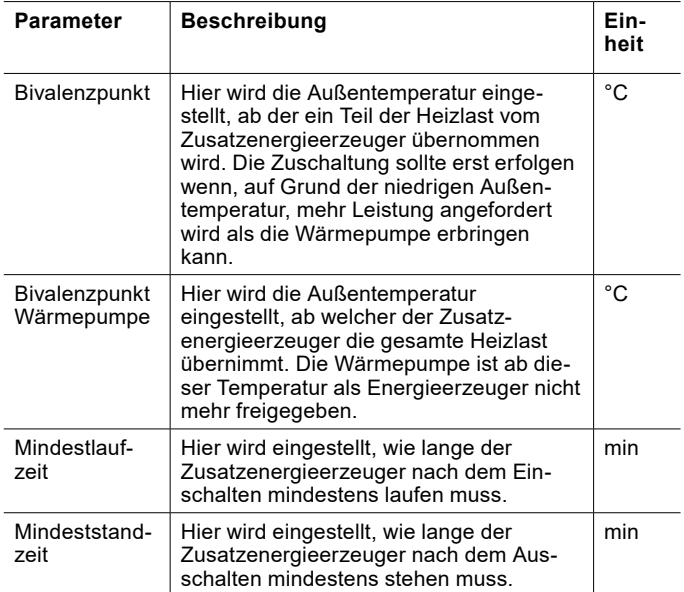

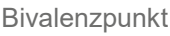

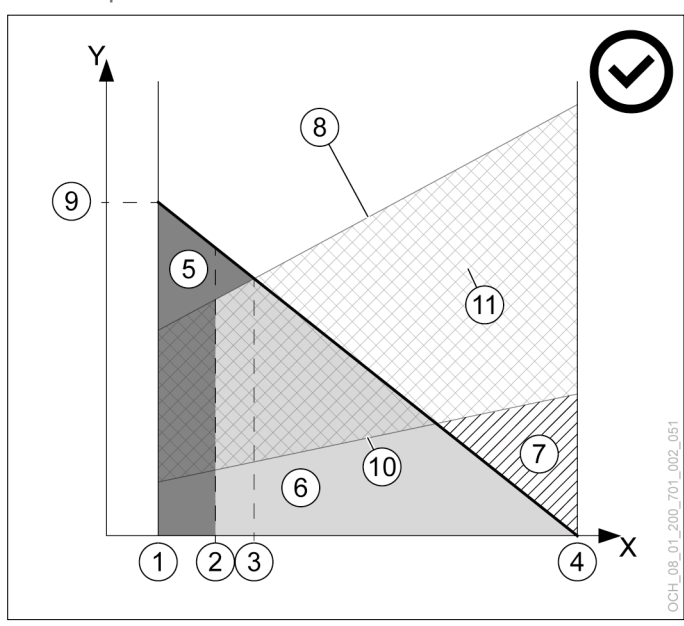

- X Außenlufttemperatur [C°]<br>Y Heizleistung [kW]
- Y Heizleistung [kW]<br>1 Normaußentempe
- 
- 1 Normaußentemperatur<br>2 Bivalenzpunkt Wärmep 2 Bivalenzpunkt Wärmepumpe<br>3 Bivalenzpunkt
- 3 Bivalenzpunkt<br>4 Heizgrenze
- **Heizgrenze**
- 5 Anteil Zusatzenergieerzeuger
- 6 Anteil Wärmepumpe
- 7 Überschussenergie
- 8 Max. Heizleistung der Wärmepumpe
- 9 Benötigte Heizleistung bei Normaußentemperatur
- 10 Min. Heizleistung der Wärmepumpe
- 11 Modulationsbereich

### **Hinweis**

Wird der "Bivalenzpunkt" zu hoch eingestellt, kann es durch das frühzeitige Zuschalten des Zusatzenergieerzeugers zu höheren Betriebskosten kommen.

Wird der Bivalenzpunkt zu niedrig eingestellt, kann es dazu kommen, dass die Wärmepumpe die gewünschten Temperaturen für Warmwasser und Heizung nicht erreicht.

» Nehmen Sie Änderungen an diesem Parameter nur in Abstimmung mit Ihrem Systempartner vor.

## **Hinweis**

Wird der "Bivalenzpunkt Wärmepumpe" höher eingestellt als der "Bivalenzpunkt" entsteht ein Temperaturfenster in dem nicht geheizt wird.

» Stellen Sie den "Bivalenzpunkt Wärmepumpe" nicht höher ein, als den "Bivalenzpunkt".

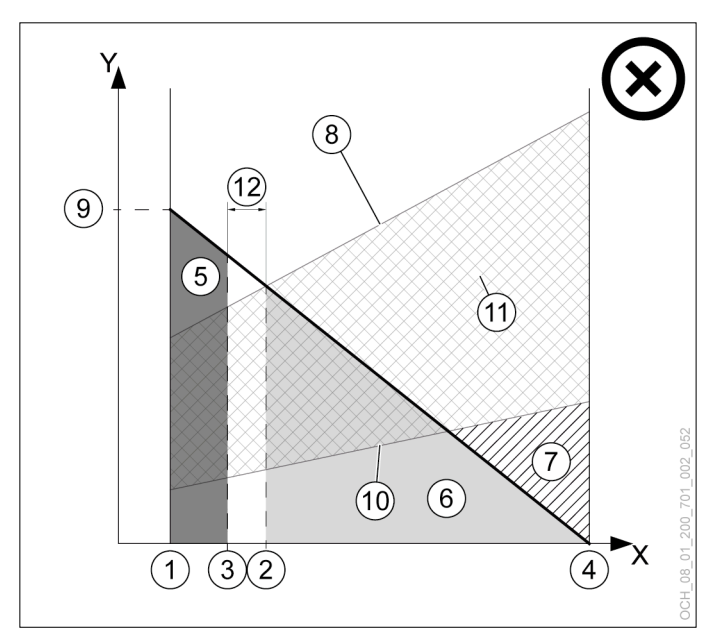

- X Außenlufttemperatur [C°]
- Heizleistung [kW]
- 
- 1 Normaußentemperatur<br>2 Bivalenzpunkt Wärmep 2 Bivalenzpunkt Wärmepumpe<br>3 Bivalenzpunkt
- 3 Bivalenzpunkt<br>4 Heizgrenze
- 4 Heizgrenze<br>5 Anteil Zusat
- 5 Anteil Zusatzenergieerzeuger<br>6 Anteil Wärmepumpe
- 6 Anteil Wärmepumpe<br>7 Überschussenergie
- 7 Überschussenergie<br>8 Max. Heizleistung d
- 8 Max. Heizleistung der Wärmepumpe
- 9 Benötigte Heizleistung bei Normaußentemperatur
- 10 Min. Heizleistung der Wärmepumpe
- 11 Modulationsbereich
- 12 Temperaturfenster in dem nicht geheizt wird

Parameter einstellen

- » Öffnen Sie das Menü.
- » Wählen Sie "Zusatzheizung".
- » Wählen Sie "Einstellungen".
- » Nehmen Sie die gewünschten Einstellungen für "Zusatzenergieerzeuger Heizkreis" und "Zusatzenergieerzeuger Warmwasser" vor.
- » Kehren Sie auf die Hauptanzeige zurück.
- 32.3.3 Betriebsdaten

Zusatzenergieerzeuger Heizkreis

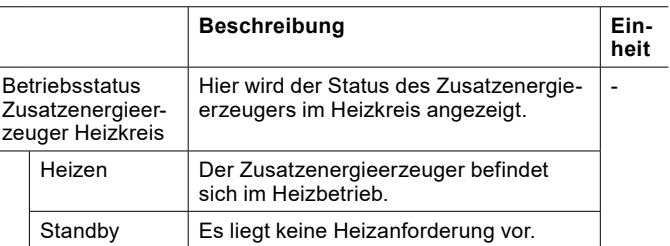

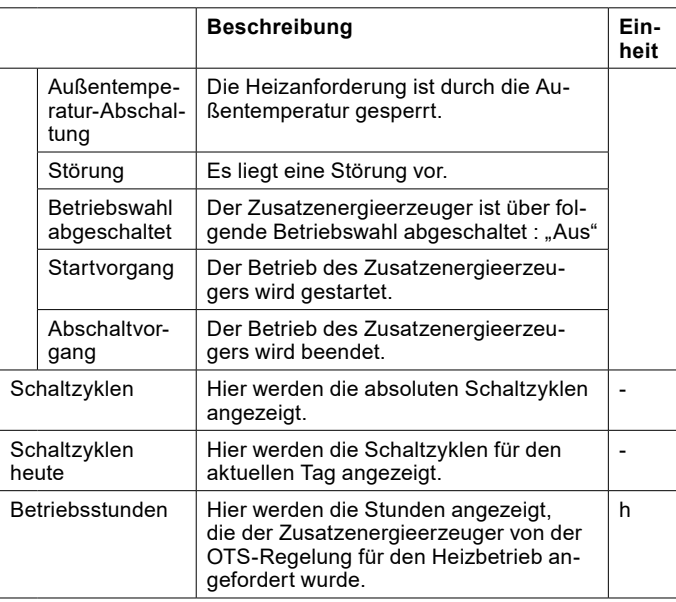

#### Zusatzenergieerzeuger Warmwasser

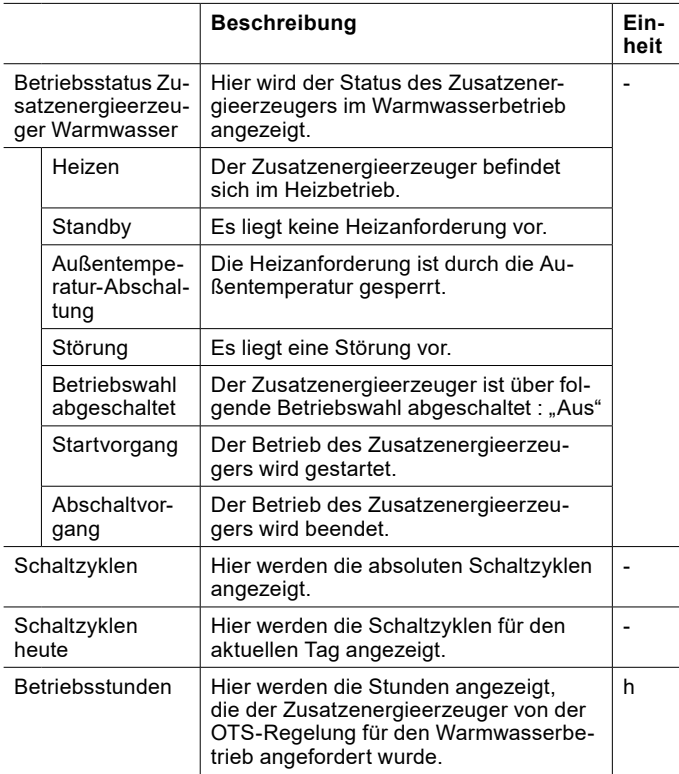

Betriebsdaten einsehen

- » Öffnen Sie das Menü.
- » Wählen Sie "Zusatzheizung".
- » Wählen Sie "Betriebsdaten".

#### 32.3.4 Relaistest

Um diese Funktion verwenden zu können, müssen Sie sich im Experten-Modus befinden.

Zusatzenergieerzeuger Heizkreis

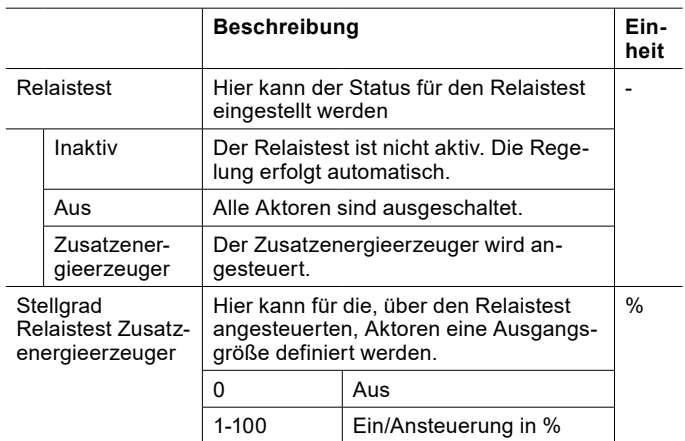

#### Zusatzenergieerzeuger Warmwasser

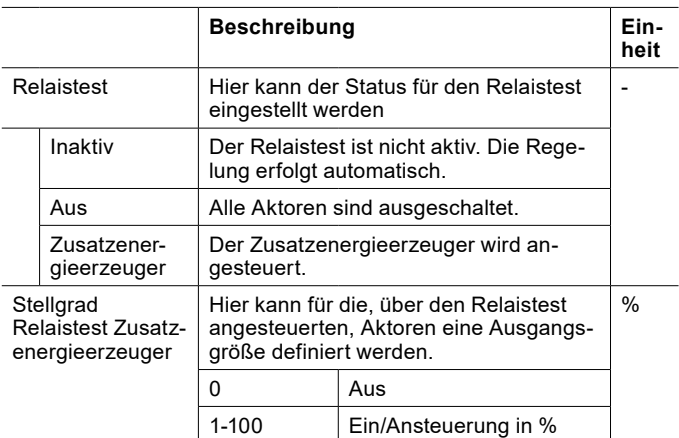

#### **Sachschaden** Ţ

Werden Ausgänge über den Relaistest aktiviert, dann sind keine Schutzfunktionen des Reglers aktiv. Die Ausgänge werden nicht über den Regler abgeschaltet, auch wenn die eingestellten Sollwerte erreicht wurden.

» Führen Sie den Relaistest nur für Test- oder Inbetriebnahmezwecke aus.

Genauere Informationen zum Relaistest finden Sie im entsprechenden Kapitel. (siehe Seite [64, Relaistest\)](#page-63-0)

# ERP-DATEN

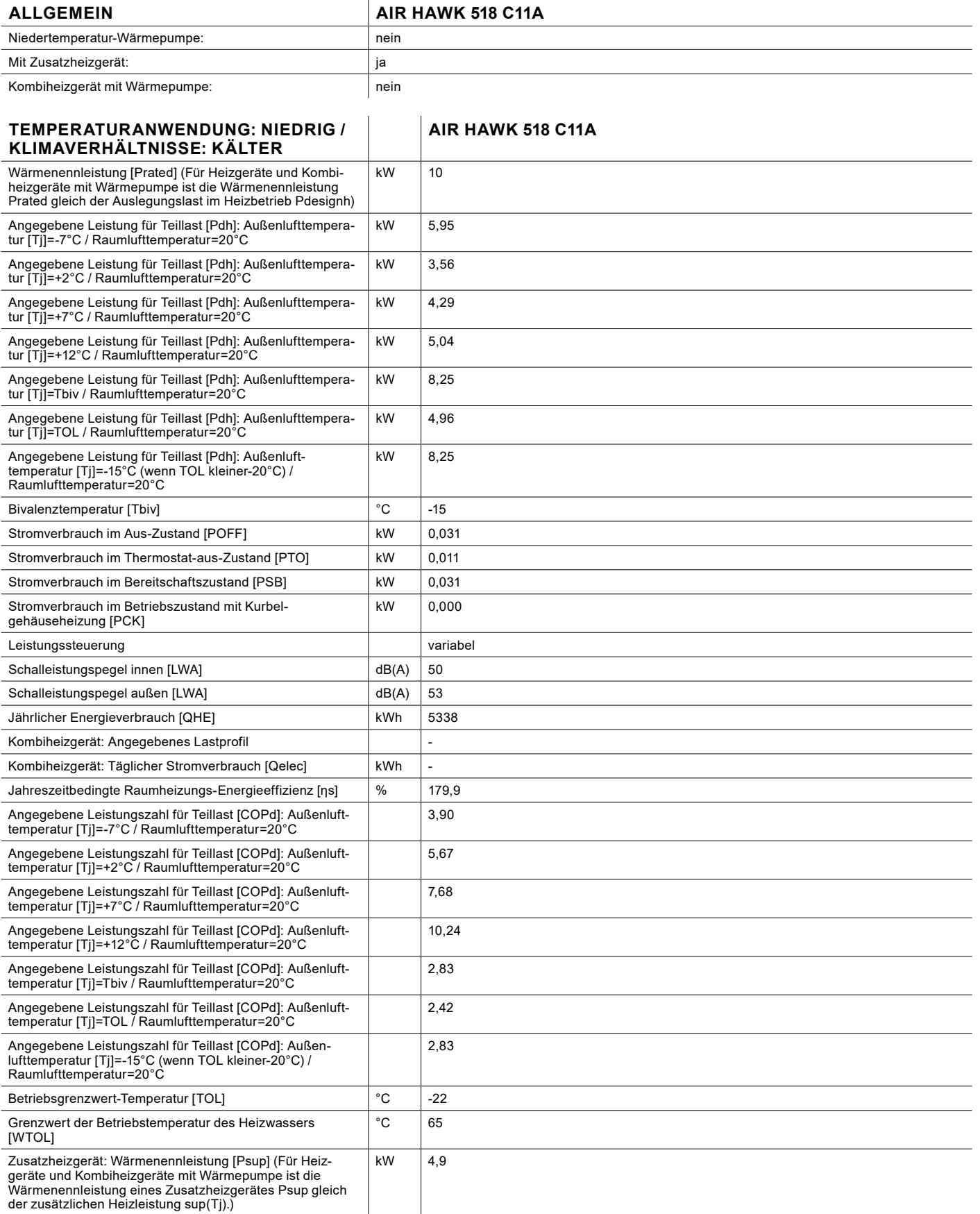

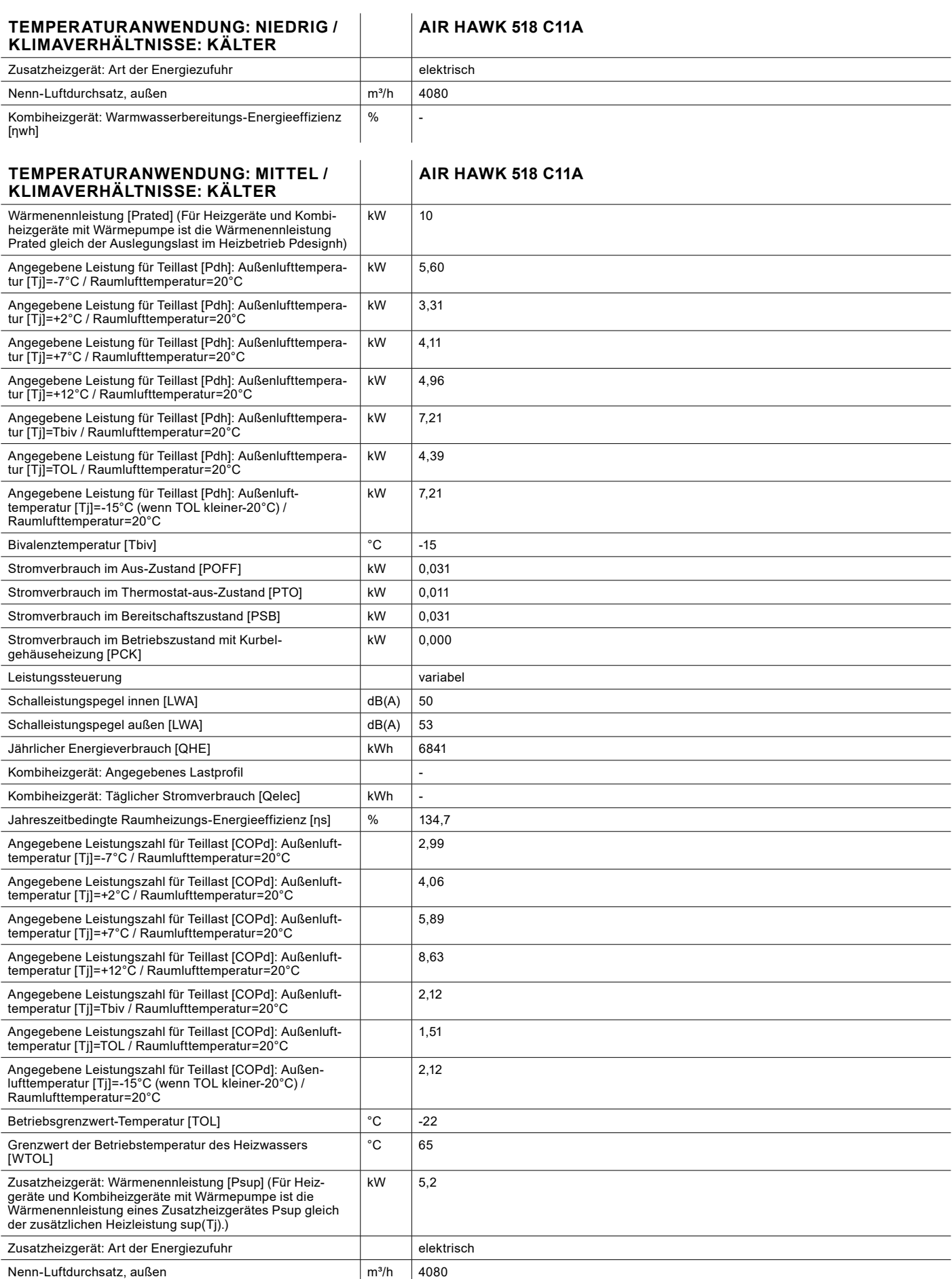

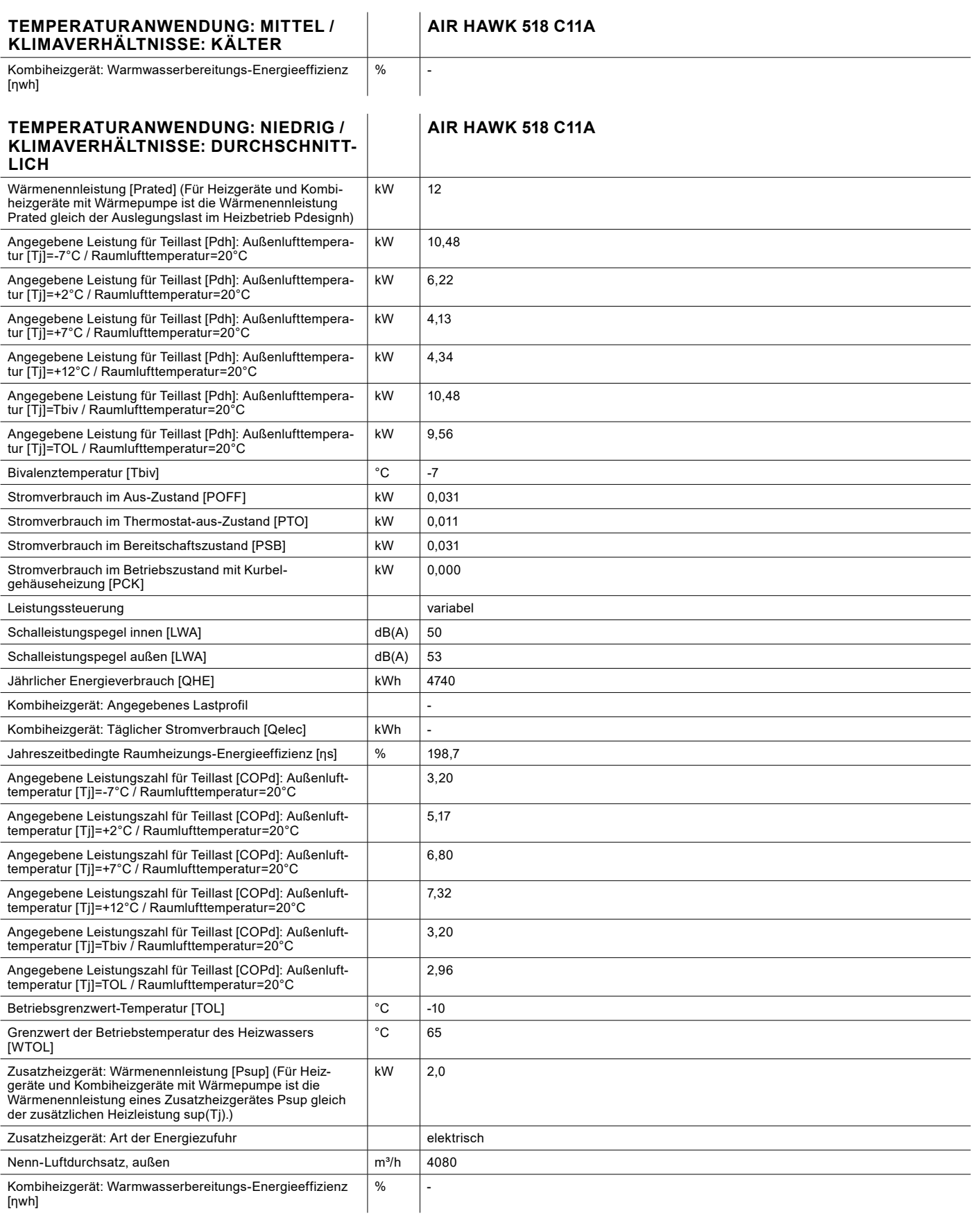

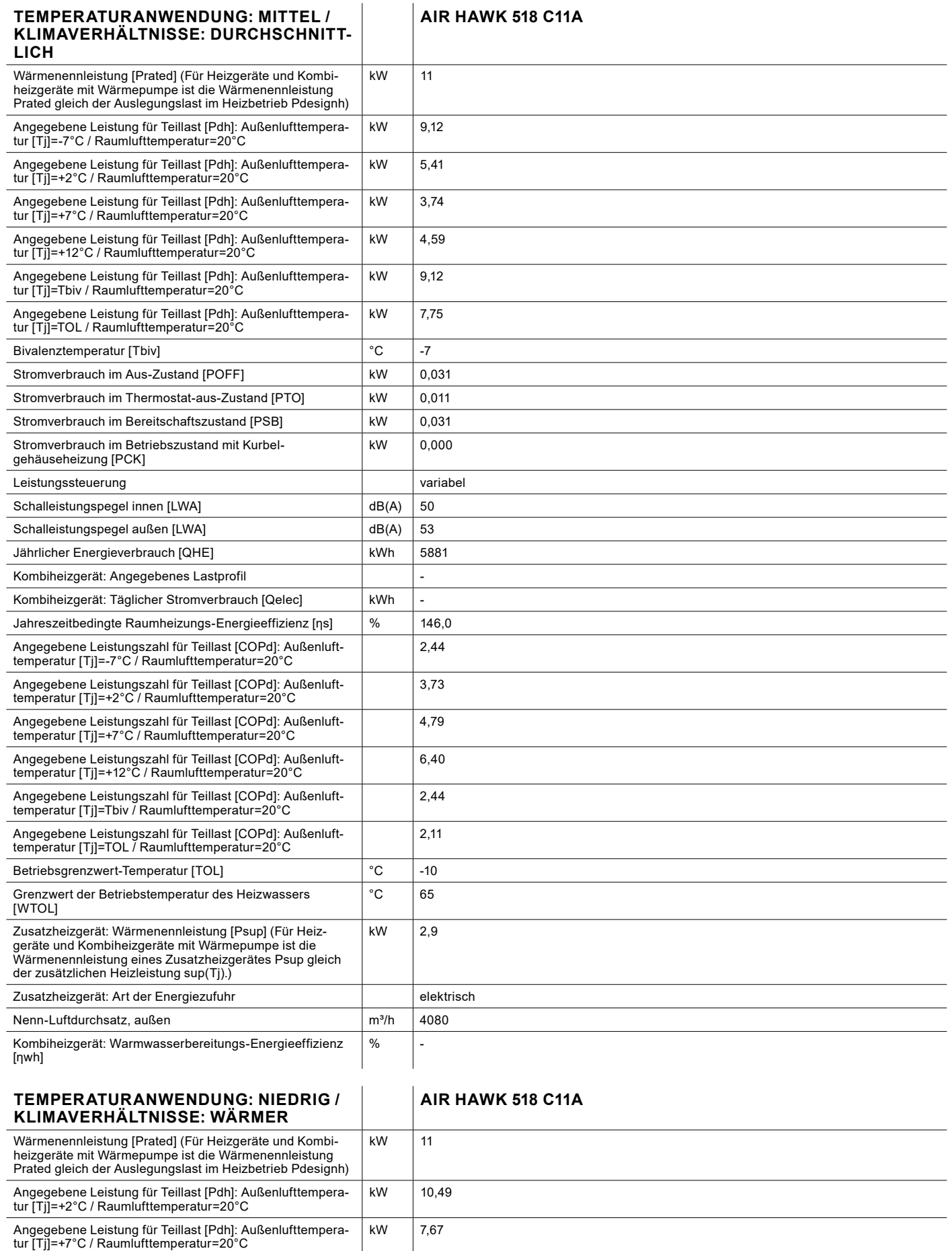

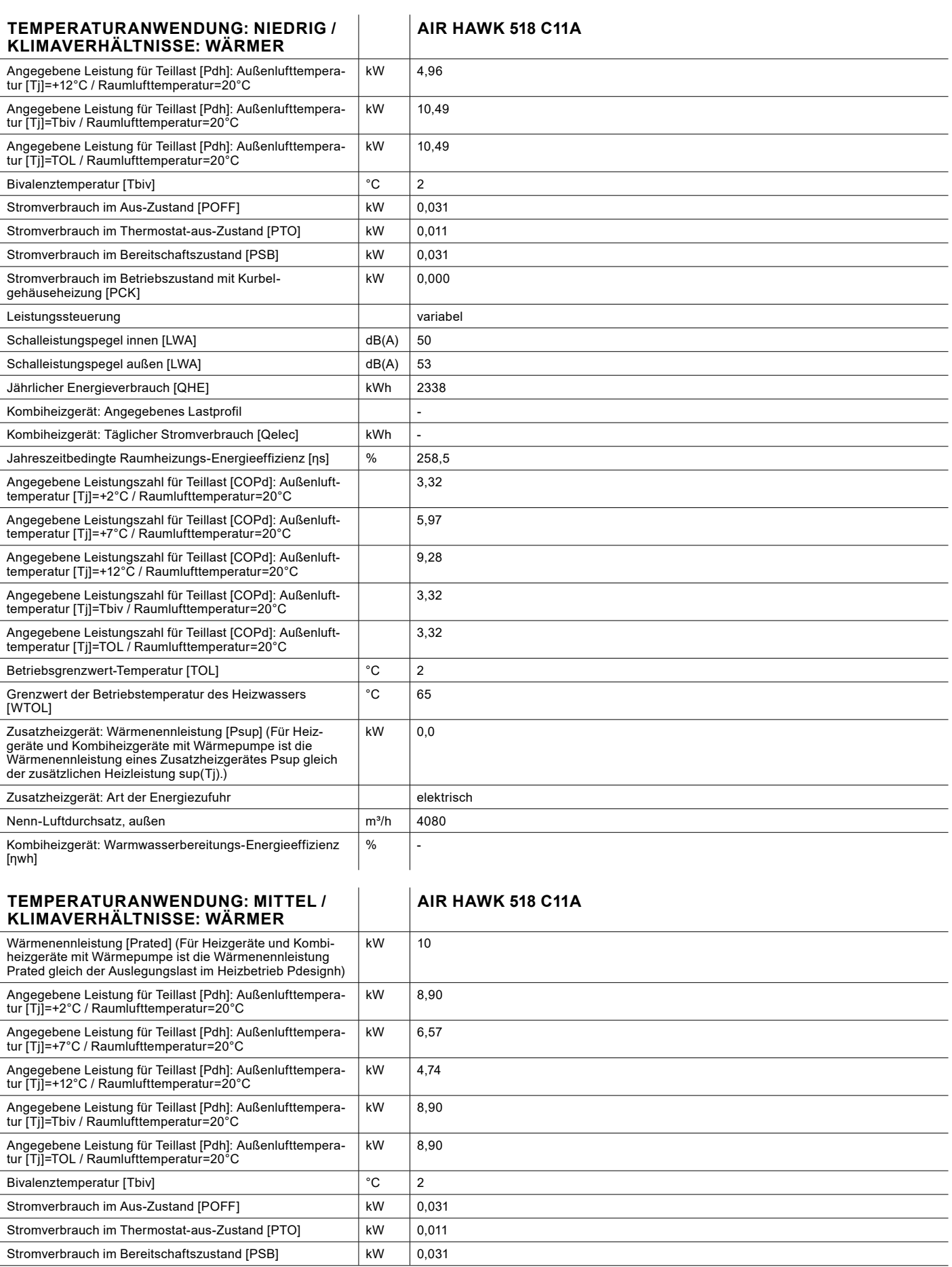

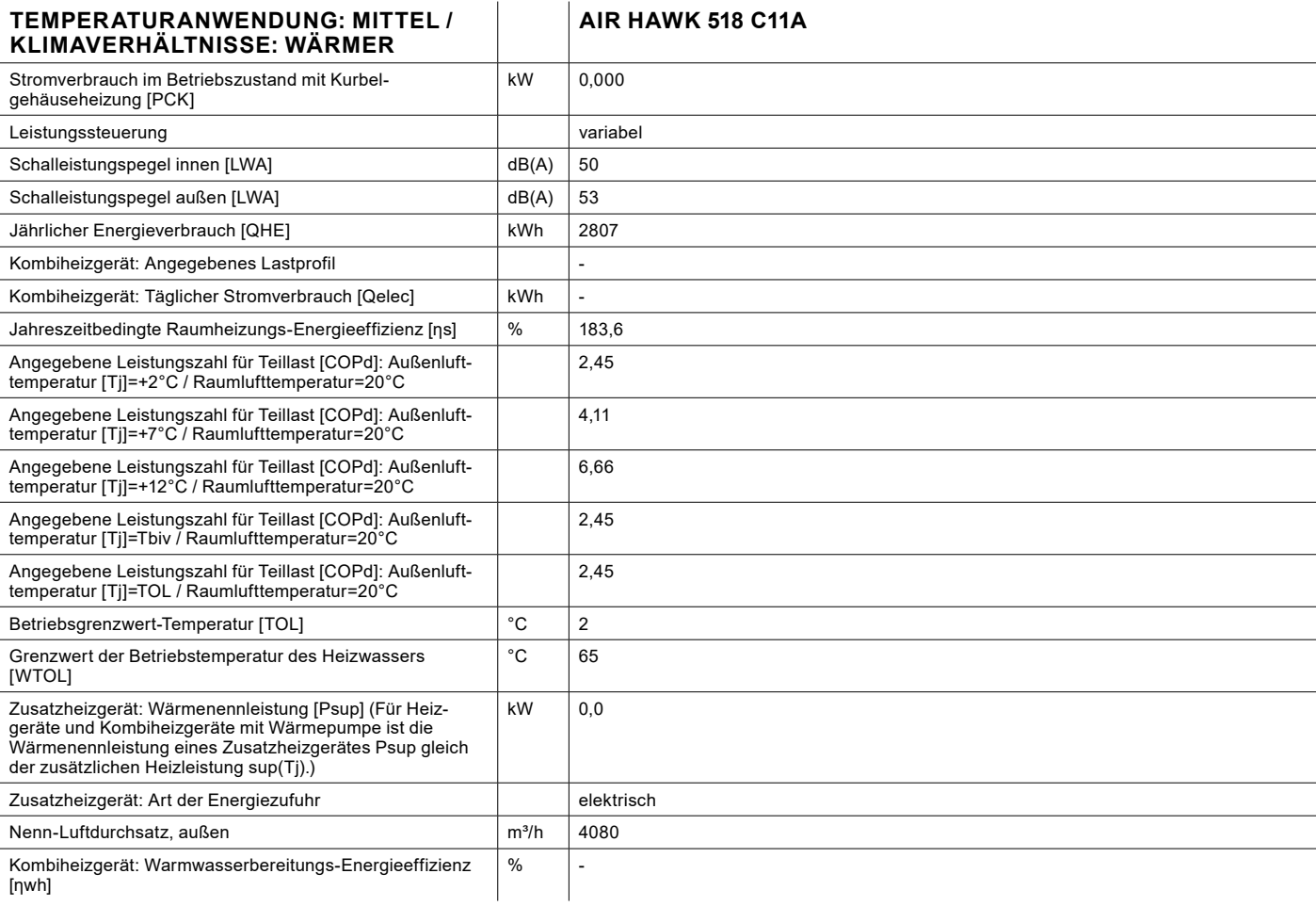

# UMWELT UND RECYCLING

#### **Entsorgung der Transportverpackung**

Ihr Gerät wurde für den Transport sorgfältig verpackt. Bitte helfen Sie die Umwelt zu schützen und sorgen Sie für eine sach- und fachgerechte Entsorgung der Transportverpackung. Die Transportverpackung des Gerätes besteht aus wiederverwertbaren Rohstoffen. Der Verpackungsabfall soll sortiert und recycelt werden. Überlassen Sie die Entsorgung der Transportverpackung dem Fachhandwerker bzw. dem Anlagenerrichter, der das Gerät installiert hat.

#### **Entsorgung des Gerätes**

Entsorgen Sie das Gerät sach- und fachgerecht bei einer regionalen Abfallsammelstelle. Halten Sie die regional gültigen umweltrelevanten Vorschriften und Normen ein.

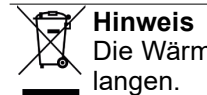

Die Wärmepumpe darf nicht in den Hausmüll ge-

#### **Kältemittel R32**

Der Kältekreis des Geräts ist mit dem Kältemittel R32 gefüllt. Das Kältemittel R32 ist ein im Kyoto-Protokoll erfasstes fluoriertes Treibhausgas. Das Kältemittel R32 darf nicht in die Atmosphäre abgelassen werden.

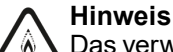

Das verwendete Kältemittel ist der Sicherheitsklasse A2L zugeordnet. Es verursacht keine toxische

Umweltbelastung und ist schwer entflammbar.

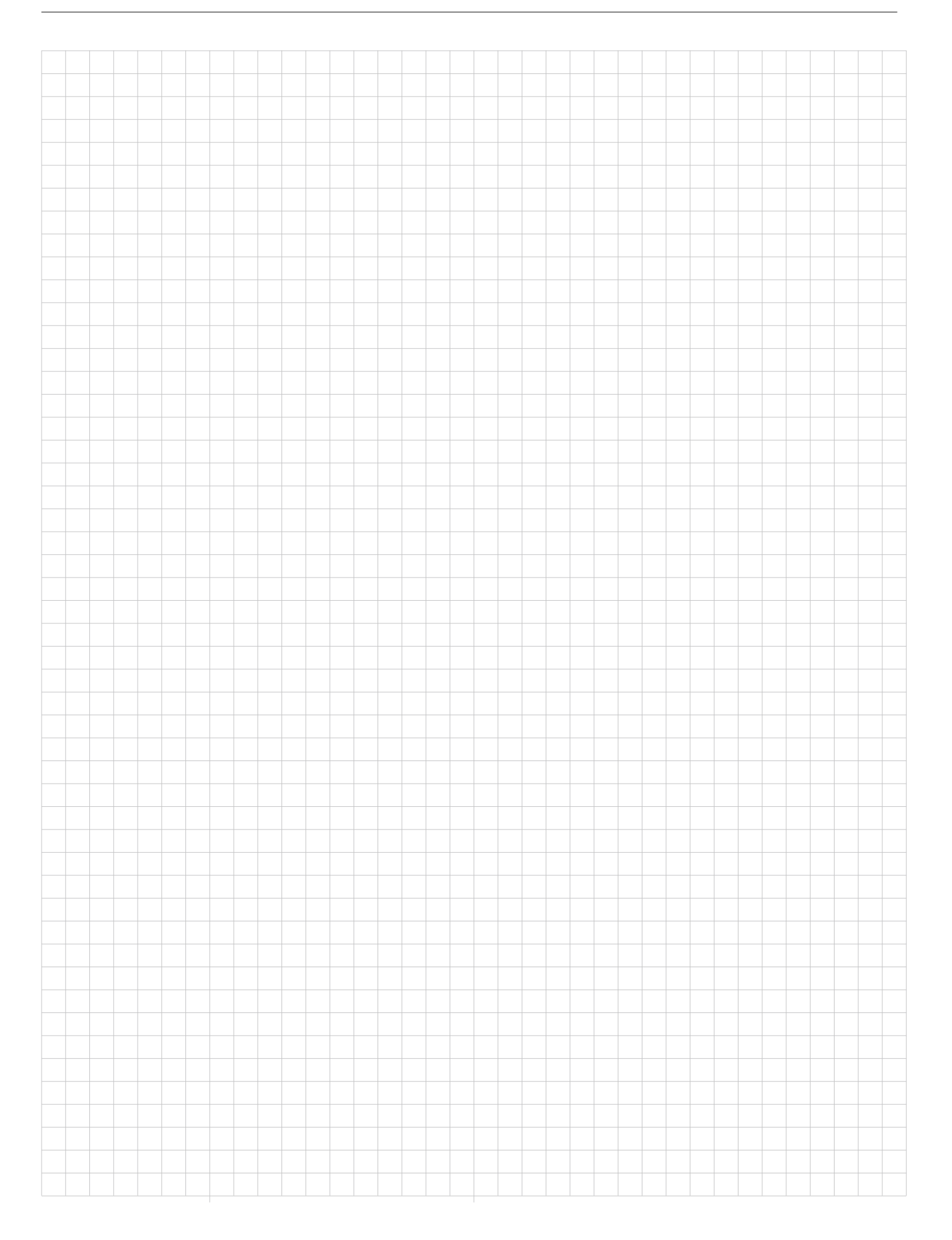

### Notizen

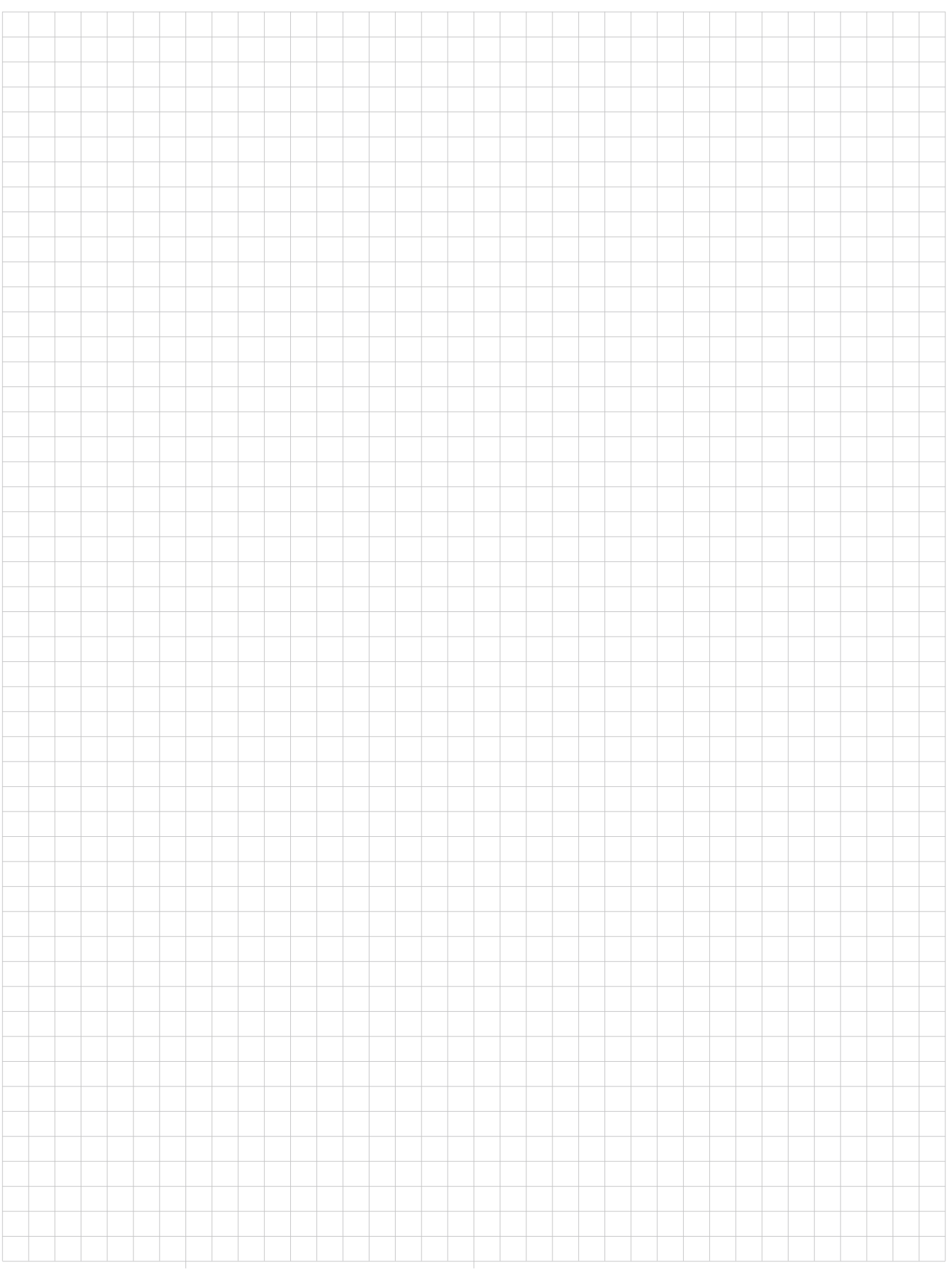

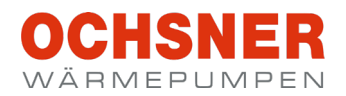

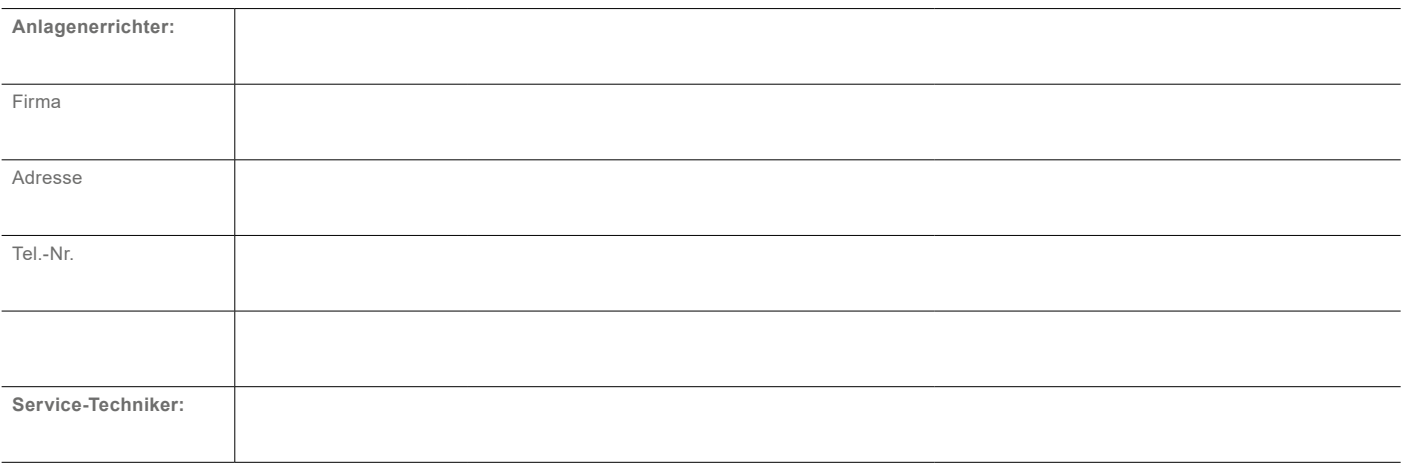

#### **OCHSNER**

**Wärmepumpen GmbH Österreich** (Firmenbuch) A-4021 Linz Bockgasse 2a kontakt@ochsner.at www.ochsner.com

#### **Zentrale/Werk**

A-3350 Haag Ochsner-Straße 1 Hotline für Systempartner: +43 (0) 820 201020 Kundendienst-Hotline: +43 (0) 5 04245-499 kontakt@ochsner.at www.ochsner.com

#### **OCHSNER**

**Wärmepumpen GmbH Deutschland** D-10719 Berlin Kurfürstendamm 11 Hotline für Systempartner: +49 (0) 1805 832840 Kundendienst-Hotline: +49 (0) 69 256694-495 kontakt@ochsner.de www.ochsner.com

#### **OCHSNER East**

PL 31-302 Kraków ul. Pod Fortem Nr. 19 Tel.: +48 (0)12 4214527 kontakt@ochsner.pl www.ochsner.com

#### **OCHSNER**

**Wärmepumpen GmbH Schweiz** CH-8001 Zürich Uraniastraße 18 Kundendienst-Hotline: +41 (0) 800 100 911 kontakt@ochsner.com www.ochsner.com

Irrtum und technische Änderungen vorbehalten.

BA-982031-AIR HAWK 518-DE04 | 2022.10

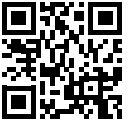